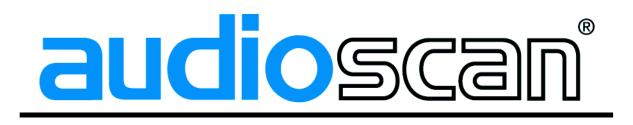

# **Axiom<sup>®</sup>User's Guide Version 1.0**

Ø February 2011

**C E** 0086

### **Table of Contents**

| 1 | About Axiom                                               |    |
|---|-----------------------------------------------------------|----|
|   | Section overview                                          | 6  |
|   | Product description                                       | 6  |
|   | Accessories and supplies                                  | 6  |
|   | SAFETY WARNINGS and NOTICES                               | 6  |
|   | Environmental safety                                      | 6  |
|   | Declaration of Electromagnetic Compatibility (EMC)        | 6  |
|   | Warranty, Trademarks, Acknowledgments                     | 7  |
|   | EC Declaration of Conformity                              |    |
|   | Electronic User's Guide                                   |    |
| 2 | Getting Started                                           |    |
|   | Section overview                                          | 10 |
|   | Unpacking and connecting                                  | 10 |
|   | Microphone connection                                     |    |
|   | General care instructions                                 |    |
|   | Microphone care                                           |    |
| 3 | General Operation                                         | 13 |
|   | Section overview                                          |    |
|   | Input device operation                                    | 13 |
|   | Barcode data input                                        |    |
|   | Menus, lists and buttons                                  |    |
|   | Screen messages and Help                                  | 35 |
|   | Software updating                                         |    |
| 4 | General Setup                                             |    |
|   | Section overview                                          |    |
|   | Date and time setup                                       | 35 |
|   | Display settings                                          |    |
|   | Saving test setup                                         | 35 |
| 5 | Networking                                                | 35 |
|   | Section overview                                          | 35 |
|   | Networking requirements                                   | 35 |
|   | Networking setup                                          | 35 |
|   | Single computer connection                                | 35 |
| 6 | Printing and Storing Results                              | 36 |
|   | Section overview.                                         | 36 |
|   | Barcodes, tabular data, headers and comments on printouts | 36 |
|   | Local printer setup                                       | 36 |
|   | Printing to USB memory                                    | 36 |
|   | Network printer setup                                     | 36 |
|   | Printing to a network file                                | 36 |
|   | Storing and restoring data – setup                        | 36 |
|   | Storing and restoring data                                | 36 |
|   | Data storage using NOAH                                   | 36 |
| 7 | Test Box Measures - Setup                                 | 38 |
|   | Section overview                                          | 38 |
|   | Hide or Show test box curves                              | 38 |
|   | Calibration check for coupler microphone                  | 38 |
|   | Coupling the hearing instrument                           | 38 |
|   | 1996 or 2003 ANSI standard                                | 38 |
|   | ANSI test frequencies                                     | 38 |
|   | Test box calibration facts                                | 38 |
|   | Calibrating test box reference microphone                 | 38 |
|   | Calibration check for coupler microphone                  | 38 |
|   | Coupling the hearing instrument.                          | 38 |
|   | Positioning the hearing instrument                        | 38 |
| 8 | ANSI Hearing Aid Tests                                    | 40 |

|    | Section overview                           |     |
|----|--------------------------------------------|-----|
|    | ANSI \$3.22-1996 facts                     |     |
|    | ANSI \$3.22-2003 facts                     |     |
|    | ANSI 1996 Linear and AGC tests             |     |
|    | ANSI 2003 Linear and AGC tests             | 40  |
|    | ANSI test results                          | 40  |
| 9  | Other Test Box Measures                    | 42  |
|    | Section overview                           | 42  |
|    | Manual control procedure                   | 42  |
|    | Sound level meter using manual control.    | 42  |
| 10 | Sensory loss simulator.                    |     |
|    | Sensory loss simulator description         |     |
|    | Sensory loss simulator operation           |     |
| 11 | On-Ear Measures - Setup                    |     |
|    | Section overview                           |     |
|    | On-ear calibration facts                   |     |
|    | Calibration of on-ear probe microphone     |     |
|    | Calibration check for probe module         |     |
|    | Max TM SPL setup                           |     |
|    | Positioning the client                     |     |
|    | Positioning the probe tube                 |     |
| 12 | On-Ear Measures Screen Setup               |     |
| 12 | Section overview                           |     |
|    | SPL or HL scale                            |     |
|    | Hide or show on-ear curves                 |     |
|    |                                            |     |
|    | Hide or show insertion gain curves         |     |
|    | Hide or show Speechmap curves              | .46 |
| 13 | On-Ear Instrument Measures                 |     |
|    | Section overview                           |     |
|    | On-ear manual control                      |     |
|    | Sound level meter using on-ear microphones |     |
| 14 | RECD measurement                           |     |
|    | Section overview                           |     |
|    | RECD facts                                 |     |
|    | RECD coupler response                      |     |
|    | RECD on-ear response                       |     |
|    | RECD results                               | 47  |
| 15 | Insertion Gain                             | 49  |
|    | Section overview                           | 49  |
|    | Insertion gain in SPL                      | 49  |
|    | Insertion gain in HL                       | 49  |
|    | Audiometric data entry                     | 49  |
|    | REUR measurement procedure                 | 49  |
|    | REAR measurement procedure                 | 49  |
|    | SII calculation in Insertion gain          | 49  |
|    | CROS fitting using Insertion gain          | 49  |
| 16 | Speechmap                                  |     |
|    | Section overview                           |     |
|    | Speechmap facts                            |     |
|    | DSL 5.0 in Speechmap                       |     |
|    | DSL 5.0 changes                            |     |
|    | -                                          |     |

|    | NAL-NL1 in Speechmap                                                                 | 51  |
|----|--------------------------------------------------------------------------------------|-----|
|    | Using Speechmap                                                                      | 51  |
|    | Speechmap Setup                                                                      | 51  |
|    | Screen tour - unaided screen                                                         | 51  |
|    | Screen tour - aided screen                                                           |     |
|    | On-ear or Test box mode                                                              | 51  |
|    | SII calculation in Speechmap                                                         | 51  |
| 17 | Speechmap Fitting Procedures                                                         | 53  |
|    | Section overview.                                                                    | 53  |
|    | Speechmap screen choices                                                             | 53  |
|    | Data entry                                                                           | 53  |
|    | Fitting to targets for soft speech                                                   | 53  |
|    | Fitting to targets for average speech                                                |     |
|    | Adjusting the Maximum Output Level                                                   |     |
|    | Open fittings in Speechmap                                                           |     |
|    | Verifying Frequency Compression/ Frequency-Lowering Hearing Instruments in Speechmap |     |
|    | FM fitting and verification.                                                         |     |
| 18 | Speechmap Technical Details                                                          |     |
|    | Section overview                                                                     |     |
|    | Speechmap stimuli                                                                    | 55  |
|    | Stimulus levels                                                                      | 55  |
|    | Microphone location effects                                                          | 56  |
|    | Speech signal analysis                                                               | 57  |
| 19 | Troubleshooting                                                                      | 59  |
|    | Section overview                                                                     | 59  |
|    | Self test failures                                                                   | 59  |
|    | Test box high distortion or noise                                                    | 59  |
|    | Test box curves inconsistent                                                         | 59  |
|    | Test box curves differ from specifications                                           | 59  |
|    | Test box speaker overdriven                                                          | 59  |
|    | No test box reference mic. detected                                                  | 60  |
|    | Invalid test box calibration                                                         | 60  |
|    | No on-ear ref. mic. detected                                                         | 60  |
|    | Invalid on-ear calibration                                                           | 60  |
|    | Sound-field speaker overdriven                                                       | 60  |
|    | Barcode scanner malfunction                                                          | 60  |
| 20 | Technical Specifications                                                             | 64  |
|    | General                                                                              | 104 |
|    | Test box                                                                             | 104 |
|    | On-Ear                                                                               | 104 |
|    | Sensory Loss Simulator                                                               | 104 |
| 21 | Glossary                                                                             | 106 |
| 22 | References                                                                           | 106 |
| 23 | Appendix 1                                                                           |     |
|    | Manufacturer Disclosure Statement for Medical Device Security                        | 106 |

## **1** About Axiom

#### **Section overview**

This section describes the Audioscan Axiom, provides contact, warranty and trademark information, safety warnings and notices and instructions for accessing the electronic User's Guide.

The electronic User's Guide also contains a glossary and additional reference materials and is located on the updater USB flash drive included with the Axiom.

#### **Product description**

The Axiom is a hearing aid analyzer intended to be used by hearing care professionals such as audiologists and hearing aid specialists to verify the electro-acoustic performance of a hearing aid connected to a standard earphone coupler or while worn on the ear of the end user. It consists of:

a) an integrated acoustically-treated test chamber which houses a loudspeaker, a reference microphone for controlling the signal from the loudspeaker, and a standardized earphone coupler connected to a measuring microphone for the purpose of measuring the sound level produced in the standard coupler by a hearing aid.

b) signal generation, measurement and control electronics.

c) two real-ear measurement microphone assemblies, each housing a reference microphone for controlling the signal from the sound-field speakers and a probe microphone connected to a thin silicone tube which may be inserted into the ear canal for the purpose of measuring the sound level in the ear canal produced by a hearing aid.

d) a miniature earphone used to measure the real-ear to coupler difference (RECD) useful in estimating the sound level produced in an individual ear from measurements in the standard earphone coupler.

There are 4 connectors for USB devices (flash drives, a QWERTY keyboard, mouse, printer, barcode scanner), a LAN port, and connectors for the external power supply (supplied), external loudspeaker (supplied) and 2 connectors for external HDMI video monitors (not supplied).

Electrical supply input requirement: 100 - 240 Vac 47 - 63 Hz 1.35A

A hospital grade grounded outlet is required.

#### Accessories and supplies

VA-120 Barcode scanner for reading barcoded audiometric data on printouts from Audioscan analyzers

VA-201 NOAH® module allows a networked PC running NOAH to exchange data with Audioscan analyzers

RE367-36 Probe microphone tubes for single patient use (36 per bag)

#### SAFETY WARNINGS and NOTICES

For purposes of IEC 60601-1, this product is Class I with Type BF applied part.

This device complies with Part 15 of the FCC Rules. Operation is subject to the following two conditions: (1) this device may not cause harmful interference, and (2) this device must accept any interference received, including interference that may cause undesired operation

#### This Class A digital apparatus complies with Canadian ICES-003

| Δ | WARNING: To avoid the risk of electric shock, this product must be used only with the power supply                                   |
|---|----------------------------------------------------------------------------------------------------|
|   | <b>WARNING:</b> To avoid the risk of electric shock, this product must be used only with the power supply supplied with the product. |

| Δ | <b>WARNING:</b> To avoid the risk of electric shock, this product must be connected only to a supply mains with protective earth (ground).                                                                                                    |
|---|----------------------------------------------------------------------------------------------------|
| Δ | <b>WARNING:</b> To avoid the risk of electrical shock, any line-powered peripheral equipment connected to this product must comply with UL/IEC 60601-1 OR comply with UL or IEC and ISO safety standards for such equipment AND a) be operated from an isolating transformer complying with UL/IEC 6061-1 OR b) be kept at least 6 feet (1.8 m) from the patient. |
| Δ | <b>WARNING:</b> This equipment is not suitable for use in an oxygen-rich environment or in the presence of flammable anesthetic mixtures with air or with oxygen or nitrous oxide.                                                                                                    |
| Δ | WARNING: No modification of this equipment is permitted                                                                                                    |
| Δ | This symbol on the product is a <b>WARNING</b> that failure to follow instructions in this part of the User's and/or Quick Start Guides could place the operator or patient at risk.                                                                                                    |
| Ŕ | This symbol on the product means that the parts applied to the patient meet the safety requirements of IEC 60601-1 for type BF isolated (floating) applied parts                                                                                                    |

#### **Environmental safety**

ã

This symbol on the product means that this product is not to be disposed of in unsorted municipal waste because electrical and electronic waste may contain hazardous substances which could endanger the environment and human health.

This product and its accessories must be disposed of in accordance with local disposal regulations for electrical and electronic waste. Consult your local waste disposal authority regarding applicable regulations.

The microphone probe tubes and the foam eartips used with the RECD transducer are for single patient use. After use, they may be disposed of in unsorted municipal waste or as required by your facility's waste management policy.

### **Declaration of Electromagnetic Compatibility (EMC)**

Medical electrical equipment needs special precautions regarding EMC and needs to be installed and put into service according to the following information:

- The Axiom should not be used adjacent to or stacked on other equipment. If this is necessary, its operation should be verified as normal in this configuration.
- Portable and mobile RF communications equipment can affect medical electrical equipment and may affect

the performance of the Axiom.

• Performance degradation due to electromagnetic disturbances (including electrostatic discharge) is considered normal and acceptable

The compliances listed in the following table are met with the supplied RECD transducer, microphones, speaker and mouse connected, with 2 LCD monitors connected and with a, terminated Ethernet cable and unterminated USB cables (3) connected. The connection of other devices may result in increased emissions.

| Guidance and manufacturer's declaration - electromagnetic emissions<br>The Axiom is intended for use in the electromagnetic environment specified below. The user of the Axiom should<br>assure that it is used in such an environment. |            |                                                                                                    |  |  |  |  |  |
|----------------------------------------------------------------------------------------------------|------------|----------------------------------------------------------------------------------------------------|--|--|--|--|--|
| Emissions test                                                                                                    | Compliance | Electromagnetic environment - guidance                                                                                                    |  |  |  |  |  |
| RF emissions<br>CISPR 11                                                                                                    | Group 1    | The Axiom uses RF energy only for internal function.<br>Therefore RF emissions are very low and not likely to<br>cause any interference in nearby electronic equipment. |  |  |  |  |  |
| RF emissions<br>CISPR 11                                                                                                    | Class A    |                                                                                                    |  |  |  |  |  |
| Harmonic emissions<br>IEC 61000-3-2                                                                                                    | Class A    | The Axiom is suitable for use in all establishments<br>other than domestic and those directly connected to<br>the public low-voltage power supply network that          |  |  |  |  |  |
| Voltage fluctuations/ flicker<br>emissions<br>IEC 61000-3-3                                                                                                    | Complies   | supplies buildings used for domestic purposes.                                                                                                    |  |  |  |  |  |

#### Warranty, Trademarks, Acknowledgments

The Audioscan Axiom is manufactured by Etymonic Design Inc., 41 Byron Ave., Dorchester, Ontario, Canada, NOL 1G0. Web site www.audioscan.com.

Phone: 800-265-2093 (USA only); 519-268-3313 Fax: 519-268-3256

Email: info@audioscan.com or service@audioscan.com

The authorized representative for this product in the European Community is:

P.C. Werth, Audiology House, 45 Nightingale Lane, London, UK, SW12 8SP.

Phone: +44 (0) 181-675 5151 Fax +44 (0) 181-675 7577.

**Warranty:** The Axiom is warranted against defects for two years from date of purchase. Within this period, it will be repaired without charge for parts, labor or return shipping when returned prepaid to your authorized Audioscan service agent. This warranty does not apply to equipment that, in our sole judgment, has been subject to misuse, or unauthorized alteration or repair.

**Trademarks:** Audioscan, Axiom, Speechmap, Verifit and Viewport, are registered trademarks of Etymonic Design Inc. DSL is a registered trademark of the University of Western Ontario. HP LASERJET is a registered trademark of Hewlett-Packard Company. NOAH is a registered trademark of the Hearing Instrument Manufacturer's Software Association. QUEST is a trademark of Quest Technologies Inc. PostScript is a registered trademark of Adobe Systems, Inc.

Acknowledgments: DSL 5.0 is used under license from the University of Western Ontario (UWO) which is solely responsible for its content. We acknowledge the support received from past and present staff at the National Centre for Audiology at UWO in implementing the DSL method. CAMFIT is used under license from Prof. Brian C.J. Moore, University of Cambridge, UK. We are indebted to the University of Memphis Hearing Aid Research Laboratory for permission to use some of their recorded speech material.

#### **EC Declaration of Conformity**

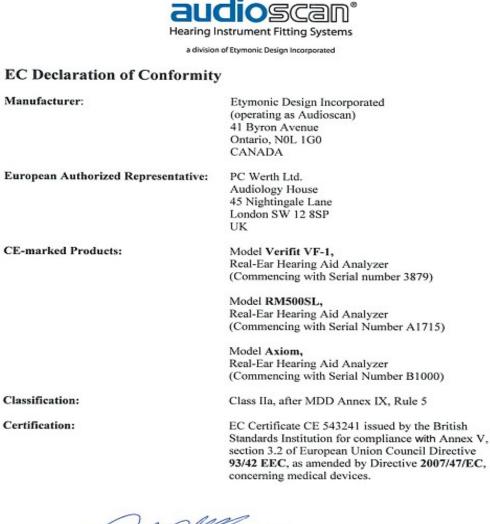

J.A. Jonkman Vice President, Quality System Management Representative

October 2010

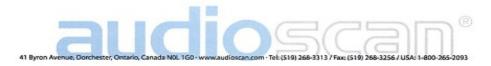

#### **Electronic User's Guide**

A printable User's Guide is on the updater USB flash drive supplied with a new instrument. Except for some additional reference material, this same information is available to you at any time by clicking ? on the Axiom.

A .pdf file viewer, such as Acrobat Reader (5.0 or higher) or Foxit Reader is required to view the User's Guide. To view the User's Guide:

- 1. Insert the updater USB flash drive into a USB port on your PC.
- 2. If your PC does not open the flash drive automatically, select My Computer, then the Removable Disk drive (usually E or F).
- 3. Double click the User\_Guide folder to open it.
- 4. Double click the english folder and copy the Axiom Users Guide.pdf file to an appropriate location on your PC. Double click on the file to open it for viewing.

When you have finished copying files from the USB flash drive, click on the safely remove icon on your PC and remove the flash drive when you are notified that it is safe to do so.

STORE THE UPDATER USB FLASH DRIVE IN A SAFE PLACE. YOU WILL REQUIRE IT TO INSTALL FUTURE SOFTWARE UPDATES.

## 2 Getting Started

### Section overview

This section provides instructions for unpacking the Axiom and connecting various components and accessories.

### Unpacking and connecting

- 1. Carefully unpack the components of the Axiom from the shipping box and check the contents against the enclosed packing list.
- 2. Locate the Axiom on a solid surface in a quiet room and choose a location for the speaker and the client such that they will be about 2' (0.6 m) apart and both at least 4' (1.2 m) from any reflective surface. If the speaker is to be mounted on a desk, it should be at the edge facing outward. A room with sound-absorbing floor, ceiling and walls is recommended.
- 3. Turn the Axiom over and connect the on-ear probe microphones and the RECD transducer as shown.
- 4. Dress the leads out the sides, front or rear of the Axiom as appropriate for your work setup and turn the Axiom over, placing it on its rubber feet in the place where you will use it.

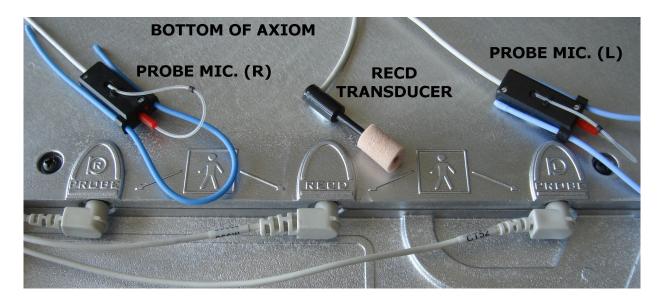

5. Open the lid of the test chamber by using your thumb to roll the rubber roller toward the front of the Axiom. This is made easier by placing your fingers under the front lip. When sealing the chamber in its closed position, place your fingers on top of the lid and use your thumb to roll the rubber roller toward the rear of the Axiom.

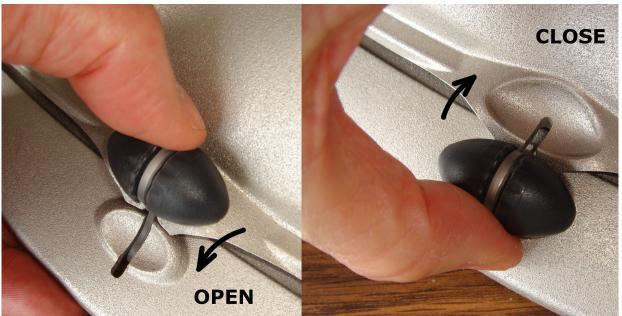

6. Plug the reference microphone and coupler microphone in to their respective connectors in the test chamber.

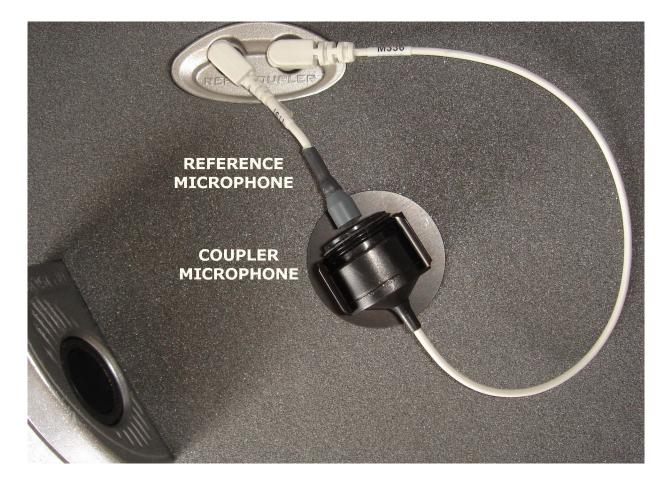

7. Connect the speaker to the speaker connector on the rear connector panel.

8. Connect a video monitor (HDMI or DVI with adapter) to the PRIMARY MONITOR connector on the rear connector panel. <u>This connector must be used if a single monitor is connected</u>. An additional monitor may be connected to the second MONITOR connector.

**WARNING**: To avoid the risk of electrical shock, monitors connected to the Axiom must comply with UL/IEC 60601-1 OR comply with UL or IEC and ISO safety standards for monitors AND a) be operated from an isolating transformer complying with UL/IEC 6061-1 OR b) be kept at least 6 feet (1.8 m) from the patient.

- 9. Connect a USB mouse (included) to one of the USB connectors on either side of the Axiom.
- 10. Connect the Axiom power supply (included) to the power connector on the rear connector panel.
- 11. Connect the power cord (included) from the Axiom power supply to a GROUNDED electrical outlet. In the USA and Canada, this outlet should be marked Hospital Grade.

**WARNING:** To avoid the risk of electrical shock, use only the power supply and power cord supplied with the Axiom and connect it only to a grounded (protectively earthed) electrical outlet.

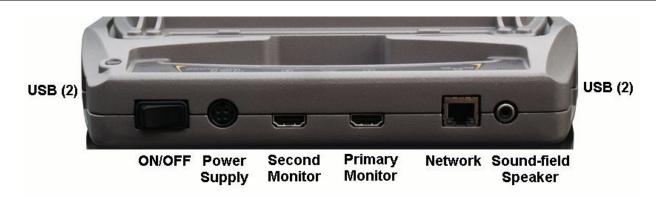

#### **Microphone connection**

#### **General care instructions**

Probe tubes are for single patient use only. They may be wiped with alcohol wipes for re-use with the same patient, but must not be used with multiple patients. Attempts at ultrasonic cleaning usually result in cerumen becoming lodged in the lateral end which causes irreparable damage to the probe microphones.

The case can normally be cleaned/dusted with a damp cloth, however if it is soiled we recommend wiping with a mild solution of water and detergent, or with alcohol-impregnated wipes deemed safe for use on electronic equipment. Parts that come into contact with patients (the probe module body, cable, and blue lanyard) should be regularly wiped down with alcohol wipes.

Hearing instruments should be cleaned prior to introduction to the test chamber due to the difficulty of sanitizing the acoustic foam. Custom hearing instruments must be cleaned with disinfectant towlettes (i.e. audiowipes) prior to placing in the test for this reason and to minimize contamination of the blue putty used with the HA-1 coupler. The acoustic foam in the floor of the test chamber is easily removed and should be replaced if badly worn or soiled.

Audioscan recommends periodic replacement of the blue putty used with the HA-1 coupler to ensure

Δ

cleanliness. Both couplers and coupler mic can be wiped down with alcohol wipes as needed.

Ensure that all safety and usage recommendations on cleaning product packages are followed.

#### **Microphone care**

Coupler microphone:

- 1. **DO NOT** twist the cable when attaching a coupler to the coupler microphone. Turn only the coupler or unplug the coupler microphone before turning it.
- 2. DO NOT leave the coupler microphone plugged in when transporting.
- 3. **DO** make sure that the 2cc coupler is tightly screwed to the coupler microphone when performing hearing instrument tests. Coupler leakage can cause feedback and erratic response curves.
- 4. **DO** make sure the #13 tubing on the BTE (HA-2) coupler is free from any cracks/tears.
- 5. DO make sure that any replacement #13 tubing used on the BTE coupler is .38 inches in length.

#### Probe microphone:

Debris can alter the probe module reference microphone calibration and frequency response and can permanently clog the probe module port.

- 1. **DO NOT** reuse probe tubes. Probe tubes can be wiped with alcohol wipes for re-use with the same patient, but must not be used with multiple patients. Attempts at ultrasonic cleaning usually result in cerumen becoming lodged in the lateral end which causes irreparable damage to the probe microphones.
- 2. **DO NOT** attempt to open or repair the probe microphone. Attempting to repair the probe module may lead to damage or alteration of the factory calibration.
- 3. **DO** keep the probe module and probe tubes in a clean area.
- 4. **DO** stow the probe module when not in use or when transporting the Axiom.

## **3 General Operation**

#### Section overview

This section describes the use of a mouse or QWERTY keyboard to control the Axiom and to enter data, and the use of the (optional) barcode scanner to enter data from printouts produced by Audioscan analyzers. It also provides instructions for updating the Axiom operating software.

#### Input device operation

The Axiom is operated by using a USB mouse (included) or a QWERTY keyboard (not included) to select icons and menu items, operate on-screen buttons and to enter audiometric data.

To activate an on-screen icon or button, or to select an item from a menu, use the mouse to place the screen pointer over the icon, button or menu item and left click. To enter a data point on a chart, such as an audiogram, place the screen pointer over the desired point on the chart and left click. To move the data point, place the screen pointer near the new location and left click. To delete a data point, place the screen pointer on the data point and left click. To summon a cursor on a graph, place the screen pointer on the graph and left click, then navigate to the point you want to identify; left click again to hide the cursor. The scroll wheel may be used to traverse the Help contents, multiple Help pages or long menu lists. *Note that mouse speed can be changed by clicking and* [Display].

The functions of the screen icons and QWERTY keyboard keys are explained in the following table:

| Screen icon    | Function                                                                           | QWERTY Key                   |
|----------------|------------------------------------------------------------------------------------|------------------------------|
| $\checkmark$   | Continue. Proceed from current state                                               | ļ                            |
| X              | Cancel. Revert to previous state                                                   | [Esc]                        |
|                | Show menu of available tests                                                       | [F3]                         |
| <u>ି ୯</u>   B | Switch between Left/Right on-ear data or switch between A/B test box data          | [F5]                         |
| ?              | Show on-line help                                                                  | [F1]                         |
| <b>☆</b>       | Show the setup menu                                                                | [F2]                         |
|                | Print screen to an external printer or a file                                      | [Print Screen]               |
|                | Show menu for erasing data or exchanging data with network files or USB memory     | [F4]                         |
|                | Position the screen pointer over the icon,<br>button or menu item                  | [Arrow keys]                 |
|                | Activate a screen icon or button, or select an item from a menu (mouse left click) | [Enter] on numeric<br>keypad |

#### Barcode data input

In Speechmap and Insertion gain tests, audiometric data in barcode form on an Audioscan analyzer printout may be entered by scanning the appropriate barcode. In Speechmap, air and bone threshold, UCL, RECD, audiometric transducer and age are encoded. In Insertion gain, threshold and audiometric transducer type are encoded. The type of data and the ear (left, right) is shown below the barcode. Only data for the displayed ear are imported. Barcodes may be scanned in any order and it does not matter if the barcode is 'upside down'.

1. Select Speechmap or Insertion Gain from the Tests menu.

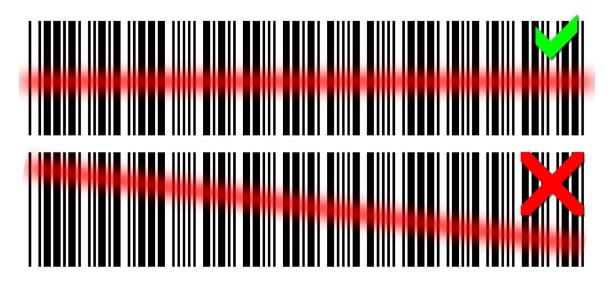

- 2. Hold the printout so that the barcode is flat. With the scanner 6 8 in. (15 20 cm) from the barcode, press the trigger on the scanner and center the illuminated red line along the length of the barcode.
- 3. When the scan is successful, the scanner will 'beep', the red line will extinguish and a Barcode Entry poster will appear on the screen. A green checkmark on the poster shows which data have been accepted. A message will advise if the barcode does not contain data for the screen you are viewing.
- 4. When all desired data have been accepted, select [Done] to apply the data.

See Barcodes, tabular data, headers and comments on printouts under Printing and Storing Results.

#### Menus, lists and buttons

#### Screen messages and Help

The Title bar (top line of the display screen) informs you of the selected Test (e.g., Speechmap).

The **Message bar** (bottom line of the display screen) suggests the next step in a test or informs you of the state of the instrument or conditions that could affect your data. For example, it will inform you if the microphones need to be calibrated.

Context-sensitive help is available by clicking on ? or pressing F1 on a connected QWERTY keyboard. The Help index (left panel) or Help page (right panel) may be selected by left clicking the mouse on either panel or by pressing the F5 key on a QWERTY keyboard. The side sliders on each panel may be used to scroll through the Help index or long Help pages. This may also be accomplished using scroll wheel on the mouse or the arrows on a QWERTY keyboard.

#### Software updating

The software currently running on your Axiom is stored in internal memory. A USB flash drive was shipped with your Axiom. It will be required to transfer future software updates from a PC to the Axiom. STORE IT IN A SAFE PLACE. Instructions for installing updates and accessing new User's Guides will be provided with the updates.

## 4 General Setup

#### **Section overview**

This section covers Date and Time setup, Display settings (including mouse pointer speed setting) and Saving test setup.

#### Date and time setup

To set the date and time that appears on printouts and calibration screens:

- 1. Left click on 🍄
- 2. Left click on [Date & Time] on the Setup menu
- 3. To change the date, left click on the month, date or year windows and make your selection from the dropdown lists by left clicking on an item.
- 4. To change the time, left click on the hour or minute window and make your selection from the drop-down lists by left clicking on an item. Left click on am/pm window to toggle between am and pm.
- 5. To exit the Setup menu, click on  $\checkmark$

### **Display settings**

To change the screen language, screen saver timing and the background color for charts:

- 1. Left click on 🏘
- 2. Left click on [Display] on the Setup menu
- 3. To change the language used on the screen, left click on the Language window and select from available languages (currently English only).
- 4. To change the idle time before the screen saver blanks the screen to prolong display life, left click on the Screen saver window and make your selection from the drop-down list by left clicking on a time.
- 5. To change the background color for charts, left click on the Color window to toggle between Black and White.
- 6. In this screen you can also click on the Mouse pointer speed button and select the response speed from the drop-down list.
- 7. To exit the Setup menu, left click on  $\checkmark$

#### Saving test setup

This feature lets you retain the last-used stimulus type and level for most tests when the power is turned off and the last-used target method and transducer type in Speechmap and Insertion Gain tests. This feature also lets you determine how assessment parameters, test levels and stimuli are treated when you click on in and select

[Erase data].

To enable/disable saving of test levels, stimuli and assessment parameters:

- 1. Left click on 🍄
- 2. Left click on [Save option] on the Setup menu.
- 3. Left click on the Yes/No windows to enable/disable the save options indicated.
- 4. To exit the Setup menu, left click on  $\checkmark$

## 5 Networking

#### **Section overview**

Connection to a computer network allows screen images to be printed on a network printer or on a shared printer on a networked PC. Images and underlying data may also be saved to a shared folder on a networked PC. See Printing and Storing Results for details. The Axiom may also be connected to a single computer using a network hub. Note that sharing data with NOAH is done over this network connection.

#### **Networking requirements**

Connection of the Axiom to a computer network requires a Cat 5, RJ-45 cable.

The Axiom can connect to a local area network (LAN) using either automatic or static internet address assignment. Most home and small-office networks use automatic addressing. These networks have a DHCP server (Dynamic Host Configuration Protocol). Special-purpose networks might use static address assignment provided by the network administrator.

#### **Networking setup**

Check Networking requirements and connect the Axiom to your network.

- 1. Click 🙀 and then choose [Network] from the Setup menu.
- 2. In the Network poster, select [Enable].
- 3. In most cases, your network will support automatic address assignment (DHCP) and you need only select [Auto] and click on [Test].

| 8               | Setup network               |
|-----------------|-----------------------------|
| Network         | Enable 🔽 📃                  |
| Address         | 172.30.1.12 Auto 🖌 🔤 Change |
| Web<br>Service  | Port 80                     |
| NOAH<br>Service | Port 8080                   |
| Domain          | YOURDOMAIN 🗌 Test           |

4. If the test is successful, your computer domain, address and port assignments will be reported.

Note for network administrators: To manually change networking settings, uncheck Auto and click the Change button.

#### Single computer connection

The computer must be running Windows 95 or higher, with a functioning network card connected to one port on a Ethernet network hub or switch. Connect a Cat 5, RJ-45 cable from a hub port to the Axiom connector. To set up the PC:

- 1. Right click Network Neighborhood (or My Network Places) & select Properties.
- 2. Right click Local Area Network Connection & select Properties.
- 3. If Internet protocol TCP/IP is not installed, install it from your Windows disk.
- 4. Highlight Internet Protocol (TCP/IP) & select the Properties button.
- 5. Check 'Use the following IP address' and enter the following in the IP address box: 172. 30. 1. 1. Enter 255. 255. 255. 0 in the Subnet mask box.
- 6. On the Axiom, uncheck Auto on the Setup network screen and click the Change button. Then set the addresses as shown below by clicking on the down arrow buttons and selecting from the drop-down lists.
- 7. Click on the Test button to check that a connection has been established.

| Chang                                         | je network address                                                                                                    |
|-----------------------------------------------|----------------------------------------------------------------------------------------------------|
| IP Address<br>Network<br>Broadcast<br>Netmask | 172       30       1       2         172       30       1       0         172       30       1       255         255       255       255       0 |
|                                               | Test                                                                                                    |

## 6 Printing and Storing Results

#### Section overview

Clicking on is will cause the current screen image to be printed on a connected (USB) local printer, on a network printer, on a Windows-shared printer on a networked PC, or saved to file on a USB memory stick, or a Windows-shared file on a networked PC. Date, time, barcoded audiometric data and fixed or variable headers and comments (via a connected keyboard), may be added to printouts (but not when saving to a file). Tabular data may be appended to printouts of graphic data. Session data may also be saved as an xml file to a USB memory stick or in a Windows-shared folder on a networked PC for further analysis or to be restored to an Axiom or other Audioscan analyzer.

NOTE: If a header, comment, or client ID field, or file name, identifies the printed or saved data as belonging to an individual, it becomes Individually Identifiable Health Information and must be protected under the HIPAA Security Rule. See Appendix 1: Manufacturer Disclosure Statement for Medical Device Security.

#### Barcodes, tabular data, headers and comments on printouts

The date and a header, such as a facility name, may be added to printouts. Barcodes representing hearing threshold, UCL and RECD, where applicable, may be added to printouts of Speechmap and Insertion gain tests. Tabular data, where applicable, may be appended to printouts. Lines for hand-written notes or typed comments may also be added.

- 1. Connect a computer keyboard to one of the USB ports.
- 2. Click 🔅 then click [Printing].
- 3. Click [Page setup] to display the page setup poster.
- 4. To print the *date and time* on each printout, click [Date].
- 5. To print *lines* for handwritten notes, click [Lines].
- 6. To add *barcodes* for audiometric data, click [Barcode].
- 7. To add *tabular data*, click [Graph with table].
- 8. To print a *fixed header* on printouts, click [Header]. Enter the desired header (up to 35 characters) on the connected keyboard. Click [Header] (or Enter on the keyboard <u>number pad</u>) to complete the entry. To be prompted for a *new header* for each printout, click [Ask].
- 9. To print *fixed comments* following a printout, click [Description]. Enter comments using the connected keybpard. Click [Description] (or Enter on the keyboard <u>number pad</u>) to complete the entry. To be prompted for *new comments* for each printout, click [Ask].
- 10. To be prompted for a *new file name* each time you print to a USB memory stick or a network file, click [Ask]. *Do not use space* \$\/ *or tab in the file name*. USB file names are limited to 8 characters. See <u>Printing to a USB memory stick</u> or <u>Printing to a network file</u>.
- 11. A print layout for the selected printer is displayed.

Click  $\checkmark$  to exit page setup and again to exit the Setup menu.

#### Local printer setup

- 1. Connect an external printer to one of the USB ports. Only PCL 3 (not PCL3GUI), PCL 5, PostScript compatible, HP Laserjet Pro 1660, Deskjet D2680, D4160 and 460 printers are supported..
- 2. Click 🔯 then click [Printing].
- 3. Click [USB].
- 4. Click [Printer details] (automatic if printer type is set to None).
- 5. Click [Printer type]. Click your printer type. Select HP Deskjet Color(1) for a printer with a single ink

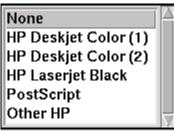

cartridge; HP Deskjet Color(2) for a printer with separate color and black ink cartridges; HP Laserjet Black. Check [Black only] for black printouts on a color printer. Select Other HP for a list of supported specific printer models.

- 6. Click 🗹 . If Other HP was selected, this will summon the HP printer selection menu. Select a printer model from the drop-down list and click 🗹.
- 7. Click  $\checkmark$  to exit the Setup menu.

### Printing to USB memory

- 1. Plug a USB memory stick into one of the USB ports. The Axiom may be either on or off.
- 2. Click 🔅 then click [Printing].
- 3. Click [Print to USB file].
- 4. Click [Printer details] to change the file type [Bitmap (bmp)] or [Internet GIF (gif)] and the captured area [Full screen], [Main window] (full screen without the message line or [Active window] (foreground image only).
- 5. Click  $\checkmark$  to save the settings and exit the setup menu.
- 6. To save a screen image to a file, click 🔄. Do not unplug the USB stick until the 'Accessing USB stick' message disappears.

NOTE: To input a file name from a connected keyboard each time you print, see <u>Barcodes, tabular data,</u> <u>headers and comments on printouts</u>.

NOTE: To save all test data as an xml file, see Storing and restoring data

#### Network printer setup

To print to a network printer or to a Windows-shared printer on the network, you must first enable networking. See section <u>Networking</u>. To print to a printer on a Windows PC connected to a network, you must also share the printer on the PC by selecting Start, Settings and Printers. Then right click on the printer you wish to share and select Sharing. *Only PCL 3 (not PCL3GUI), PCL 5, PostScript compatible, HP Laserjet Pro 1660, Deskjet D2680, D4160 and 460 printers are supported.* In Windows2003 Server you must add permission to allow Anonymous Logon to print to the shared printer.

- 1. Click 🙀 then click [Printing].
- 2. Click [Other network printer] or [Windows shared printer].
- 3. Click [Printer details] (automatic if printer type is set to None).
- 4. Click [Printer type], then select from HP Deskjet Color(1) (single ink cartridge), HP Deskjet Color(2) (both color and black ink cartridges), HP Laserjet Black, PostScript or Other HP (for a list of supported specific printer models). Check [Black only] for black printouts on a color printer.
- 5. Connect a computer keyboard to a USB port on the Axiom and fill in the boxes with the requested information. Click each box to open it for data entry and again to close it (or use the Enter key on the keyboard's <u>number pad</u>). Obtain needed information from your network administrator.

|              | Other network printer |  |                |  |  |  |  |  |  |
|--------------|-----------------------|--|----------------|--|--|--|--|--|--|
| Printer type | PostScript            |  | Black only 🔲 🗌 |  |  |  |  |  |  |
|              | Postscript printers   |  |                |  |  |  |  |  |  |
| IP Address   | 172.30.1.94           |  |                |  |  |  |  |  |  |
| Port         | 9100                  |  |                |  |  |  |  |  |  |

6. Click  $\checkmark$  to save the settings and exit the setup menu.

#### Printing to a network file

To save the screen image as a file on a network PC, you must first enable networking. See <u>Networking</u>. You must also "share" a folder on the PC (e.g. c:\MyData) and ensure that Change permissions are enabled.

- 1. Click 🔅 then click [Printing].
- 2. Click [Print to file].
- 3. Click the file type [Bitmap (bmp)] or [Internet GIF (gif)].
- 4. Click [Full screen], [Main window] (full screen without the message line or [Active window] (foreground image only).
- 5. Connect a computer keyboard to a USB port on the Axiom and fill in [Computer], [Share name], [Username] and [Password] (not needed for Windows 95/98). Click each box to open it for data entry and again to close it (or use the Enter key on the keyboard's <u>number pad</u>).

- 6. Click [Test connection] and wait for a successful report.
- 7. Click  $\checkmark$  to save the settings and exit the setup menu.
- 8. To save a screen image to a file, click . Do not unplug the USB stick until the 'Accessing USB stick' message disappears.

NOTE: To input a file name from a connected keyboard each time you print, see <u>Barcodes, tabular data,</u> <u>headers and comments on printouts</u>.

NOTE: To save all test data as an xml file, see Storing and restoring data

| Network file |                 |  |  |  |  |
|--------------|-----------------|--|--|--|--|
| File type    | Bitmap (bmp)    |  |  |  |  |
| Print frame  | Main window     |  |  |  |  |
| Computer     | My PC           |  |  |  |  |
| Share name   | My Data         |  |  |  |  |
| Username     | Me              |  |  |  |  |
| Password     | *****           |  |  |  |  |
|              |                 |  |  |  |  |
|              | Test connection |  |  |  |  |

#### Storing and restoring data – setup

All measurement data (curves) displayed at the end of the test are stored until overwritten by repetition of the same test, invalidated by a related test (in such cases, the message bar will inform you of impending data loss), erased by clicking and one of the [Erase data] choices or the power is turned off. (Setup data will be retained even after the power is turned off.)

The Axiom database may be stored and restored via xml files on a USB drive or a networked PC share. If the data exchange location is a network share, you must first enable networking. See <u>Networking</u>. You must also "share" a folder on the PC (e.g. c:\MyData) and ensure that Change permissions are enabled.

#### To enable and configure file-based data exchange:

- 1. Click 🔅 , then [Session].
- 2. Click [Enable file based data exchange].
- 3. Click the storage file location [USB drive or Network share].
- 4. For Network share connect a computer keyboard to a USB port on the Axiom and fill in [Computer], [Share name], [Username] and [Password] (not needed for Windows 95/98). Highlight and <PICK> each box to open it for data entry and again to close it (or use the Enter key on the keyboard's <u>number pad</u>). Click [Test connection] and wait for a successful report.
- 5. Click  $\checkmark$  to save the settings and exit the setup menu.

#### Storing and restoring data

The Axiom database contains all the test and setup data for the Axiom at any point in time. The Session store features saves this database in xml format which may be viewed with a web browser or imported into an Excel spreadsheet or returned to the Axiom to recreate the session. The data is saved in a file which you can name using a connected computer keyboard. This name (the Client ID) may not contain  $! \sim @\# \% & # + = 1/? < , .>$ . A number is automatically appended to the name you enter and this number is incremented each time you add a session to this Client ID (e.g. Andy.1.xml, Andy.2.xml, Andy.3.xml). If you do not enter a name, the file will be named session.#.xml (e.g. session.1.xml, session.2.xml, session.3.xml).

NOTE that Client IDs starting with numbers appear at the top of the list, followed by those that start with upper case letters while those starting with lower case letters will be at the bottom of the list. It is recommended that you use a consistent system when creating Client IDs (such as all upper case letters) to avoid duplicate entries.

If the Client ID links the data to an individual, the printout becomes ePHI (electronic Protected Health Information) which must be protected under the HIPAA Security Rule.

#### To store session data to a file:

- 1. Click [\_\_\_], then click the top list button on the Session data poster.
- 2. Click [Store session to file] on the list.
- 3. Click the Client ID list button. This will display a list of Client IDs with the first entry highlighted.
- 4. To add a session to an existing file
  - 1. Use the mouse or the arrow keys on a connected keyboard to move the highlight in the list, **OR** start typing the file name on a connected keyboard. The highlight will move to the closest match as you type.
  - 2. When the desired file name is highlighted, left click on the Client ID button (you can always left click on any file in the list to select it without highlighting it). This will put the file name in the Client ID window and close the list.
  - 3. Click 🖌 to store the current session data to the file in the Client ID window with a new session number appended.
- 5. To add a new file to the Client ID list
  - 1. Display the Client ID list and start typing the new file name. As you type, the first matching entry in the list will be highlighted and this highlight will move as you type (the highlight will disappear when the file name you have typed does not duplicate an existing name).
  - 2. When you finish typing the Client ID, click on the Client ID button. This will close the drop-down list and leave the new file name in the Client ID window.
  - 3. Click  $\checkmark$  to store the current session data to the file in the Client ID window.

NOTE: A style sheet (audioscan.xsl) is automatically saved with the data file. To open the saved data file in Excel, right click on the file and select Open With.> Microsoft Excel. When prompted for a style sheet, select audioscan.xsl from the choices presented (keep the style sheet in the same folder as the data file).

#### To restore a session from a file:

- 1. Click *[\_\_\_\_]*, then click the top list button on the Session data poster.
- 2. Click [Restore session from file].
- 3. Click the Client ID list button. This will display a list of Client IDs with the first entry highlighted.
- 4. Use the mouse or the arrow keys on a connected keyboard to move the highlight in the list, OR start typing the file name on a connected keyboard. The highlight will move to the closest match as you type.
- 5. When the desired file name is highlighted, left click on the Client ID button (you can always left click on any file in the list to select it without highlighting it). This will put the file name in the Client ID window and close the list.
- 6. Click the Session list button to generate a list of previously stored sessions for the indicated Client ID.
- 7. Click a session.
- 8. Click  $\checkmark$  to load the session data.

#### Data storage using NOAH

Audioscan offers a module for storing data in the NOAH framework on a Windows PC. Contact Audioscan or visit www.audioscan.com for details.

## 7 Test Box Measures - Setup

#### Section overview

For linear and AGC tests, two completely separate sets of test results, labeled A and B, may be retained and displayed. To switch between A and B test results, click on  $\boxed{A|B}$ . The appearance of these test box measures screens can also be changed to show results in either graphical or tabular format. To change the data format, click on the Format button.

#### Hide or Show test box curves

To hide or show test curve(s):

On the Speechmap screen:

1. Click on the Hide/Show buttons located just below each of the Test identifier numbers as shown below. Note that the Hide/Show aided button has 3 states – Curves hidden, display LTASS only and display LTASS + speech envelope (i.e. the 'speech banana').

| Hide/Show unaided                   |    |    | Spe | ech | -IST | S | Soft | (50) |   |
|-------------------------------------|----|----|-----|-----|------|---|------|------|---|
| speech region                       | -0 | 17 |     |     |      |   |      |      | 2 |
| Hide/Show aided<br>LTASS or LTASS + | -0 |    | 38  |     |      |   |      |      | ? |
| speech envelope                     | /  |    |     |     |      |   |      |      |   |

Hiding a curve does not erase it. To erase curves click on *[\_\_\_]* and select one of the Erase options.

#### Calibration check for coupler microphone

Accuracy of test box measurements depends on the calibration of the coupler microphone. This should be checked regularly using a microphone calibrator with an adapter ring. The RE780 (1 1/8 in.) and RE781 (1in.) rings are designed for Quest CA22 and QC-10/20 respectively. To verify the coupler microphone calibration:

- 1. Calibrate the test box reference microphone. See <u>Calibrating test box reference microphone</u>
- 2. Screw the appropriate calibrator ring onto the coupler microphone.
- 3. Insert the coupler microphone with the attached calibrator ring into the calibrator opening.
- 4. Turn the calibrator on and adjust it to present one of the available frequencies and levels (e.g., 94 dB SPL at 1000 Hz).
- 5. Click on [Manual control] in the Test box menu.
- 6. Click the [Level] button and click on '0' on the drop-down list.
- 7. Click the [Frequency] button and highlight and click the frequency of the calibrator (e.g. 1000 Hz) on the

drop-down list.

- 8. Click the [Filter] button and click on 1/12th octave from the drop-down list.
- 9. Click [Start test] (which changes to [Stop test]).
- 10. Check that the Coupler microphone level is within 1 dB of the calibrator level setting, +/- the calibrator accuracy. For a 94 dB calibrator with +/- 0.3 dB accuracy, the indicated coupler microphone level should be 94 +/- 1.3 dB.
- 11. To stop the measurement, click [Stop test].

#### Coupling the hearing instrument

The Axiom is supplied with 2 metal couplers, a type HA-1 (ITE) and a type HA-2 (BTE). *Note that an ANSI standard coupler for CICs does not exist.* These must be tested in the HA-1 coupler.

When threading the couplers onto the coupler microphone, *it is very important that they be firmly tightened* to ensure a good acoustic seal. Avoid twisting the coupler microphone cable – turn the coupler not the microphone or unplug the microphone while tightening the coupler.

**BTE** instruments are coupled to the HA-2 coupler by means of a 10 mm (3/8th in.) length of heavy wall #13 earmold tubing. The only purpose of this tubing is to seal the tip of the earhook to the coupler inlet. All of the tubing required by ANSI S3.22 is machined into the metal stem of the HA-2 coupler. The #13 tubing should be inspected regularly for cracks which will cause feedback.

**Custom** instruments are sealed to the HA-1 coupler with putty so that the end of the eartip is flush with the inside of the coupler opening. Putty should not extend into the coupler cavity or block the sound outlet of the instrument. *Vents should be sealed at the faceplate end*. It is very important that the instrument be well-sealed to the coupler.

**Open fit** instruments must use the coupler and coupling system specified by the manufacturer. This may involve a hook that replaces the open fit tubing or an adapter tube that may be sealed to the opening of the HA-1 coupler with putty.

**RITE** (**Receiver in the ear**) instruments are coupled to the HA-1 coupler using putty to seal the receiver module or soft tip to the coupler opening.

Excess low frequency output is usually due to open vents or a poor seal to the coupler.

For health reasons, hearing instruments should be clean before putty is applied and putty should be replaced frequently.

#### 1996 or 2003 ANSI standard

Automated tests of linear and AGC hearing aids may be conducted according to either the ANSI S-3.22-1996 or ANSI S3.22-2003 test standards. For differences, see ANSI S3.22-1996 facts and ANSI S3.22-2003 facts

To select the standard to be used:

- 1. Click on 🏟 and then click on [ANSI].
- 2. Click on the version of the ANSI standard you wish to use.
- 3. Click on  $\checkmark$  to save your selections and exit the menu.

#### **ANSI test frequencies**

The Frequencies feature allows hearing instruments to be evaluated at the Special Purpose Average (SPA) frequencies defined by ANSI S3.22, rather than the default High Frequency Average (HFA) frequencies. The choice of SPA (or HFA) frequencies influences the average OSPL90, average full-on gain, reference test gain, bandwidth and equivalent input noise. The frequencies at which distortion is measured are one-half the selected SPA frequencies. You can also select the frequencies at which attack and release times are measured.

#### To change the averaging frequencies:

- 1. Click on 🕸 and then click on [ANSI]. From within the ANSI window, click on the 'HFA/SPA' pull-down menu
- 2. Highlight the desired HFA/SPA test frequencies and Click on it to select.

#### To change the frequencies for attack and release time measurements:

In the list of available frequencies, click on the frequencies to be used to measure attack and release time.

Click on  $\checkmark$  to save your selections and exit the menu.

### Test box calibration facts

Test box microphone calibration establishes a correction curve for the uncalibrated test box reference microphone by comparison with the factory calibrated coupler microphone. It may be performed as often as desired but will be invalidated at 12 am the following day or at 12 am the following Monday, depending on the choice of Daily or Weekly calibration interval. After the calibration has expired, the message window will turn blue and you will be prompted to calibrate whenever you attempt a test that uses the test box microphones.

Your calibration curve should be similar to the one shown and should remain stable over time. Irregularities in the calibration curve may be the result of positioning errors. See Calibrating test box reference microphone.

| est k | oox calib | ration     |      |      |      |                                     | audiosca                                                                  |  |
|-------|-----------|------------|------|------|------|-------------------------------------|---------------------------------------------------------------------------|--|
| 40 7  | 8         | 10         | 8    | 14   |      | Scale (dB)                          | SPL                                                                       |  |
| 30 -  | 89        | 12         | a.   | 10   |      | Calibrate                           | Calibrate                                                                 |  |
|       |           |            |      |      |      | Last                                | Fri Oct 8 2:18pm                                                          |  |
| 20 -  | <br>3.    |            |      |      |      | Interval                            | Weekly                                                                    |  |
|       |           |            |      |      |      | Expires                             | Mon Oct 11 12:00a                                                         |  |
| 10 -  | 8         |            | 18   |      | 81   | 1) Position<br>tip near c<br>inlet. | 1) Position reference microphone<br>tip near coupler microphone<br>inlet. |  |
| 0 -   | 85        | 12         | 3    | (2   | 20   | 2) Close tes                        | st chamber.                                                               |  |
|       |           |            |      |      |      | 3) Select Ca                        | alibrate.                                                                 |  |
| 10 -  | 27        |            | 1.   | 3    | 怠    | *                                   |                                                                           |  |
| 20 -  | 14        | <i>1</i> . | а.   | a:   | ų.   | u -                                 |                                                                           |  |
| 30 -  | 92.       | 12         | а    | a.   | 81   | 2                                   |                                                                           |  |
| 40    | <u>68</u> | 12         | 21   | a.   | n    | 84                                  |                                                                           |  |
|       | 250       | 500        | 1000 | 2000 | 4000 | 8000                                |                                                                           |  |

#### Calibrating test box reference microphone

Remove any coupler from the coupler microphone before calibration.

- 1. Position the test box reference microphone opening concentric with the coupler microphone opening and about 1 2 mm from as shown below.
- 2. Close and seal the test chamber by tightening the latch at the front of the lid.
- 3. Click on  $\boxed{}$ , then click on the [Calibration] option within the Test box menu.
- 4. Click on [Daily] or [Weekly] to select the calibration interval.
- 5. Click on[Calibrate]. See Test box calibration facts

It is recommended that you print a copy of the initial calibration curve and compare it with your daily or weekly curve. Any change in this curve indicates a drift in either the coupler or the reference microphone which needs further investigation. See Calibration check for coupler microphone for an additional check.

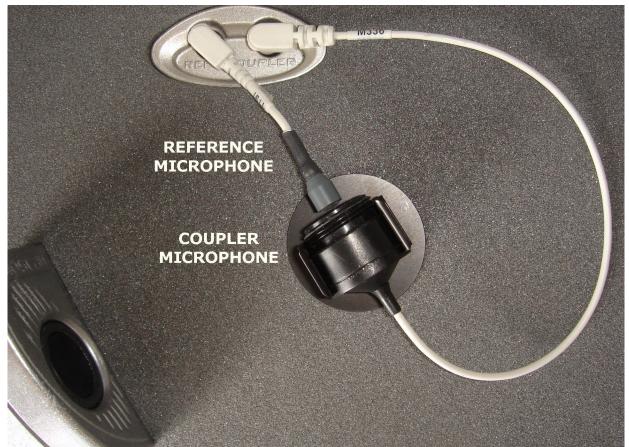

#### Calibration check for coupler microphone

Accuracy of test box measurements depends on the calibration of the coupler microphone. This should be checked regularly using a microphone calibrator with an adapter ring. The RE780 (1 1/8 in.) and RE781 (1in.) rings are designed for Quest CA22 and QC-10/20 respectively. To verify the coupler microphone calibration:

- 1. Calibrate the test box reference microphone. See Calibrating test box reference microphone
- 2. Screw the appropriate calibrator ring onto the coupler microphone.
- 3. Insert the coupler microphone with the attached calibrator ring into the calibrator opening.
- 4. Turn the calibrator on and adjust it to present one of the available frequencies and levels (e.g., 94 dB SPL at 1000 Hz).
- 5. Click on [Manual control] in the Test box menu.
- 6. Click on the 'Level' pull-down menu and select 0 from the drop-down list.
- 7. Click on the 'Frequency' pull-down menu and select the frequency of the calibrator (e.g. 1000 Hz) from the drop-down list.
- 8. Click on the 'Filter' pull-down menu and then select 1/12th octave from the drop-down list.
- 9. Click on the 'Start test' bar (which changes to 'Stop test').
- 10. Check that the Coupler microphone level is within 1 dB of the calibrator level setting, +/- the calibrator accuracy. For a 94 dB calibrator with +/- 0.3 dB accuracy, the indicated coupler microphone level should be

94 +/- 1.3 dB.

11. To stop the measurement, click on the [Stop test] bar (which changes back to [Start test]).

#### Coupling the hearing instrument

The Axiom is supplied with 2 metal couplers, a type HA-1 (ITE) and a type HA-2 (BTE). *Note that an ANSI standard coupler for CICs does not exist.* These must be tested in the HA-1 coupler.

When threading the couplers onto the coupler microphone, *it is very important that they be firmly tightened* to ensure a good acoustic seal. Avoid twisting the coupler microphone cable – turn the coupler not the microphone or unplug the microphone while tightening the coupler.

**BTE** instruments are coupled to the HA-2 coupler by means of a 10 mm (3/8th in.) length of heavy wall #13 earmold tubing. The only purpose of this tubing is to seal the tip of the earhook to the coupler inlet. All of the tubing required by ANSI S3.22 is machined into the metal stem of the HA-2 coupler. The #13 tubing should be inspected regularly for cracks which will cause feedback.

**Custom** instruments are sealed to the HA-1 coupler with putty so that the end of the eartip is flush with the inside of the coupler opening. Putty should not extend into the coupler cavity or block the sound outlet of the instrument. *Vents should be sealed at the faceplate end*. It is very important that the instrument be well-sealed to the coupler.

**Open fit** instruments must use the coupler and coupling system specified by the manufacturer. This may involve a hook that replaces the open fit tubing or an adapter tube that may be sealed to the opening of the HA-1 coupler with putty.

**RITE** (**Receiver in the ear**) instruments are coupled to the HA-1 coupler using putty to seal the receiver module or soft tip to the coupler opening.

Excess low frequency output is usually due to open vents or a poor seal to the coupler.

For health reasons, hearing instruments should be clean before putty is applied and putty should be replaced frequently.

#### Positioning the hearing instrument

- 1. The hearing instrument should be coupled to the appropriate coupler. See <u>Coupling the hearing instrument.</u>
- 2. Place the instrument and coupler in the test chamber so that the front microphone opening of the instrument is on the crossbar within the test zone.
- 3. Position the test box reference microphone as close as possible to the microphone opening of the hearing instrument without touching it.
- 4. Close and seal the test chamber.

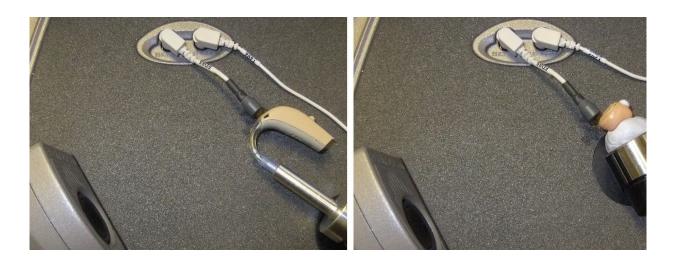

## 8 ANSI Hearing Aid Tests

#### Section overview

These tests follow the procedures of ANSI S3.22-1996 or ANSI S3.22-2003 as selected in Setup. See 1996 or 2003 ANSI standard :

Linear: An automated test sequence for linear hearing aids per ANSI S3.22.

AGC: An automated test sequence for AGC hearing aids per ANSI S3.22.

### ANSI S3.22-1996 facts

The Axiom performs selected hearing instrument tests in accordance with ANSI S3.22-1996. This standard expresses some outputs and gains as High Frequency Average (HFA) values. The HFA is the average of values at 1000, 1600 and 2500 Hz. If a hearing aid meets certain conditions, the manufacturer may choose other averaging frequencies called Special Purpose Average (SPA) frequencies. The current averaging frequencies are indicated explicitly on test results where space permits and also appear as tick marks on the frequency axis of graphs. To change the averaging frequencies, see ANSI test frequencies.

This standard also requires some tests with the gain control full on and some with the gain control in the Reference Test Position (RTP). This requirement applies to both Linear and AGC aids that have a HFA (or SPA) full-on gain greater than the HFA (or SPA) OSPL90 minus 77 dB. Otherwise the RTP is full on. If required, the Axiom will pause in its testing and guide you in setting the gain control to the RTP.

All other controls on the hearing instrument should be set to provide the widest frequency response, the greatest gain and the highest maximum output. AGC controls and/or programmable parameters should be set as designated by the manufacturer.

At full-on gain the *[Linear]* and *[AGC]* test sequences provide a curve of OSPL90 (Output Sound Pressure Level for a 90 dB input SPL), the HFA (or SPA) and peak value of this curve, the frequency of the peak and the HFA (or SPA) gain for a 50 dB input SPL.

With the gain control at RTP, these sequences also provide a frequency response curve with an input SPL of 60 dB (Linear) or 50 dB (AGC), the HFA (or SPA) gain for a 60 dB input SPL, the frequency range, battery drain, equivalent input noise, harmonic distortion, attack and release time (AGC only).

#### ANSI S3.22-2003 facts

ANSI S3.22-2003 has been designated a recognized standard by the FDA and is mandatory for reporting test data.

The most significant change from the 1996 version is the requirement for the hearing aid to be set in its most linear mode for the setting of the gain control to Reference Test Setting (changed from Reference Test Position) and for all tests except attack and release and input-output (I/O) curves. These two tests are to be conducted with the AGC function set for maximum effect. The AGC test sequence will pause to allow AGC to be set prior to measuring attack and release time.

Full-on gain is determined with 50 dB input SPL (60 dB was formerly an option) and frequency response curves are run at 60 dB SPL for Linear and AGC aids.

The OSPL90 curve, the HFA (or SPA) and peak value of this curve, the frequency of the peak, the HFA (or SPA) full-on gain are determined at full-on gain setting. The response curve, frequency range, Reference Test Gain, battery drain, equivalent input noise, distortion, attack and release times are determined at RTS.

These changes result in more consistent values for reference test gain, equivalent input noise and attack and release time. See 1996 or 2003 ANSI standard, 8.2: ANSI S3.22-1996 facts and 8.5: ANSI 2003 Linear and AGC tests.

#### ANSI 1996 Linear and AGC tests

- 5. Refer to <u>Test Box Measures Setup</u>, <u>Coupling the hearing instrument</u> and <u>Positioning the hearing instrument</u> to prepare the instrument for testing.
- 6. Click 📃 , then click [Linear] or [AGC] on the Test box menu.
- 7. Click [Start test] and follow the test setup instructions which are presented.
- 8. Turn the instrument ON.
- 9. Set the gain control (manual or programmable) to maximum with all other controls set to provide the widest frequency response, greatest gain and highest maximum output. AGC controls and/or programmable parameters should be set as designated by the manufacturer.
- 10. Click 🗹 to run the test or 🗶 to abort the test. Note that, if required, the Axiom will pause during the test to request that the volume control be adjusted to the Reference Test Position (RTP). Open the test box if necessary and, without moving the hearing instrument, adjust the user gain control until the large vertical arrow on the screen prompt disappears. Click 🖌 to resume the test.

If you are unsure which test sequence to run, try [AGC] first. If attack and release times are all near zero, the instrument is probably linear.

#### ANSI 2003 Linear and AGC tests

- 1. Refer to <u>Test Box Measures Setup</u>, <u>Coupling the hearing instrument</u> and <u>Positioning the hearing instrument</u> to prepare the instrument for testing.
- 2. Click , then click [Linear] or [AGC] on the Test box menu.
- 3. Click [Start test] and follow the test setup instructions which are presented.
- 4. Turn the instrument ON.
- 5. Set the gain control (manual or programmable) to maximum with all other controls set to provide the widest frequency response, greatest gain and highest maximum output. AGC controls and/or programmable parameters should be set to minimize AGC action (AGC off or threshold high, compression ratio close to 1).
- 6. Click 🖌 to run the test or 🗶 to abort the test. Note that, if required, the Axiom will pause during the test to request that the gain control be adjusted to the Reference Test Setting (RTS). If necessary, open the HIT chamber and, without moving the hearing instrument, adjust the gain control until the large vertical arrow on the screen prompt disappears. Click 🖌 to resume the test.

During the AGC test, the Axiom will pause to request that AGC controls or programmable parameters be set for *maximum* AGC effect. If the manufacturer does not provide settings to produce maximum AGC effect, use settings that result in the highest gain for soft sounds and the lowest gain for loud sounds. This will typically result in the lowest compression threshold, a flat I/O curve and the longest attack/release times. These are not 'typical' characteristics but indicate the adjustment range possible for these parameters.

If you are unsure which test sequence to run, try [AGC] first. If attack and release times are all near zero, the

instrument is probably linear.

#### **ANSI test results**

**In 1996 tests:** Full-on average gain is measured at 50 dB SPL, average gain at RTP is usually (but not always) measured at 60 dB SPL and the frequency response is run at 60 dB SPL for linear aids or at 50 dB SPL for AGC aids.

**In 2003 tests:** Full-on average gain (1) is measured with a 50 dB input SPL, average gain at RTS (2) is always measured at 60 dB input SPL and the frequency response curve (3) is always run at 60 dB input SPL.

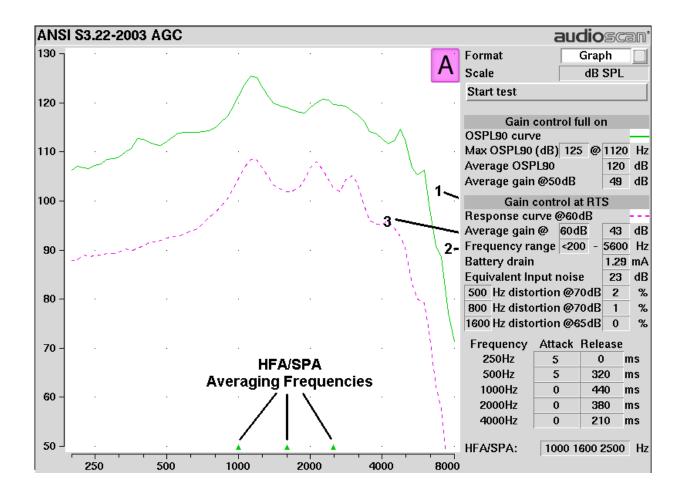

# 9 Other Test Box Measures

## **Section overview**

In addition to the tests of ANSI S3.22, the Axiom also provides the following tests in the test box:

**Manual control:** Coupler and test box reference mic. SPL and coupler mic. distortion at selected 1/12th octave frequencies and stimulus SPL of 0 and 40 – 90 dB in 5 dB steps. Can be used as a dual channel sound level meter with 1/12th octave, A and C filters.

# Manual control procedure

Manual control displays the reference microphone SPL, the coupler microphone SPL, their difference in dB (gain) and coupler microphone signal distortion at any selected 1/12th octave frequency and at a selected input level from 40 to 90 dB (in 5 dB steps) and at 0 dB (off).

- 1. Click on and select [Manual control] in the [Test box] menu.
- 2. Click on the [Level] button and select the desired stimulus level from the drop-down list.
- 3. Click on the [Frequency] button and select the desired frequency from the drop-down list. (Distortion measurement data is available only from 200-4000 Hz.)
- 4. Click on the [Start test] bar to start the test. [Start test] changes to [Stop Test]. To stop the measurement, click on [Stop test]. You may change Level and Frequency without stopping the test.

# Sound level meter using manual control

When set for a stimulus level of 0 dB (off), the Manual control mode allows the Axiom to be used as a sound level meter. Sound at the test box reference microphone and the coupler microphone may be analyzed by 1/12th octave, A-weighted or C-weighted filters. A and C-weighted measurements are limited to frequencies above 100 Hz and the averaging time and update rate are 384 ms.

- 1. Click on and select [Manual control] in the [Test box] menu.
- 2. Click on the [Level] button and select 0 dB stimulus level from the drop-down list.
- 3. Click on the [Filter] button and select 1/12th octave, A-weighted, or C-weighted from the drop-down list.
- 4. For 1/12th octave filter, click on the [Frequency] button and select the desired frequency from the drop-down list.
- 5. Click on the [Start test] bar to start the test. [Start test] changes to [Stop Test]. To stop the measurement, click on [Stop test]. You may change Level and Frequency without stopping the test.

**NOTE:** Microphone extension cables (VA-131 & VA-133) are available from Audioscan. Standard audio extension cables should not be used. They will substantially increase noise levels.

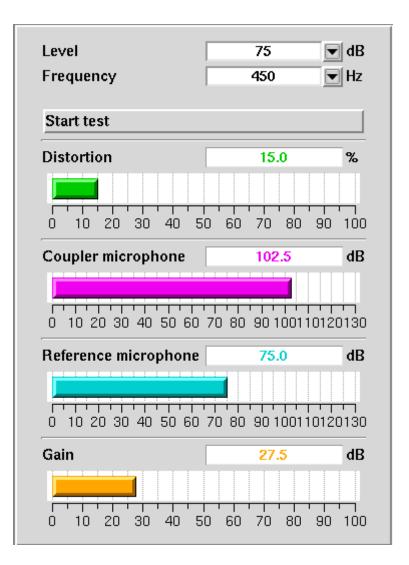

# 10 Sensory loss simulator

### Sensory loss simulator description

A pure conductive loss attenuates loud and soft sounds equally, and is easily simulated by just turning down the volume or inserting an earplug. Losses of a sensory nature are more complex and more difficult to simulate.

The most common sensory loss is caused by *outer hair cell* damage and results in loss of audibility for soft sounds but near-normal loudness for loud sounds. *Inner hair cell* damage elevates threshold and reduces loudness for both soft and loud sounds, possibly somewhat more for soft sounds.

This sensory loss simulator (SLS) is intended to allow normal-hearing listeners to hear sounds as if they had the elevated threshold and altered loudness perception caused by outer and inner hair cell damage. It is based on the cochlear hearing loss model described in Moore & Glasberg (2004).

In this simulation, losses less than 58 dB SPL are considered to be due entirely to outer hair cell damage. Any loss greater than this is considered inner hair cell loss.

This SLS does not simulate broadening of the auditory filters or other distortions that may accompany cochlear hearing loss.

To properly experience the simulation, listeners should be within 1m of the sound-field speaker and in a quiet room.

#### Sensory loss simulator operation

Listeners should be within 1m of the sound-field speaker and in a quiet room.

- 1. Click on and select [Speechmap] in either the [Test box] menu or the [On-ear] menu.
- 2. If an audiogram has previously been entered in Speechmap or Insertion gain, go to step 5. Otherwise, click on the[Audiometry] button.
- 3. Enter HL threshold values using the mouse. Left click the mouse on the audiogram form to enter a point. Click again to delete the point.
- 4. Click on 🚺 to return to the [Speechmap] screen when all points have been entered.
- 5. Click on the [Loss simulator] button.

| Bird         | ls 💽 Pea         | k (75) 📗 🔳 |
|--------------|------------------|------------|
| Hearing      | Entered loss     |            |
|              | 1/2 Entered loss |            |
|              | Normal           |            |
| Type of loss | Sensorineur      | al         |

6. Click on **b**. Sound, processed to simulate the entered hearing loss, will be presented via the sound-field speaker.

- 7. Click on list button next to the play button for a list of sounds to play and click on one of them.
- 8. Click on one of the Hearing buttons to simulate the Entered loss, 1/2 Entered loss, or Normal hearing..
- 9. Click on or ut to stop the demonstration and freeze the stimulus speech banana on the screen.

10. Click on  $\mathbf{X}$  to exit from the Sensory Loss Simulation screen.

# 11 On-Ear Measures - Setup

## **Section overview**

For accurate, repeatable measurements, the Axiom must be properly set up and calibrated, the client must be properly positioned and the probe tube must be properly positioned in the ear canal.

Real-Ear Unaided Response (REUR): SPL, or band SPL, in the open (unaided) ear canal for a given stimulus.

Real-Ear Unaided Gain (*REUG*): Difference, in dB, between the REUR and the stimulus SPL, or stimulus band SPL.

Real-Ear Aided Response (*REAR*): SPL, or band SPL, in the ear canal for a given stimulus, with a working hearing aid in place.

Real-Ear Aided Gain (*REAG*): Difference, in dB, between the REAR and the stimulus SPL, or stimulus band SPL.

Real-Ear Saturation Response (*RESR*): The REAR obtained using a narrow-band signal at a level high enough to saturate the hearing aid (usually 85 - 90 dB SPL).

Real-Ear-to-Coupler Difference (*RECD*): Difference, in dB, between the real-ear SPL and the 2cc coupler SPL produced by the same transducer driven by the same signal.

# **On-ear calibration facts**

The probe microphone and its associated tubing does not have a flat frequency response. The on-ear calibration process compares this response with the flat, factory-calibrated response of the on-ear reference microphone and compensates all subsequent probe-tube measurements for this difference. It may be performed as often as desired but will be invalidated at 12 am the following day or at 12 am the following Monday, depending on the choice of Daily or Weekly calibration interval. After the calibration has expired, you will be prompted to calibrate whenever you attempt a test that uses the on-ear measurement microphones.

It is suggested that a copy of the calibration curves for the probe modules when new be posted near the Axiom for comparison with daily or weekly curves. If there is a drift in calibration with time, the module may need replacement. See Calibration check for probe module.

Calibration should be repeated if a probe module is replaced or if a probe-tube with different dimensions is installed.

Switching left and right probe modules after calibration will result in the wrong calibration curve being applied.

## Calibration of on-ear probe microphone

Ensure the probe microphone assembly to be calibrated is plugged into the appropriate jack. See Microphone connection and On-ear calibration facts

- 1. Click on 📃 and then click on [Calibration] within the [On-ear] menu.
- 2. Press the enlarged end of a probe tube as far as it will go, into the recessed opening at the top of the probe module.
- 3. Position the open end of the probe tube in front of the reference microphone inlet and press it between the

posts as shown.

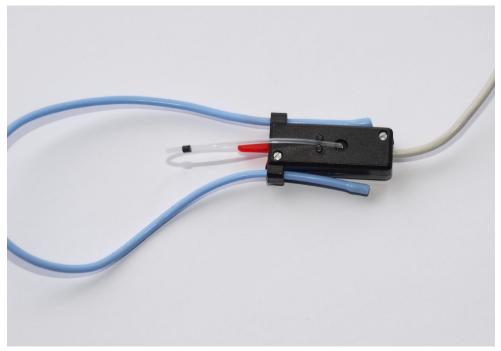

- 4. Hold the probe module 15 90 cm (6 36 inches) away from and directly in front of the sound-field loudspeaker. Orientation of the probe module is not critical.
- 5. Click on the [Calibrate] button. The resulting curve should be similar in shape to that shown but may be shifted +/- 5 dB.
- 6. Click on  $2^{\circ}$  and repeat steps 2 5 for the second probe module.
- 7. To change the calibration interval, click to choose[Daily] or [Weekly].

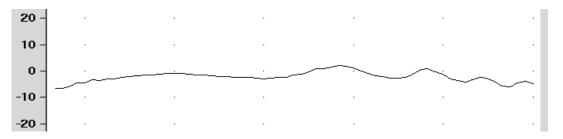

#### Calibration check for probe module

The calibration curve for the probe module is a comparison of the response of the probe microphone (with tube) to the response of the on-ear reference microphone. Any change in the curve indicates a change in one of these microphones (or the probe tube). See Calibration of on-ear probe microphone. As part of a regular calibration schedule, or to investigate changing calibration curves, the on-ear reference microphone may be checked against a high quality sound level meter.

1. Click on then click on [Manual control] in the [On-ear] menu.

- 2. Click on the [Level] pull-down menu arrow and then select 70 from the drop-down list.
- 3. Click on the [Frequency] pull-down menu and then select 2000 Hz from the drop-down list.
- 4. Click on the [Start test] bar (which changes to [Stop test]).
- 5. Hold the probe module about 18 in. (0.5 m) in front of the sound-field speaker.
- 6. Hold the microphone of a calibrated sound level meter next to the on-ear reference microphone as shown. Set the sound level meter to C weighting and slow.
- 7. The sound level meter should read 70 +/- 2 dB.
- 8. Repeat with the frequency at 250 Hz.
- 9. To stop the measurement, click on [Stop test].

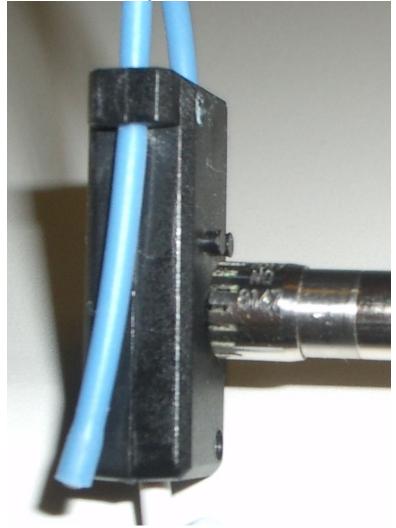

The probe module should be replaced if it fails this test.

# Max TM SPL setup

The Max TM SPL safety feature allows you to set a limit on the SPL, measured by the probe microphone, above which a test terminates. The MAX TM SPL limit is shown on all on-ear measurement screens. The default limit is 120 dB.

To choose a different Max TM SPL setting:

- 1. Click on **[** then click on [Max TM SPL] in the Setup menu.
- 2. Click on the Max TM SPL pull-down menu.
- 3. Click on the desired Max TM SPL setting from the drop-down list.
- 4. Click on  $\checkmark$  to exit Setup.

This Max TM SPL setting will be in effect until you change it.

If the limit is exceeded during an on-ear test, the Axiom will terminate the test and display the message '*MAX TM SPL EXCEEDED*'. You must then decide to either reduce the maximum output limit of the hearing instrument or increase the Max TM SPL setting following the steps above.

If the MAX TM SPL limit has been disabled, a notice will appear on each real-ear screen. Also, a message reminding you that the MAX TM SPL limit has been disabled will appear when you select an on-ear test.

## Positioning the client

Sound reflections from nearby surfaces (including the operator) can cause large measurement errors, especially if the client moves between REUR and REAR measurements. Room noise can increase test time, cause errors and alter the operation of the hearing instrument being evaluated.

- 1. Choose a quiet location and position the client and the sound-field speaker at least 1.5 m (5 feet) away from any hard surfaces.
- 2. Position the client directly in front of, and facing, the sound-field speaker at a distance of 45 to 90 cm (18 to 36 in.) from the center of the head.

## Positioning the probe tube

- 1. Use an otoscope to ensure there is no ear canal obstruction (e.g. cerumen) and to get a sense of ear canal length.
- 2. Install a new probe tube on the probe module. Set the black marker ring approximately 28 mm from end of probe tube for adult females, approximately 30 mm from end of probe tube for adult males and approximately 20-25 mm from end of probe tube for children. These positions may be modified based on the otoscopic examination. (Tip the probe module body is 28 mm long.)
- 3. Hang the probe module on the ear, as shown. The reference microphone should face outwards.
- 4. Adjust the blue cord until the probe module is snug against the head, directly below the earlobe (cheek level). To facilitate this, clip the probe module cable to clothing on the side opposite the test ear and draw the cable snug.
- 5. Hold the front blue cord so that it passes behind the ear canal entrance and pass the end of the probe tube in

front of the blue cord and into the ear canal.

6. Carefully slide the probe tube into the ear canal until the marker ring approaches the intertragal notch. Then let the front blue cord move forward to hold the probe tube in place. Use an otoscope to verify that the tube is 2 to 5 mm from the eardrum.

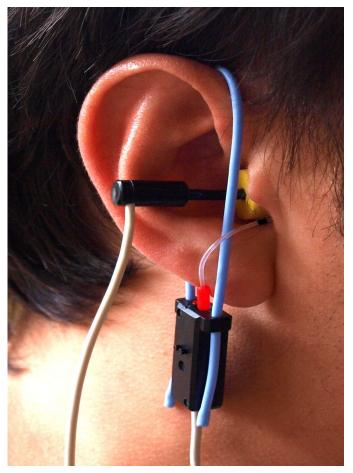

# 12 On-Ear Measures Screen Setup

## **Section overview**

To accommodate your working preferences, the appearance of On-ear measurement screens may be changed in several ways.

# SPL or HL scale

In Insertion gain tests, you may view results in either dB HL or dB SPL.

**Insertion gain tests** view the hearing aid as improving the sound-field threshold. In Insertion gain, the HL scale presents aided results as improved sound-field thresholds while the speech region remains fixed.

To change the scale:

Click on the [Scale] toggle button to toggle between a dB SPL and dB HL scale.

## Hide or show on-ear curves

#### Hide or show insertion gain curves

To hide or show insertion gain curves displayed on the insertion gain screen:

- 1. Click on the [Hide/Show] button located on the lower right side of the insertion gain screen. (NOTE: the REUG curve display defaults in the 'Show' position.
- 2. Click on the desired test result to toggle between the Hide or Show options. The curves will toggle on or off when selected.
- 3. Click 🖌 within the Curve Display poster to return to the test screen.

| Curve display |        |  |  |  |
|---------------|--------|--|--|--|
| Ear           | Right  |  |  |  |
| REAR 1        | Hide   |  |  |  |
| REAR 2        | Hide 🛄 |  |  |  |
| REAR 3        | Hide   |  |  |  |
| REUG          | Show   |  |  |  |
|               | ?      |  |  |  |

#### Hide or show Speechmap curves

To hide or show unaided and aided curves on the Speechmap screen:

1. Click on the Hide/Show buttons located just below each of the Test identifier numbers as shown below.

Note that the Hide/Show aided button has 3 states – Curves hidden, display LTASS only and display LTASS + speech envelope (i.e. the 'speech banana').

| Hide/Show unaided                   |     | Spe | ech-IS1 | S |   | Soft | (50) |   |
|-------------------------------------|-----|-----|---------|---|---|------|------|---|
| speech region                       | -01 | 17  |         |   |   |      |      | 2 |
| Hide/Show aided<br>LTASS or LTASS + | -Ø  | 38  |         |   |   |      |      | ? |
| speech envelope                     |     |     |         | _ | _ | _    |      |   |

Hiding a curve does not erase it. To erase curves click on *[\_\_\_\_]* and select one of the Erase options.

# **13 On-Ear Instrument Measures**

# **Section overview**

A number of the tests covered in Test box measures can also be performed with the hearing instrument coupled to the ear of a client rather than to a 2cc coupler. The on-ear results may be expected to differ from the test box results because of the different acoustic environment and the different acoustic load.

# On-ear manual control

- 1. Refer to <u>On-Ear Measures Setup</u> to prepare the system for use and for proper positioning of the client and the probe tube.
- 2. Click on 📃 and then click on [Manual control] in the [On-ear] menu.

| Max TM SPL 120        |            | 2         |
|-----------------------|------------|-----------|
| Level Frequency       | 75<br>1680 | ▼ dB      |
| Start test            |            |           |
| Distortion            | 6.5        | %         |
|                       | 60 70 80   | 90 100    |
| Probe microphone      | 113.0      | dB        |
| 0 10 20 30 40 50 60 7 |            | ) 120 130 |
| Reference microphone  | 75.0       | dB        |
| 0 10 20 30 40 50 60 7 |            |           |
| Gain                  | 38.0       | dB        |
|                       |            |           |
| 0 10 20 30 40 50      | 60 70 80   | 90 100    |

- 3. Click on the [Level] button and select the desired stimulus level from the drop-down list.
- 4. Click on the [Frequency] button and select the desired frequency from the drop-down list. (Distortion measurement data is available only from 200-2500 Hz.)
- 5. Click on the [Start test] bar to start the test. [Start test] changes to [Stop Test]. To stop the measurement, click on[Stop test]. You may change Level and Frequency without stopping the test.

# Sound level meter using on-ear microphones

The manual control feature enables the Axiom to be used as a sound level meter to perform C-weighted, A-weighted or 1/12th octave analysis of sound as measured by the probe and reference microphones. A and C-weighted measurements are limited to frequencies above 100 Hz and the averaging time and update rate are 384 ms.

- 1. Refer to <u>On-Ear Measures Setup</u> to prepare the system for use and for proper positioning of the client and the probe tube.
- 2. Click on and then click on [Manual control] in the [On-ear] menu.
- 3. Click on the [Level] button and select 0 dB stimulus level from the drop-down list.
- 4. Click on the [Filter] button and select 1/12th octave, A-weighted, or C-weighted from the drop-down list.
- 5. For 1/12th octave filter, click on the [Frequency] button and select the desired frequency from the drop-down list.

Click on the [Start test] bar to start the test. [Start test] changes to [Stop Test]. To stop the measurement, click on [Stop test]. You may change Level and Frequency without stopping the test.

# 14 RECD measurement

# Section overview

The RECD (real-ear to coupler difference) may be individually measured to improve the accuracy of hearing aid fittings. The measurement procedure may be accessed by clicking on the [RECD] button located on the Speechmap screen.

# **RECD** facts

Individual RECD values are derived by comparing the real-ear SPL for a given test signal to the 2cc coupler SPL for the same test signal. These RECD values are used to: (1) convert HL threshold and UCL obtained using insert phones to SPL values, (2) simulate real-ear measurements from 2cc coupler measures (test box); and (3) derive 2cc coupler targets from real-ear aided targets.

If you use insert ear phones for audiometry OR if you verify using the test box, you should measure RECD (preferred) or use age-related average RECD.

If you use headphones or sound field for audiometry AND you use on-ear tests for verification, RECD is not applied in any way and need not be measured.

If you use 2cc coupler targets, you should use measured or age-related RECD.

Insert phone audiometry with measured RECD and on-ear verification provides the best fitting accuracy, with test box verification being slightly less accurate. Insert phone HL data with age-related average RECD is next best.

This software provides average RECDs for 1 - 60 months, 6 - 10 years of age and Adult. A sampling of agerelated foam-tip HA-2 RECD values is shown below.

| Age/Freq         | 250 | 500 | 750 | 1000 | 1500 | 2000 | 3000 | 4000 | 6000 |
|------------------|-----|-----|-----|------|------|------|------|------|------|
| 1 month          | 3   | 8   | 9   | 12   | 15   | 15   | 16   | 20   | 23   |
| 12 months        | 3   | 6   | 8   | 10   | 10   | 11   | 11   | 15   | 17   |
| 24 months        | 3   | 5   | 7   | 9    | 9    | 10   | 10   | 14   | 15   |
| 36 months        | 3   | 5   | 7   | 9    | 8    | 9    | 9    | 13   | 14   |
| 60 months        | 3   | 5   | 7   | 9    | 7    | 8    | 8    | 13   | 13   |
| 8 yrs -<br>Adult | 3   | 4   | 6   | 8    | 7    | 7    | 8    | 13   | 13   |

Values are from DSL 5.0 but differ from DSL in that values for 119 months have been used for ages >119 months. DSL 5.0 RECDs differ from DSL 4.1 RECDs.

## **RECD** coupler response

Prepare the system for test box tests. See <u>Microphone connection</u>, <u>Calibrating test box reference microphone</u>. Connect the RECD transducer to the RECD jack on the underside of the test chamber.

- 1. Click on and select [Speechmap] from either the [Test box] or [On-ear] menus.
- 2. Click on the [RECD] button to access the RECD setup poster.
- 3. Click on the [RECD] list button and select [Measure] from the menu. Then, click on 🖌.

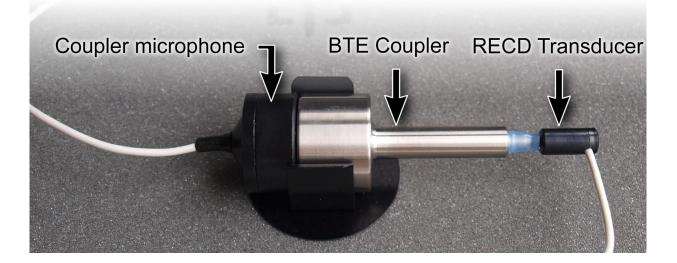

- 4. If a valid coupler response exists, go to RECD on-ear response.
- 5. If no coupler response exists or the measurement interval has been exceeded, connect the RECD transducer to the BTE coupler.
- 6. Click on [Measure coupler] and follow the setup instructions.
- 7. Click on  $\checkmark$  to generate the coupler response curve (green). When this curve is stable, click on  $\checkmark$  to save it.
- 8. Click on [Daily] or [Weekly] to toggle the measurement interval for the coupler response.

#### **RECD on-ear response**

Connect the RECD transducer to the RECD jack on the underside of the test chamber. Prepare the system for on-ear tests. See <u>Calibration of on-ear probe microphone</u>.

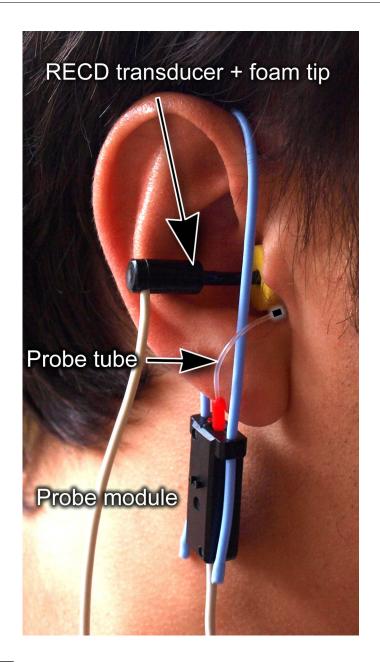

- 1. Click on and select [Speechmap] from either the [Test box] or [On-ear] menus.
- 2. Click on the [RECD] bar to access the RECD setup poster.
- 3. Click on the [RECD] list button and select [Measure] from the menu. Then, click on 🖌 .
- 4. If no coupler response exists or the measurement interval has been exceeded, go to *RECD coupler response*. If a valid coupler response exists, then click on [Measure real ear].
- 5. Refer to Positioning the probe tube and insert the probe tube into the ear canal to within 2 5 mm of the eardrum.
- 6. Insert the foam tip into the ear, being careful not to advance the probe tube further into the ear canal. Insertion depth should be as used with insert phones. *Allow the foam tip to fully expand in the ear*.

- 7. Click on for the generate the real-ear response curve (pink) and the RECD curve (cyan). If the RECD curve is *negative and unstable* in the low frequencies, check the seal of the foam tip. Increase the tip size and/or apply a lubricant to the foam tip to improve the seal.
- 8. When these curves are stable, click on  $\checkmark$  to save them.

For comparison purposes, an age-related average RECD is shown as a dotted curve on the screen. You may change this by clicking the Age list button on the RECD setup poster (step 2 above) and selecting a different age from the drop-down list.

#### **RECD** results

The RECD measurement screen shows the response of the RECD transducer in the real ear (pink) and in the 2cc coupler (green). The difference between these curves is the RECD (cyan). An age-appropriate average RECD is shown for reference (dotted). If the RECD curve deviates more than 10 dB from the average in the 4 - 6 kHz region, check for proper probe placement and possible blockage of the tube by the foam tip or cerumen. See RECD facts, RECD coupler response, RECD on-ear response.

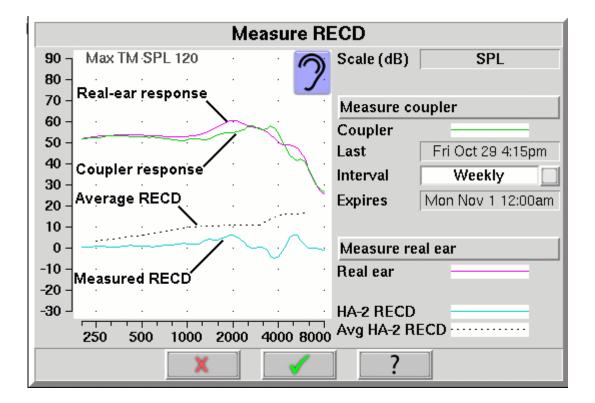

# **15 Insertion Gain**

# **Section overview**

Insertion gain is the difference between aided and unaided ear canal SPL (REIG = REAG - REUG). It inherently assumes a sound-field audiogram. For non-linear hearing aids, REIG is stimulus-dependent and the dependency is specific to each hearing aid. Insertion gain fitting methods ignore these facts. **Speechmap is recommended for fitting all linear and non-linear hearing instruments.** 

Refer to <u>On-Ear Measures - Setup</u> and <u>On-Ear Measures Screen Setup</u> for terminology and information on preparing the system for use and for proper positioning of the client and the probe tube.

# Insertion gain in SPL

- 1. Click on [Insertion gain].
- 2. Click on the [Instrument] button to chose from BTE, ITE, ITC, CIC, CROS, Body. This changes the CORFIG used for 2cc targets.
- 3. Click on the fitting method button to chose from NAL-NL1, FIG6, NAL-RP, POGO II, Berger, Libby, User, None

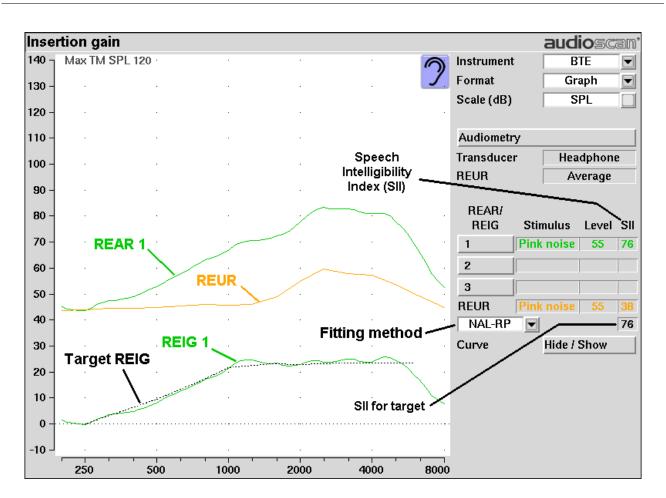

# Insertion gain in HL

See On-Ear Measures - Setup and On-Ear Measures Screen Setup

- 1. Click on 🔲 and then click on [Insertion gain] within the On-ear menu.
- 2. Click on the Instrument button to chose from BTE, ITE, ITC, CIC, CROS, Body. This changes the CORFIG used for 2cc targets.
- 3. Click on the fitting method button and chose from FIG6, NAL-NL1, NAL-R, POGO II, BERGER, LIBBY, USER, NONE.

An estimated aided threshold curve is calculated by shifting the unaided threshold curve upward by the REIG. This estimate assumes a) the *unaided threshold is a sound-field threshold* and b) a *linear aid* (i.e. REIG doesn't depend on level).

The REUR curve uses the right-hand SPL scale and is shown for reference only.

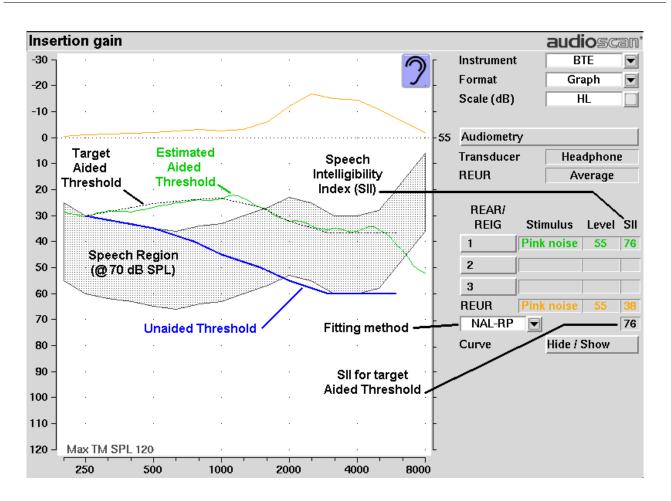

## Audiometric data entry

Threshold data and parameters may be entered by scanning a barcode on an Audioscan printout, manually using a mouse or the numeric keypad on an external keyboard. See <u>Mouse, keyboard, barcode scanner</u> and <u>Input device operation</u>.

To enter data from a barcode see Barcode data input and:

- 1. Press the barcode trigger and center the red line on the barcode from a distance of 6 8 in. (15 20 cm.). The scanner will beep and the Barcode entry poster opens.
- 2. Click on [Done] to accept the data indicated on the poster.

#### To enter assessment data and parameters manually:

- 1. Click on the [Audiometry] button
- 2. Click on the [Transducer] screen button and then select a choice from the list.
- 3. Click on the REUR screen button to toggle between [Average] and [Measure].

*Measured REUR should be used with a soundfield threshold* because individual REUR is part of the threshold. *Average REUR should be used with headphone or insert phone thresholds* because individual REUR isn't part of these thresholds.

- 4. When all selections have been completed, click on to save these selections and continue. Click on to exit this selections menu without saving.
- 5. Enter HL threshold values using a mouse or keyboard. Left click the mouse on the audiogram form to enter a point. Click again to delete the point. On the keyboard use the arrow keys to change frequency and level and use the numeric keypad [ENTER] key to enter or delete a threshold point.
- 6. Click on  $\checkmark$  when all points have been entered.

The HL for the highest frequency is used for aided targets at higher frequencies.

| Audiometry |           |   |  |  |  |
|------------|-----------|---|--|--|--|
| Ear        | Left      |   |  |  |  |
| Transducer | Headphone |   |  |  |  |
| Threshold  | Entered   |   |  |  |  |
| REUR       | Average   |   |  |  |  |
| X          | ✓         | ? |  |  |  |

#### **REUR** measurement procedure

Performing a REUR test erases all existing REAR and REIG data associated with the current test ear. REUR should be measured only if Transducer = Soundfield. Otherwise it is more accurate to use average. See Audiometric data entry.

- 1. Click on and then click on [Insertion gain] within the On-ear menu.
- 2. Referring to <u>On-ear measures Setup</u> and <u>On-ear measures screen setup</u>, prepare the system, position the patient and insert the probe tube.
- 3. If REUR is set to Average, click on the[Audiometry] button, then toggle the [REUR] button to [Measure]. Click on 🖌 to advance to the Threshold entry poster. You may enter threshold data at this time (see Audiometric data entry) or click on 🖌 to proceed with the measurement.
- 4. Click on the REUR button (below REAR/REIG test 3).
- 5. Click on 🖌 to accept the default 55 dB SPL Pink noise stimulus and capture the REUR curve OR click on the [Stimulus] and/or [Level] buttons to select other values. These choices have no impact on the resulting REIG.
- 6. If there is a notch in the 4000 to 8000 Hz region, try advancing the probe tube 2 mm and repeating step 3. If the notch moves to a higher frequency, repeat this step until the notch moves beyond the highest frequency of interest.

Because it is analyzed in 1/3 octave bands, the Pink noise stimulus produces a REUR 12 dB below that produced by the Swept stimulus at the same overall level.

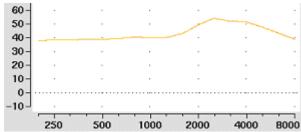

The Average REUR used is shown above. Measured REUR will vary from this.

For small children the peak may shift to the right and become sharper. Drainage tubes and perforated ear drums will cause large differences - usually around 1 kHz.

#### **REAR** measurement procedure

- 1. Click on 📃 and then click on [Insertion gain] in the On-ear menu
- 2. Referring to <u>On-Ear Measures Setup</u> and <u>On-Ear Measures Screen Setup</u>, prepare the system, position the patient and insert the probe tube. (For tight-fitting hearing aids or earmolds, the probe tube may be inserted through a vent.)
- 3. Without disturbing the probe tube, insert the hearing instrument or earmold.
- 4. Referring to Audiometric data entry, enter threshold data.
- 5. Click on button 1, 2, or 3 in the REAR/REIG column. This will present a signal from the sound-field speaker and display the REAR Setup box.
- 6. Click on the [Stimulus] button, then select either [Pink noise] or [Swept]. Use pink noise when using the NAL-NL1 fitting formula. Use Swept when testing maximum output capabilities.
- 7. Click on the [Level] button, then select a stimulus level from the list box. Use the level shown on the target REIG curves (if present). If no level is shown, use the lowest level required to overcome background noise.
- 8. Adjust the hearing instrument so that the REIG curve (SPL scale) or Aided threshold curve (HL scale) approximates the dotted target curve. For multi-level targets, match each curve using the stimulus level indicated.
- 9. Click on  $\checkmark$  to complete the test and capture the data.

See <u>Insertion gain in SPL</u> and <u>Insertion gain in HL</u> for an explanation of screen curves. See SII calculation in Insertion gain

**NOTE:** Because it is analyzed in 1/3 octave bands, the Noise stimulus produces a REAR up to 12 dB below that produced by the Swept stimulus at the same overall level. The REIGs will be similar except at levels which cause non-linear operation of the hearing instrument.

# SII calculation in Insertion gain

The Axiom calculates a Speech Intelligibility Index (SII) value for unaided speech at 70 dB SPL (REUR), the target REIG and for each aided test. The calculations use the 1/3 octave band method of ANSI S3.5 –1997 without the 160 Hz band and without masking effects with results expressed as a % by multiplying by 100. Level distortion effects are included but no hearing loss desensitization is applied. An idealized speech region of LTASS +/- 15 dB is used.

| SII (%) | % Cor. | % Cor.    | % <u>Cor</u> . |  |
|---------|--------|-----------|----------------|--|
|         | Digits | IEEE      | NU6            |  |
|         | Digits | Sentences | Words          |  |
| 0       | 0      | 0         | 0              |  |
| 5       | 30     | 4         | 4              |  |
| 10      | 80     | 9         | 8              |  |
| 15      | 96     | 13        | 11             |  |
| 20      | 98     | 19        | 19             |  |
| 25      | 99     | 43        | 27             |  |
| 30      | 100    | 60        | 36             |  |
| 35      | 100    | 74        | 45             |  |
| 40      | 100    | 89        | 56             |  |
| 45      | 100    | 94        | 63             |  |
| 50      | 100    | 96        | 70             |  |
| 55      | 100    | 98        | 76             |  |
| 60      | 100    | 99        | 81             |  |
| 70      | 100    | 99        | 87             |  |
| 80      | 100    | 100       | 93             |  |
| 90      | 100    | 100       | 96             |  |

the listener. There is considerable individual variability in relating the SII to speech recognition, especially amongst impaired listeners. The following shows expected nominal recognition scores vs SII for normals on the Connected Speech Test (Sherbecoe and Studebaker 2003).

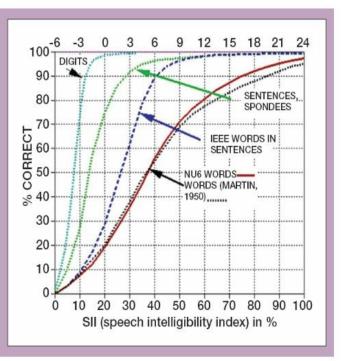

# **CROS** fitting using Insertion gain

See Insertion gain in SPL.

- 1. Place a probe module on each ear and insert the **probe tube into the good ear only**. Position the CROS instruments on (in) the ears and turn them ON.
- 2. Position the speaker at 45 degrees to the good ear and set Instrument to [BTE].
- 3. Select REAR 1 and record a response using [Pink noise] at 55. It should be like a normal REUR. If not, the ear may not be fully open.
- 4. Position the speaker at 45 degrees to the poor ear.
- 5. Set Instrument to [CROS].
- 6. Select REAR 2 and obtain a response using [Pink noise] at 55. Adjust the response to match that obtained in step 3.
- 7. Position the speaker directly in front of the client. Select REAR 3 and use [Pink noise] at 55 to check for a smooth response. Repeat with Instrument set to [BTE]. An irregular response may be the result of reflections from nearby objects (including the operator) or it may indicate phasing problems in the aids.

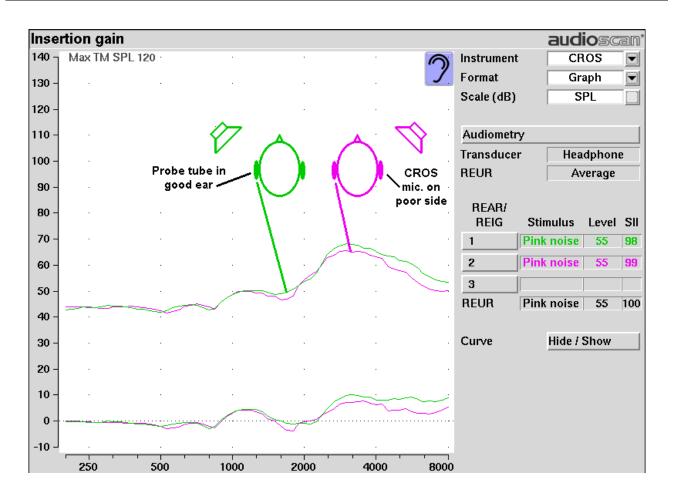

# 16 Speechmap

# Section overview

Speechmap presents hearing threshold, UCL and amplified speech spectra as SPL in the ear canal. The fitting goal is to make amplified speech audible and comfortable while avoiding discomfort for loud sounds.

Speechmap may be accessed from  $\boxed{}$  as either a Test box measure or an On-ear measure. See <u>On-ear or Test</u> box mode for details.

## **Speechmap facts**

*Speechmap* is a trademarked hearing instrument fitting environment introduced by Audioscan in 1992. It presents hearing threshold, UCL and amplified speech spectra as SPL in the ear canal. The fitting goal is to make amplified speech audible and comfortable while avoiding discomfort for loud sounds. Originally speech was simulated using amplitude-modulated tonal signals. The Axiom replaces these simulated speech signals with real speech, both recorded and live. For details of the test signals and analysis methods, see <u>Speechmap Technical Details</u>.

Speechmap departs from insertion gain target methods in presenting amplification goals in the context of the residual auditory area, not as an isolated target line, and in the use of real speech, not tones or broad-band noise. This is extremely important for non-linear hearing aids, analog or digital, because their processing is signal-dependent. It also makes provision to correct audiometric data and 2cc coupler measurements for age-related or individually-measured acoustic differences between real ears and the couplers used for calibration and testing.

The Speechmap environment provides two hearing instrument verification options: *on-ear measures* and *test box measures*. See <u>On-ear or Test box mode</u> for details.

# DSL 5.0 in Speechmap

The *Desired Sensation Level (DSL)* method is a systematic eardrum sound pressure level (SPLogram) approach to hearing instrument fitting that seeks to ensure amplified speech will be audible and comfortable while loud sounds will not be uncomfortable. It takes into account individual acoustic factors in audiometric and electroacoustic data. DSL was developed by the National Centre for Audiology (NCA), London, Ontario. Audioscan has implemented DSL within its Speechmap fitting system since 1994.

In 2005, DSL underwent an extensive revision resulting in DSL 5.0. It was further revised in 2007 to version 5.0a. See DSL 5.0 changes for details of the changes.

The Audioscan version of DSL 5.0 may differ from others in the following ways:

- 1. DSL 5.0 uses RECD values for ages > 119 months from a different source than for ages up to and including 119 months; Audioscan has used the RECD values for a 119 month old for ages > 119 months so all values come from the same study.
- 2. Input-output curve targets and compression threshold targets are not provided. Such steady-state parameters are of little value in estimating amplified speech levels. Matching amplified speech to the LTASS targets at levels from 50 to 75 dB SPL provides much better assurance that fitting goals are being met.
- 3. There is no provision to input the number of compression channels. This may be useful when the signal used for verification is not the signal for which the targets were developed. It is irrelevant when using real-speech signals to match speech targets and when using narrow-band signals to match narrow-band maximum output

targets.

- 4. The term Uncomfortable Level (UCL) is used rather than Upper Limit of Comfort (ULC) in referring to the ear canal SPL that should never be exceeded.
- 5. Broadband output limiting targets are not provided.

# DSL 5.0 changes

The Audioscan version of DSL 5.0 includes provision for *bone conduction* and *ABR* threshold, *binaural* targets, targets for speech levels from 50 to 75 dB SPL, new targets for children, *targets for adults* and *new RECD* default values for children (1 month to 10 years) and adults. The UWO child's spectrum has been removed and an 'own voice' spectrum has been added. As a result of a re-analysis of published data, the vocal effort effects for Soft and Average speech levels have been made the same. In addition, the target symbol has been elongated to indicate that the fit-to target is a range, not a point.

The children's LTASSa targets for 70 dB speech are lower than those in previous versions of DSL. These differences are functions of the hearing loss and age (where average RECDs are used). Revisions made in version 5.0a reduce these differences at 250 Hz and for more severe losses. The differences will be more significant when the individual RECD values have not been measured for the child being fitted.

Audioscan assumes no responsibility for the validity of these changes; that responsibility rests with the National Centre for Audiology.

# NAL-NL1 in Speechmap

The *NAL-NL1* procedure seeks to amplify speech such that all bands of speech are perceived with equal loudness while maximizing speech intelligibility and ensuring that the wearer perceives speech to be no louder than that which a normal hearing person would perceive. Although NAL-NL1 states its goals for speech, it derives insertion gain targets assuming noise as a verification signal. Because it is more accurate to verify a non-linear fitting using the signal for which the procedure was developed, Audioscan converts the NAL-NL1 insertion gain targets to LTASS targets for amplified speech in the Speechmap environment, resulting in *Speechmap/NAL-NL1*. The conversions use the same adult average RECD and REUG as used in DSL. The RESR targets are from Hearing Aids (Dillon, Thieme Publishing, 2001, p274).

An insertion gain version is available by selecting [Insertion gain] from the on-ear measures test menu. The pink noise stimulus should be used.

# Using Speechmap

The Speechmap fitting environment provides a number of distinctly different stimuli. Speech and noise are analyzed in 1/3 octave bands and for most speech stimuli data are presented as 3 curves. The top curve is the level exceeded 1% of the time (speech peaks), the lower curve is the level exceeded 70% of the time (speech valleys) and the middle curve is the average. Combined, these three curves depict the aided speech 'banana'. Starting a test by clicking on low causes the signal to be presented continuously – the recorded speech signals run in a loop - and the curves are updated frequently to show any changes you make to the settings of the hearing instrument. Clicking on low restarts the speech passage and the curves are then calculated for the entire passage, producing an accurate display of the speech region and LTASS, and an accurate SII calculation. When using live speech, low changes to low which may be selected to capture short-term speech features. See <u>SII calculation in Speechmap</u> and <u>Speechmap Technical Details</u>.

Before starting, please see <u>On-Ear Measures - Setup</u>, <u>Speechmap Fitting</u>, <u>Speechmap Technical Details</u> and <u>On-Ear or Test Box Mode</u>.

- To access Speechmap: click on [Speechmap] in either the On-ear menu or in the Test box menu.
- To change screen setup: see On-Ear Measures Screen Setup, and On-ear or Test box mode.
- To set up hearing instrument type: click on [Verification], then click on the Fitting list button and select from BTE, ITE, ITC, CIC, RITE (receiver in the ear test box mode), Open (On-ear mode), Body, CROS (On-ear mode) or FM. This changes microphone location effects and the RECD used in test box measures and 2cc targets, and the reference microphone used for FM and CROS.
- To enter audiometric data: see Assessment data entry.

To run a test, click on 1 or 2 or 3. Then, click on  $\blacktriangleright$  to start the test. Once the test is started, click on the [Stimulus] list button to select the stimulus type. Click on the [Level] list button to select stimulus level. Click on  $\boxed{\bullet}$  to run the long term average test and display the data. Click on  $\boxed{\bullet}$  to cancel the test. See, <u>Screen</u> tour & Speechmap Fitting Procedures.

# Speechmap Setup

Speechmap provides a number of different test stimuli for fitting hearing aids and testing various aspects of their performance. Each time you run a test, you have the opportunity to select the stimulus from a list. You can manage which stimuli appear on this list by doing the following:

Click and click on [Speechmap] in the Setup menu..

| Setup Speechmap           |                   |  |  |  |  |
|---------------------------|-------------------|--|--|--|--|
| Hide speech envelopes     | automatically     |  |  |  |  |
| Choose Speechmap stimuli: |                   |  |  |  |  |
| мро 🔽 🛄                   | Speech-female 🗌 📃 |  |  |  |  |
| Speech-std(1) 🗹 🗌         | Speech-child      |  |  |  |  |
| Speech-std(2) 🗌 🗌         | Speech-live       |  |  |  |  |
| Speech-ISTS 🛛 🗌           | Speech3150        |  |  |  |  |
|                           | Speech4000 🔽 📃    |  |  |  |  |
|                           | Speech5000        |  |  |  |  |
|                           | Speech6300 🔽 📃    |  |  |  |  |
|                           | ICRA noise        |  |  |  |  |
|                           | Pink noise 🛛 🗌    |  |  |  |  |

The available Speechmap stimuli are in two columns. The left-hand column contains the MPO stimulus and speech stimuli that have the specific Long-Term Average Speech Spectrum (LTASS) required when matching prescription fitting targets such as DSL or NAL-NL1. The MPO stimulus (used to verify that the maximum output SPL of the hearing aid does not exceed the uncomfortable level) is always selected. You must select at least one of the defined LTASS speech stimuli.

1. To select a stimulus, click the stimulus you want to add to the list. A check mark will be placed next to the

selected stimulus.

2. To remove a checked stimulus from the list, click the stimulus you want to remove.

You can also choose to have the envelopes of the speech test results automatically hidden (leaving only the LTASS) when you start another test. Click the Hide speech envelopes button to toggle between automatically and manually.

When you have finished making your selections, click  $\checkmark$  to save your selections and exit.

## Screen tour - unaided screen

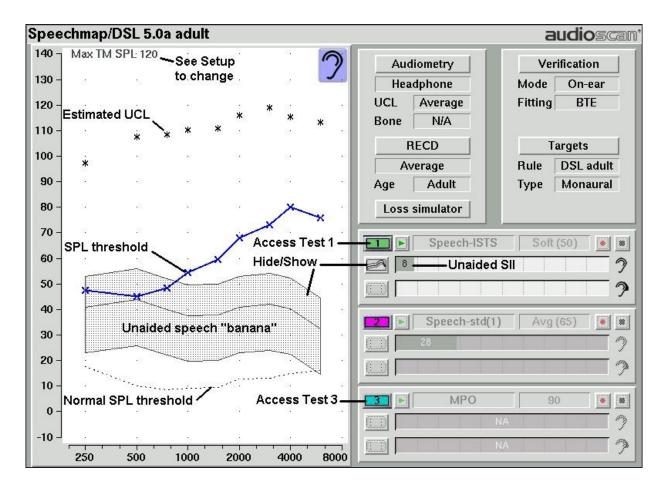

#### Screen tour - aided screen

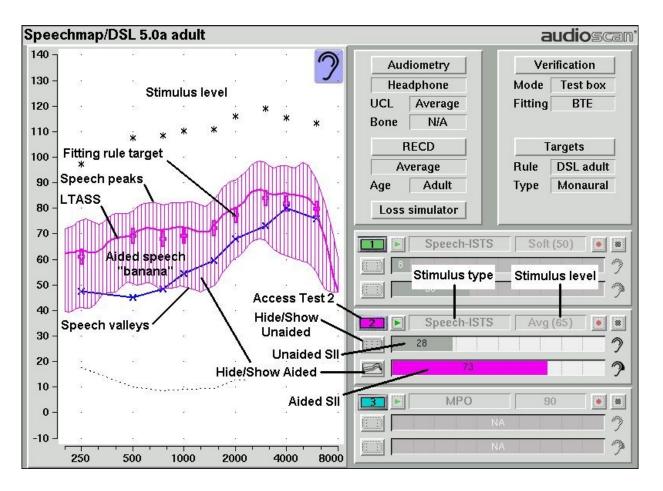

#### On-ear or Test box mode

The Speechmap environment provides two hearing instrument verification options: *On-ear Speechmap* and *Test box Speechmap*. Using Speechmap in the On-ear menu, the stimulus is controlled by the on-ear reference microphone below the ear and SPL in the ear canal is measured by the probe microphone. Using Speechmap in the Test box menu, levels measured in the 2cc coupler are converted to estimated ear canal levels using the RECD values (age-appropriate average, entered, or measured). In addition, the stimulus delivered to the hearing instrument microphone is modified to include average microphone location effects for the hearing instrument type indicated. The screen display for both modes is the same, showing SPL, measured or simulated, in the ear canal.

For On-ear Speechmap: Click and select [Speechmap] in the On-ear menu.

**For Test box Speechmap:** Click and select [Speechmap] in the Test box menu. Review Calibrating test box reference microphone, Coupling the hearing instrument, Positioning the hearing instrument.

It is suggested that hearing instruments be preset in test box mode with fine tuning done in on-ear mode.

Note that on-ear mode should be used for vented or open fittings. Vent effects depend on the vent, the ear and

the hearing aid settings and cannot be reliably predicted from 2cc coupler measurements.

# SII calculation in Speechmap

The Axiom calculates a Speech Intelligibility Index (SII) value (in %) for unaided speech and for each aided test. The calculations use the 1/3 octave band method of ANSI S3.5 –1997 without the 160 Hz band and without masking effects with results expressed as a % by multiplying by 100. Level distortion effects are included but no hearing loss desensitization is applied. An idealized speech region of LTASS +/- 15 dB is used.

The speech recognition associated with a given SII is a function of the test material and the cognitive abilities of the listener. There is considerable individual variability in relating the SII to speech recognition, especially amongst impaired listeners. The following shows expected nominal recognition scores vs SII for normals when using a variety of speech stimulus conditions. (Killion and Mueller, Hearing Journal, January, 2010 pp 10-15)

| SII (%) | % <u>Cor</u> . | % <u>Cor</u> . | % Cor. |  |
|---------|----------------|----------------|--------|--|
|         | Digits         | IEEE           | NU6    |  |
|         | Digits         | Sentences      | Words  |  |
| 0       | 0              | 0              | 0      |  |
| 5       | 30             | 4              | 4      |  |
| 10      | 80             | 9              | 8      |  |
| 15      | 96             | 13             | 11     |  |
| 20      | 98             | 19             | 19     |  |
| 25      | 99             | 43             | 27     |  |
| 30      | 100            | 60             | 36     |  |
| 35      | 100            | 74             | 45     |  |
| 40      | 100            | 89             | 56     |  |
| 45      | 100            | 94             | 63     |  |
| 50      | 100            | 96             | 70     |  |
| 55      | 100            | 98             | 76     |  |
| 60      | 100            | 99             | 81     |  |
| 70      | 100            | 99             | 87     |  |
| 80      | 100            | 100            | 93     |  |
| 90      | 100            | 100            | 96     |  |

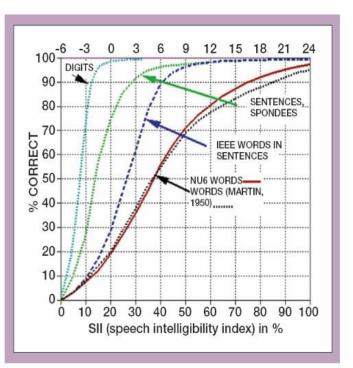

# **17 Speechmap Fitting Procedures**

# Section overview

The Speechmap fitting screen provides a number of choices for inputing and applying audiometric data for the verification of hearing instrument fittings. The procedures in this section assume a familiarity with <u>Test Box</u> <u>Measures - Setup</u>, <u>On-Ear Measures - Setup</u>, <u>On-Ear Measures Screen Setup</u> and <u>Speechmap</u>.

# Speechmap screen choices

Speechmap choices are accessed by clicking on [Audiometry], [RECD], [Verification] or [Targets], which will cause a related selection poster to be presented. Changes made on the poster are applied and the poster closed by clicking on  $\checkmark$ . The poster may be closed without applying the changes by clicking  $\checkmark$ .

Defaults are the last-used choices if test setup memory has been turned on. See Saving test setup.

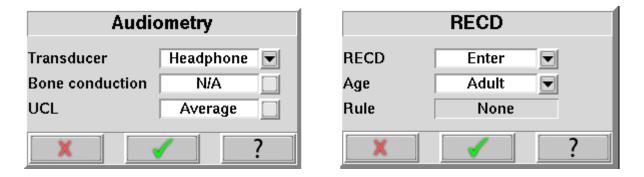

- Transducer: Sound source used to obtain the audiogram. Select from [Headphone, Insert + Foam, or Soundfield. If Headphone is selected, average adult real-ear to dial difference (REDD) is used to convert entered HL values to ear canal SPL. If *Insert + Foam* is selected, the appropriate real-ear to coupler difference (RECD) is used to convert entered HL values to ear canal SPL values. If *Soundfield* is selected appropriate real-ear unaided gain (REUG) values @ 45 degrees azimuth, will be used to convert HL values to ear canal SPL values.
- 2. **Bone conduction:** Select from [N/A or Enter]. If [Enter] is selected, an entry screen will be provided after the air conduction thresholds have been entered.
- 3. UCL: Uncomfortable Level. Select from [Enter or Average]. If Average is selected, UCL will be estimated from entered thresholds. If [Enter] is selected, an entry screen will be provided after the air (and bone) conduction thresholds have been entered. If measured UCL values are entered, these values will be converted to real-ear SPL and used as real-ear saturation response (RESR) targets. Note that DSL 5.0 has changed this term to Upper Limit of Comfort (ULC). Regardless of the acronym, it is a narrow-band SPL that should never be exceeded.
- 4. **RECD:** Real-ear to coupler difference. Select from Average, Enter or Measure. The RECD is used to convert entered HL data (thresholds and UCL's) to SPL values on the Speechmap screen (when Insert +Foam is selected as Transducer) and to convert coupler SPL measured in the test box to estimated ear canal SPL. If Average is selected, an age-appropriate average RECD is applied. If Enter is selected, an entry screen will be

provided when the poster is closed. If Measure is selected, the Measure RECD screen is provided when the poster is closed. See RECD measurement.

5. Age: Select from Adult, 6 – 10 years, 1 – 60 months. This changes the RECD applied if Average has been selected. If the age is other than Adult, the DSL child target rule is automatically selected.

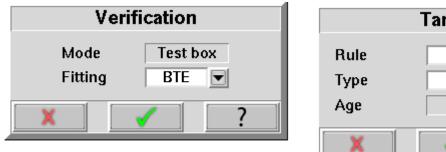

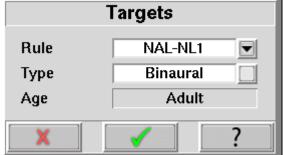

- 6. Fitting: Type of instrument or fitting to be verified. In Test box mode, select from BTE, ITE, ITC, CIC, RITE (receiver in the ear), Body or FM. In On-ear mode, select from BTE, ITE, ITC, CIC, Open, Body or FM.
- 7. Rule: Fitting rule. Select from DSL Adult, DSL Child, NAL-NL1 or None.
- 8. **Type:** Select from Binaural or Monaural fitting targets if DSL Adult or NAL-NL1 has been selected. For DSL child, only targets for a monaural fitting are provided.
- 9. Loss simulator: An electro-acoustic simulation intended to allow normal-hearing listeners to hear sounds as if they had the elevated threshold and altered loudness perception caused by outer and inner hair cell damage. See Sensory loss simulator.

## **Data entry**

Threshold data and other audiometric parameters may be entered by scanning the barcode(s) on a previous Audioscan printout or manually using a mouse or an external keyboard. See Mouse, keyboard, barcode scanner, and Input device operation.

#### To enter data from a barcode see Barcode data input and:

- 1. Press the barcode trigger and center the red line on each barcode from a distance of 6 8 in. (15 20 cm). The scanner will beep and the Barcode Entry poster will open. A green check mark indicates which data have been entered. It does not matter in which order the barcodes are scanned or if each is scanned more than once.
- 2. Click on [Done] to accept the data checked on the poster.

#### To enter audiometric data manually:

- 1. On the Threshold, UCL or RECD entry screens, enter each data point using a mouse or an external keyboard. Left click the mouse to enter a point. Click again to delete the point. On the keyboard, the arrow keys change frequency and level and the ENTER key on the numeric keypad enters or deletes a point. The keyboard's numeric keypad can also be used to type in data.
- 2. Click on  $\checkmark$  to save the data and exit the entry screen. Click on  $\checkmark$  to exit the entry screen without saving the data.

## Fitting to targets for soft speech

See Speechmap screen choices for setup and audiometric data entry. See Using Speechmap.

- 1. Follow the instructions in Speechmap screen choices to enter audiometric data and select the fitting rule.
- 2. Click on 11 to select the first Speechmap test. The Test 1 box is outlined to indicate it is active.
- 3. Click on 💽 to start this test. Once the test is started, click on the [Stimulus] list button to select the stimulus type as Speech-std(1), Speech-std(2) or Speech-ISTS. Click on the [Level] list button and select a stimulus level of 50 dB. The bar beside the 🥎 shows the SII for the unaided stimulus at 50 dB SPL (the Unaided Audibar). *To change the default stimulus type and level see Saving test setup*.
- 4. While the passage is being presented, adjust the hearing instrument's frequency shaping and gain for soft sounds so that the middle curve (the LTASS) falls within the target range, shown by the operational symbols, especially between 500 4000 Hz. These target symbols are automatically adjusted for the stimulus level you select.
- 5. Click on 💽 to signal average and store a complete passage. Repeat as necessary.
- 6. Click on **I** to stop the test without recording any test data.

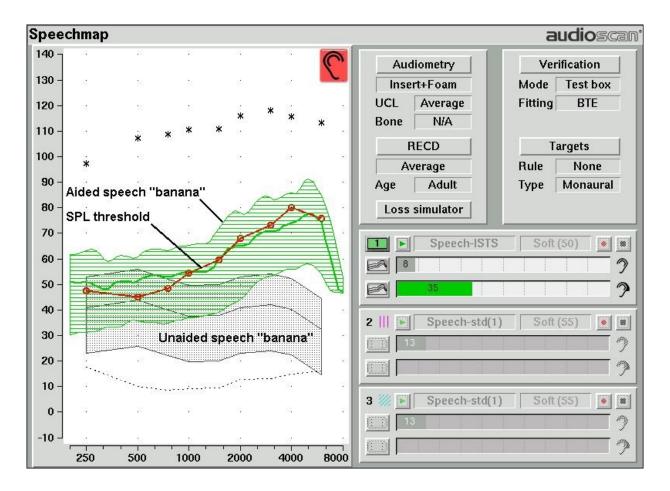

Upon completion of a test recording, a colored Aided Audibar beside the ? shows the SII for the aided soft speech signal. The difference between the unaided and aided SII score (and the associated length of their respective 'Audibars' ) visually quantifies the speech intelligibility improvement for soft speech likely provided by the hearing instrument being fit. To further demonstrate the improvement, the unaided speech 'banana' may be displayed by clicking beside the Unaided Audibar.

### Fitting to targets for average speech

See Speechmap screen choices for setup and audiometric data entry. See Using Speechmap.

- 1. Follow the instructions in Speechmap screen choices to enter audiometric data and select the fitting rule.
- 2. Click on **2** to select the second Speechmap test. The Test 2 box is outlined to indicate it is active.
- 3. Click on **I** to start this test. Once the test is started, click on the [Stimulus] list button to select the stimulus type as Speech-std(1), Speech-std(2) or Speech-ISTS. Click on the [Level] list button and select a stimulus level of 65 dB. The bar beside the **?** shows the SII for the unaided stimulus at 65 dB SPL (the Unaided Audibar). When you start a new test, the speech envelope of the previous test may be automatically hidden. See <u>Speechmap Setup</u> to change this behaviour. To change the default stimulus type and level see <u>Saving test setup</u>.
- 4. While the passage is being presented, adjust the hearing instrument's frequency shaping and gain for average sounds so that the middle curve (the LTASS) falls within the target range, shown by the 🕴 symbols, especially between 500 4000 Hz. These target symbols are automatically adjusted for the stimulus level you select.
- 5. Click on 💽 to signal average and store a complete passage. Repeat as necessary.
- 6. Click on **I** to stop the test without recording any test data.

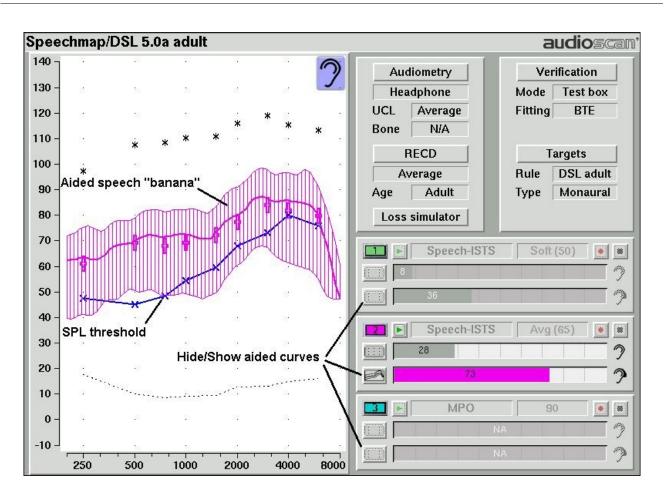

Upon completion of a test recording, a colored Aided Audibar beside the **?** shows the SII for the aided soft speech signal. The difference between the unaided and aided SII score (and the associated length of their respective 'Audibars') visually quantifies the speech intelligibility improvement for soft speech likely provided by the hearing instrument being fit. To further demonstrate the improvement, the unaided speech 'banana' may be displayed by clicking beside the Unaided Audibar.

# Adjusting the Maximum Output Level

See Speechmap screen choices for setup and audiometric data entry. See Using Speechmap.

- 1. Follow the instructions in Speechmap screen choices to enter audiometric data and select the fitting rule.
- 2. Click on **3** to select the third Speechmap test. The Test 3 box is outlined to indicate it is active.
- 3. Click on **Not** to start this test. Once the test is started, click on the [Stimulus] list button to select the stimulus type as MPO. When you start a new test, the speech envelope of the previous test may be automatically hidden. See <u>Speechmap Setup</u> to change this behaviour. To change the default stimulus type and level see <u>Saving test setup</u>.
- 4. In Test box mode, while the 90 dB sweep is being presented, adjust the hearing instrument's high-level gain and/or output limiting (e.g. MPO, PC) so that the curve matches the + REAR90 targets (DSL) or approaches but does not exceed the UCL estimates (\*) at all frequencies.

- 5. Click on 💽 to run and store a complete sweep. Repeat as necessary.
- 6. In On-ear mode, advise the client to point to the screen if a sound becomes too loud during the test (see Max TM SPL setup). Click on 💽 to run and record a single sweep. Adjust the gain and output for loud sounds as for test box measures, factoring in client response.

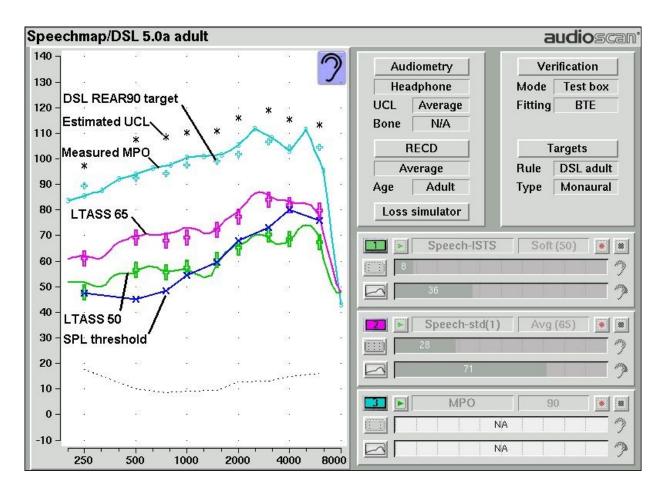

## **Open fittings in Speechmap**

On-ear mode should be used for open and vented fittings. There are no special real-ear SPL targets for open fittings - it doesn't matter how the sound reaches the TM, the perception is the same. However, the sound that escapes from a vent or open fitting may be detected by the on-ear reference microphone, interfering with the sound-field equalization. For this reason, the hearing instrument must be muted during sound-field equalization.

- 1. With Speechmap in the [On-ear] mode, click on the [Verification] button and select [Open] from the Instrument pull-down menu.
- 2. Position the client and probe tube and enter audiometric data. See <u>On-Ear Measures Setup</u>, <u>Speechmap</u>, and <u>Fitting to targets for soft and average speech</u> and <u>Adjusting the Maximum Output Level</u>.
- 3. Place the open-fit hearing instrument on the ear with the probe tube in place, making sure to mute the hearing instrument.

4. Access Test 1, 2 or 3. If this is the first test since selecting Open, you will be prompted to mute or turn off the hearing instrument and click on the Equalize button on the setup poster. After equalization, unmute or turn the instrument on and follow the fitting procedures presented previously in this section. *It is necessary to repeat the Equalize procedure whenever the client or nearby objects are moved.* 

## Verifying Frequency Compression/ Frequency-Lowering Hearing Instruments in Speechmap

Frequency lowering is used when it is not possible to amplify the high frequency components of speech sufficiently to raise them above threshold. In this case, the high frequency components may be shifted to a lower frequency with a better hearing threshold where the available gain will render them audible.

Four modified versions of the Speech-std (1) test stimulus (Speech3150, Speech4000, Speech5000 and Speech6300) are provided in Speechmap to assist in verifying and adjusting frequency lowering devices. In each of these modified test stimuli, the 1/3 octave band levels above 1000Hz are reduced by 30dB, except for an isolated 1/3 octave band centered at the frequency indicated in the selected test stimulus' name. With these reduced band levels, the resulting LTASS produces a distinct 'cavity' between 1000Hz and the selected high frequency band, as seen below for the FM Boom test signal.

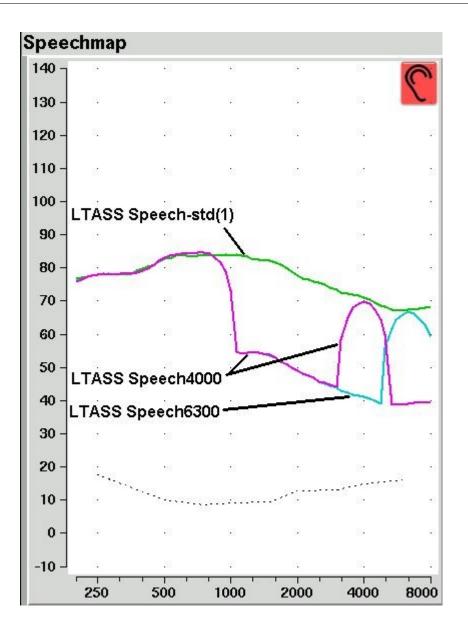

To test frequency-lowering:

- 1. Click on 📃 and choose Speechmap from either the On-ear or Test box menus.
- 2. Program the hearing instrument so that the frequency-lowering feature is inactive.
- 3. Access Test 1, 2 or 3, then, click on ▶ to start that test.
- 4. Choose Speech3150, Speech4000, Speech5000 or Speech6300 from the Stimulus pull-down menu. Choose 65dBSPL from the Level pull-down menu. Note that only the LTASS is shown for these stimuli and targets (if selected) have been suppressed.
- 5. Click on **I** to measure and store the long-term signal-averaged result. If the isolated band does not appear in the Test 1 curve, it may indicate that the hearing aid has no gain at the selected band frequency. This does not mean that the hearing aid will be unable to transpose the band to a lower frequency when frequency

lowering is enabled.

- 6. Program the hearing instrument to activate the frequency-lowering feature.
- 7. Click on another Test button, click on ▶ and select the same stimulus and stimulus level used in Test 1.
- 8. Click on 💽 to measure and store the long-term signal-averaged result.
- 9. The isolated band should now appear at a lower frequency and should reach or exceed threshold at its new location as shown below. Note that the 'cavity' between 1 kHz and the isolated band may be partially or completely filled in by noise within the hearing aid which will make the isolated band appear less distinct in the test curves.
- 10. Once the frequency-lowering properties of the hearing instrument have been verified, use one of the Speech std stimuli to verify aided speech audibility or target match (as described elsewhere in this section) for frequencies below the isolated band.

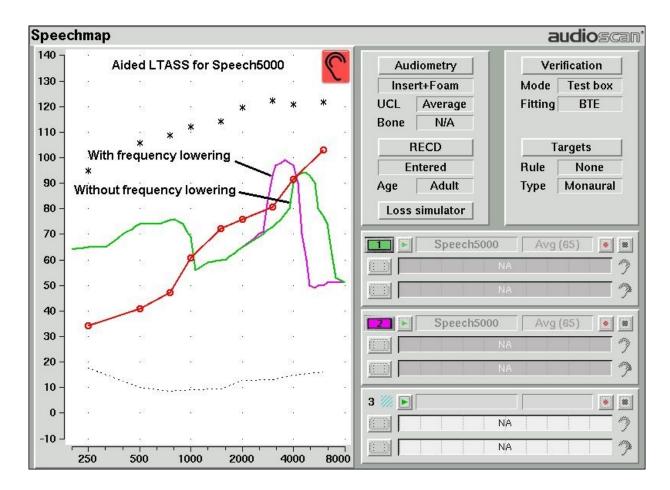

#### FM fitting and verification

#### FM Offset or FM Transparency method in Speechmap (after Platz 2004)

It is assumed that the hearing aid has been set up for optimal audibility and maximum output. See Speechmap

screen choices for setup and audiometric data entry. See Using Speechmap

- 1. Before attaching the FM receiver, couple the hearing aid to the 2cc coupler in the test box, click on  $\boxed{}$  and select Speechmap from the Test box menu. Click the [Verification] button and select the appropriate Fitting type (typically BTE).
- 2. Click on the Test 1 button and *i*, then choose Speech-std(1), (2) or the ISTS at a Level of 65 dB. Click on *i* to run and record the speech passage.
- 3. Attach the FM receiver to the hearing aid and set the FM receiver to the default setting. The FM transmitter should be ON and set to MUTE. Repeat step 2 but use Test 2 instead of Test 1. If the results of Test 1 & Test 2 are not similar, the presence of the FM receiver has changed the intended performance of the hearing aid. Where possible, make programming adjustments to compensate -being careful not to make adjustments that will change Test 1 results.
- 4. Move the hearing aid, attached to the coupler and microphone, outside the test box at least 12' away from the FM transmitter\*. Put the FM transmitter microphone, set to Omni, within 2mm of the reference microphone in the test box. Close the lid of the box.
- 5. With the FM transmitter unmuted, repeat step 2. Note that the hearing aid is outside the test box during this test Quiet please! The results should be within +/- 2 dB of the results from step 3. If not, change FM settings and repeat.
- \* A coupler mic. extension cable is available. See Microphone connection.

**Real-ear verification of FM-only open fittings in Speechmap** (based on AAA Clinical Practice Guidelines: Remote Microphone Hearing Assistance Technologies for Children and Youth from Birth to 21 Years. April 2008)

Open fittings must be verified in On-ear mode. See <u>Speechmap screen choices</u> for setup and audiometric data entry. See <u>Using Speechmap</u>

- 1. Enter Audiometry data and select FM from the Fitting list box.
- 2. Position the transmitter microphone as in step 4 above. Place the probe tube in the ear canal and couple the FM-only device to the ear canal as in normal use.
- 3. At maximum volume setting, select the MPO stimulus. Adjust the receiver settings to meet targets. See <u>Adjusting the Maximum Output Level</u>.
- 4. At use volume setting, select Speech-std (1), (2) or the ISTS and choose FM chest (84 dB SPL) or FM boom (93 dB SPL) for the level. Adjust the FM receiver gain/volume settings to meet targets in the 1000 4000 Hz range.
- 5. Repeat step 3 at use volume setting.

# **18 Speechmap Technical Details**

## Section overview

Speechmap provides a variety of stimuli for the testing of non-linear hearing aids with a range of digital processing features. Additional information regarding the stimuli and their analysis is provided in Appendix 2 of the printable User's Guide.

## Speechmap stimuli

The Speechmap fitting environment provides a number of well-controlled, distinctly different stimuli for both On-ear and Test box measurement modes. Four different digitized speech passages (2 male, 1 female and 1 child) are provided as well as the International Speech Test Signal (ISTS) and the single-talker International Collegium of Rehabilitative Audiology (ICRA) distorted speech signal. In addition, one of the speech passages has been filtered to provide 3 variations for evaluating frequency-lowering hearing aids. Pink noise at levels of 50 to 75 dB SPL in 5 dB steps and a tone burst at 85 or 90 dB SPL are also available.

The two 'Speech-std' signals are by the same male talker, filtered to provide the long-term average speech spectrum (LTASS) recommended by Cox & Moore (1988) for average vocal effort. This is the LTASS assumed in the Desired Sensation Level (DSL) method of hearing aid fitting. In addition, one of these passages (the Carrots passage) has been filtered to suppress the 1/3 octave bands above 1 kHz by 30 dB with the exception of a 1/3 octave band at 4 kHz (Speech4000), a band at 5kHz (Speech5000) and a band at 6.3 kHz (Speech6300). These latter three signals may be used to determine the amount of frequency shift provided by frequency-lowering hearing aids and the sensation level of the lowered components of the speech signal. The ICRA noise, female and child speech signals are presented as recorded with no spectral shaping.

The ISTS consists of 500 ms segments from recordings of 6 female talkers reading the same passage in American English, Arabic, Chinese, French, German and Spanish. These segments have been spliced together with appropriate pauses and filtered to match the average female spectrum from Byrne et al, An international comparison of long-term average speech spectra. J. Acoust. Soc. Am. 96 (1994), 2108-2120. The 15 second version of this signal has been provided.

Live speech may also be used.

As a result of reanalysis of published data, the previous distinction between 'soft' and 'average' vocal effort has been eliminated. Consequently, the speech, ISTS and ICRA signals are presented unfiltered for levels from 50 to 70 dB SPL. At 75 dB SPL, the spectrum is filtered to represent a 'loud' vocal effort. An 'own voice' filter is also available at the 75 dB SPL level. This is intended to produce a spectrum and level at a BTE microphone location similar to that produced by the voice of an average wearer.

A tone burst (MPO) stimulus provides 128 ms bursts with 128 ms gaps at 1/3 octaves with a level of 90 dB SPL in the test box and 85 dB SPL for on-ear mode.

In test box mode, all signals are filtered to include BTE, ITE, ITC, CIC, Body microphone location effects. The selected overall rms level is established prior to filtering.

For fitting FM systems, the stimuli may be modified to represent the level (84 dB SPL) and spectrum at a chest microphone location and the level (93 dB SPL) and spectrum at a boom microphone location. These are presented in the test box in both on-ear and test box modes.

The overall SPL, 1/3rd octave band SPL, vocal effort and microphone location effects are given in the following tables for the various broad-band signals available.

## **Stimulus levels**

|         | 1/3 octave band SPL |      |        |       |       | Add to band SPL for |            |       |       |      |
|---------|---------------------|------|--------|-------|-------|---------------------|------------|-------|-------|------|
|         | Speech              |      |        |       | ICRA  | Pink                | <b>T</b> 1 | Own   | FM    | FM   |
| Hz      | Standard            | ISTS | Female | Child | Noise | Noise               | Loud       | Voice | Chest | Boom |
| 200     | 56.8                | 57.0 | 54.9   | 32.3  | 52.9  | 53                  | -2.2       | .5    | 9.0   | 19.2 |
| 250     | 56.0                | 57.0 | 53.1   | 51.5  | 55.9  | 53                  | 3.3        | 10.7  | 12.0  | 22.2 |
| 315     | 53.0                | 53.8 | 48.4   | 57.3  | 56.9  | 53                  | 9.6        | 11.0  | 16.6  | 26.0 |
| 400     | 57.0                | 57.4 | 55.8   | 54.1  | 57.5  | 53                  | 6.1        | 10.0  | 13.3  | 22.8 |
| 500     | 58.0                | 57.4 | 57.3   | 53.2  | 57.8  | 53                  | 7.7        | 10.1  | 13.2  | 25.3 |
| 630     | 55.0                | 56.4 | 58.1   | 61.2  | 54.3  | 53                  | 12.4       | 10.5  | 21.0  | 29.1 |
| 800     | 52.5                | 53.7 | 54.6   | 56.5  | 52.8  | 53                  | 14.4       | 10.8  | 26.4  | 32.1 |
| 1000    | 51.0                | 50.0 | 52.0   | 52.7  | 50.4  | 53                  | 15.0       | 10.5  | 26.4  | 32.7 |
| 1250    | 50.5                | 48.0 | 51.0   | 45.4  | 51.3  | 53                  | 14.8       | 5.5   | 22.0  | 33.6 |
| 1600    | 48.0                | 47.4 | 51.1   | 41.1  | 48.5  | 53                  | 15.5       | 4.0   | 22.1  | 33.9 |
| 2000    | 45.0                | 44.9 | 51.2   | 39.7  | 47.0  | 53                  | 16.2       | 6.0   | 21.0  | 33.0 |
| 2500    | 44.0                | 42.8 | 49.3   | 35.5  | 44.7  | 53                  | 14.8       | 6.0   | 18.2  | 31.9 |
| 3150    | 42.5                | 42.7 | 46.0   | 28.8  | 43.3  | 53                  | 14.5       | 2.0   | 14.4  | 30.4 |
| 4000    | 42.0                | 41.0 | 40.0   | 31.2  | 41.1  | 53                  | 13.2       | -0.5  | 11.8  | 29.0 |
| 5000    | 40.0                | 40.3 | 36.1   | 30.6  | 39.6  | 53                  | 9.2        | -1.0  | 12.4  | 27.8 |
| 6300    | 41.5                | 41.3 | 43.5   | 32.6  | 33.5  | 53                  | 4.2        | 0.0   | 11.4  | 26.2 |
| 8000    | 41.5                | 40.4 | 39.9   | 35.2  | 28.2  | 53                  | 2.7        | -4.0  | 11.0  | 25.8 |
| Overall | 65.0                | 65.0 | 65.0   | 65.0  | 65.0  | 65                  | 75.0       | 75.0  | 84.0  | 93.0 |

LTASS for standard speech is from Cox & Moore (1988). Loud spectrum is from ANSI S3.5-1997. Own voice spectrum is from Cornelisse et al (1991) adjusted to a 1 m reference.

# **Microphone location effects**

| Microphone Location Effects |                         |                      |     |     |     |  |  |  |
|-----------------------------|-------------------------|----------------------|-----|-----|-----|--|--|--|
| Add to all st               | imuli in te             | est box m            | ode |     |     |  |  |  |
|                             | Hearing instrument type |                      |     |     |     |  |  |  |
| Frequency                   | BTE                     | BTE ITE ITC CIC BODY |     |     |     |  |  |  |
| 200                         | 0.5                     | 0.3                  | 0.0 | 0.9 | 3.0 |  |  |  |
| 250                         | 0.5                     | 0.5                  | 0.3 | 0.8 | 3.0 |  |  |  |
| 315                         | 0.8                     | 0.8                  | 0.3 | 0.7 | 3.0 |  |  |  |
| 400                         | 1.1                     | 1.0                  | 0.7 | 0.5 | 3.0 |  |  |  |
| 500                         | 1.2                     | 1.8                  | 0.0 | 0.4 | 4.0 |  |  |  |
| 630                         | 1.1                     | 2.0                  | 0.1 | 0.4 | 3.0 |  |  |  |
| 800                         | 0.9                     | 2.0                  | 0.4 | 0.4 | 2.0 |  |  |  |

| 1000 | 0.3  | 1.5  | 1.2  | 0.6  | 0.0  |
|------|------|------|------|------|------|
| 1250 | 0.6  | 0.3  | -1.6 | 1.1  | 0.0  |
| 1600 | 2.5  | -0.3 | -1.9 | 2.0  | -4.0 |
| 2000 | 4.1  | 3.8  | 2.1  | 3.3  | -4.0 |
| 2500 | 3.5  | 5.0  | 4.8  | 5.0  | -3.0 |
| 3150 | 2.8  | 3.3  | 3.5  | 6.9  | -2.0 |
| 4000 | 3.7  | 4.3  | 6.4  | 8.3  | 0.0  |
| 5000 | -1.2 | 4.3  | 6.6  | 7.6  | 0.0  |
| 6300 | 1.6  | -0.4 | -1.8 | 4.2  | 0.0  |
| 8000 | 3.3  | 1.0  | -1.9 | -5.6 | 0.0  |

Microphone location effects are added after the overall rms level has been set

## Speech signal analysis

One of the most-used measures of a speech signal is the long-term average speech spectrum (LTASS). This is a 1/3 octave spectrum averaged over a sufficiently long portion of the speech material to provide a stable curve. In practice a 10 second average meets this requirement and, for this reason, all Verifit passages are at least 10 seconds long.

The dynamic nature of speech is often characterized by the distribution of short-term levels in each 1/3 octave band. These levels are determined by calculating a spectrum for each of a series of short time periods within the passage. Historically, time periods of 120, 125 or 128 ms have been used. The Verifit uses a 128 ms time period, resulting in 100 levels (or samples) in each 1/3 octave band for a 12.8 second passage. The level in each band that is exceeded by 1% of the samples (called L1 or 99th percentile) has historically been referred to as the speech peak for that band. The curve of the 99th percentile is approximately 12 dB above the LTASS. The level in each band that is exceeded by 70% of the samples (called L70, or 30th percentile) has historically been called the valley of speech for that band. The curve of the 30th percentiles is approximately 18 dB below the LTASS. The region between these two curves is often called the speech region, speech envelope or speech 'banana'. The speech envelope, when derived in this way, has significance in terms of both speech detection and speech understanding. Generally, speech will be detectable if the 99th percentile is at or near threshold. The Speech Intelligibility Index (SII) is maximized when the entire speech envelope (idealized as a 30 dB range) is above (masked) threshold. This will not be an SII of 100% (or 1) because of loudness distortion factors, but higher SII values will not produce significantly higher scores on most test material. The speech-reception threshold (SRT) is attained when the LTASS is at threshold (approximately - depending on test material and the individual)

# **19 Troubleshooting**

#### Section overview

This section covers common problems encountered when using the Axiom. If you require further assistance, note your model and serial number (located just behind the test box lid) and contact your local distributor, or Audioscan at 519-268-3313 800-265-2093 (USA only), 519-268-3256 (fax) or service@audioscan.com

**PLEASE DO NOT SHIP YOUR UNIT BACK TO THE FACTORY**. In most cases we can courier you a part that you can quickly and easily replace yourself.

## Self test failures

Any failure during power-on self test (P.O.S.T.) is indicated on-screen and further use of the instrument is denied. Try the following steps to resolve the failure:

- 1. To access Self test, click on when click on [Self test].
- 2. If you received a Max out/in or a Routing failure, remove any hearing aids from the test chamber and rerun self test.
- 3. Unplug all microphones (On-ear & Test box) from the test chamber. Rerun self test. If self test passes, reconnect the microphones, one by one, running self test each time until a failure occurs. If the failure returns, display and print the test results and contact Audioscan for help.

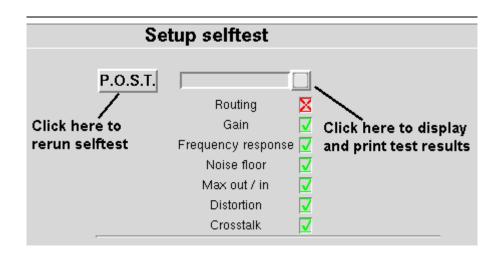

#### Test box high distortion or noise

High distortion and/or noise numbers in an ANSI test

- There may be a leak between the hearing instrument under test and the coupler it is connected to. For BTE type instruments, check the integrity of the #13 tubing at the end of the coupler where it joins with the ear hook. Look for cracks. ITE type instruments need to have a good seal between the hearing instrument and the coupler. In addition, all vents need to be closed from the faceplate side of the hearing instrument.
- Ambient room noise may be leaking into the test chamber. Air conditioners, computer fans and similar

noisemakers can yield artificially high noise figures. Check the sealing of the test chamber. Try turning off suspected noise sources to identify the cause.

• Vibration may be coupled into the test chamber from other equipment on the same table or wooden floor. Computers, fans and air conditioners may be the source of the vibration. Try turning off suspected sources to identify the cause. Relocate the source or the Axiom on a foam pad.

#### Test box curves inconsistent

The test box curves keep changing from test to test.

- The battery may be close to end of life or starved for air (zinc-air cells) because of a tight seal on the battery compartment. Try using a fresh battery.
- The test box reference microphone (the white one in the sound chamber) is incorrectly positioned. In order to control sound pressure levels precisely at the microphone inlet of the hearing instrument, the test box reference microphone must be positioned as close as possible to the hearing instrument's microphone without actually touching it.
- The noise or feedback reduction features are attempting to reject the test signal. These need to be disabled prior to tests with tones or noise.
- The instrument is on the verge of feedback due to a poor seal to the coupler, unplugged vent or a crack in the tubing on the BTE coupler.

#### Test box curves differ from specifications

The OSPL90 and response curves don't look like the manufacturer's.

- Check that all controls or program settings are the same as those used by the manufacturer.
- Check that vents on earmolds or ITE instruments are plugged at the faceplate.
- Check that ITE instruments are well sealed to the coupler.
- When puttying a hearing instrument into the ITE coupler, be sure to keep the canal portion of the instrument flush with the inside of the 2cc volume.
- Ensure that the test box is sealed tightly.
- Ensure that the test box microphone calibration was performed correctly.
- Check that the coupler is screwed tightly onto the coupler microphone.

#### Test box speaker overdriven

Test box speaker overdriven!

- This message indicates that the test chamber speaker is unable to produce the SPL required for a test.
- Check that the test chamber lid is closed and sealed.
- Check that the test box calibration looks normal.
- Check that the hearing instrument under test is not feeding back.
- Try running an On-ear test.

## No test box reference mic. detected

#### No test box reference mic. detected!

This message may be displayed when starting a hearing instrument test. It indicates that the Axiom is not measuring any sound at the test box reference microphone. The test box reference microphone is the white microphone located in the test chamber.

- Ensure that the test box reference microphone is secure. Unplug the white test box reference microphone. Plug the microphone back in again, ensuring that it 'clicks' into place. Try the calibration procedure again.
- Unplug the test box reference microphone and plug the on-ear probe microphone in its place. Try test box calibration using the reference microphone of the on-ear probe microphone in place of the test box reference microphone. If this is successful, the test box reference microphone is defective and must be replaced.

## Invalid test box calibration

Invalid test box microphone calibration!

This message may be displayed during the test box calibration procedure. It indicates that the calibration curve is significantly different from what is expected. It may be accompanied by a missing test box reference microphone error.

- Check that the there is no coupler on the coupler microphone and that the microphones are correctly positioned for test box calibration.
- Check that the coupler microphone is securely plugged into the correct socket.
- Follow the suggestions in No test box reference mic. detected.

#### No on-ear ref. mic. detected

No (right or left) on-ear reference mic. detected.

This message may be displayed when starting an On-ear test. It indicates that the Axiom is not measuring any sound at the on-ear probe reference microphone.

- Check that a probe microphone assembly is securely plugged into the PROBE socket underneath the test chamber and that the cable has not become damaged.
- Unplug the test box reference microphone in the test chamber and plug the on-ear probe microphone in its place. Try Test box calibration using the reference microphone of the on-ear probe microphone in place of the test box reference microphone. If this is fails, the on-ear probe microphone is defective and must be replaced.

#### Invalid on-ear calibration

Invalid on-ear microphone calibration!

This message may be displayed during the on-ear calibration procedure. It indicates that the calibration curve is

significantly different from what is expected. It may be accompanied by an on-ear reference microphone error.

- Check that a probe microphone assembly is securely plugged into the PROBE socket of the side (Right or Left) you are trying to calibrate, and that the cable has not become damaged.
- Try using a new probe tube. Ensure it is correctly attached and positioned.
- Try switching right and left probe microphone assemblies.

#### Sound-field speaker overdriven

External sound-field speaker overdriven!

This message may occur in on-ear unaided or aided tests if:

- The external sound-field speaker is improperly connected.
- The test environment is too reverberant for the distance between the client and the speaker. Move the onear speaker and client away from walls and hard objects. Move the client closer to the speaker.
- The speaker or connecting cable is defective. If this is the case, you should not hear any sound coming from external speaker during any test. Try a different speaker or cable.

#### Barcode scanner malfunction

If there is no red scanning beam when the trigger is pulled, tug on the cable where it enters the scanner. If it comes loose easily, push it back in until it clicks in place.

If the scanning beam stays on when the trigger is released or if the barcode scanner fails to read known good barcodes, try the following:

- 1. Unplug the scanner from the equipment, then reconnect it. If the problem persists...
- 2. Print this page on an external printer (see External display, printer, speaker) or from the electronic user's guide (see Electronic user's guide).
- 3. If your barcode scanner has a PSC logo, scan these two barcodes, starting with the top one. This will reset the scanner to its default settings.

If your scanner has a Unitech logo, scan the following barcode to reset the scanner to its default settings.

# 20 Technical Specifications

Specifications subject to change without notice

## Storage & Transportation

| Temperature                        | - 20°C to +60°C |
|------------------------------------|-----------------|
| Relative humidity (non-condensing) | 5% to 95%       |

## General

| Power source:      | 100 – 240 V, 47 – 63Hz, 1.35A    |
|--------------------|----------------------------------|
| Overall dimensions |                                  |
|                    | (31.75cm x 31.2cm x 10.8cm)      |
| Weight             | 7.6 lb (3.45kg)                  |
| Display type       | User supplied                    |
|                    |                                  |
| Printer type       | User supplied                    |
| Power amplifiers   | 1                                |
| Stimulus Channels  | 1                                |
| Measurement channe | els2                             |
| Connectors         | 4-USB                            |
|                    | 1 - Ethernet (RJ45)              |
|                    |                                  |
|                    | .1- RECD transducer(3.5mm st)    |
| 1 - t              | est chamber ref. mic. (3.5mm st) |
| 1                  | - coupler microphone(3.5mm st)   |
|                    | 1 – External speaker (RCA)       |
|                    | 2 - real-ear mic.(3.5mm st)      |

# Test box

| Working SpaceSpeaker1<br>Test box isolation @ 1kHz1<br>Frequency Range<br>Coupler microphone noise floor | – 30.5mm Round<br>>25 dB<br>200 - 8000 Hz |
|----------------------------------------------------------------------------------------------------|-------------------------------------------|
| Test Stimulitone, tone, calibra                                                                          |                                           |
| Test stimulus levels40 to 90 dB                                                                          |                                           |
| Test stimulus distortion                                                                                 |                                           |
| <0                                                                                                    | .5% at 70 dB SPL                          |
| Test stimulus accuracy at reference                                                                      |                                           |
| (200-2000 Hz)                                                                                            |                                           |
| (2000-8000 Hz)                                                                                           |                                           |
| Equalization method                                                                                      | pressure method                           |
| Analysis frequencies per octave                                                                          |                                           |
| Analysis filter bandwidth                                                                                | 1/12 octave                               |
| Measurement accuracy at 1 kHz                                                                            |                                           |
|                                                                                                    |                                           |

| Measurement accuracy re 1 kHz.±1 dB (200-5000 Hz)<br>±2.5 dB (5000-8000 Hz)                   |  |
|-----------------------------------------------------------------------------------------------|--|
| Measurement range                                                                             |  |
| or 2nd plus 3rd<br>Harmonic distortion range200 to 4000 Hz<br>Harmonic distortion accuracy±1% |  |

#### ANSI S3.22 - 1996 and 2003 tests available

| OSPL90                 |
|------------------------|
| Full-on Gain           |
| Reference Test Gain    |
| Frequency Response     |
| Frequency Range        |
|                        |
| Harmonic Distortion    |
| Attack & Release time  |
| Equivalent Input Noise |
|                        |
| Other tests Available  |
|                        |

..... Manual measurement of output, gain and distortion

# **On-Ear**

| Speakers1 – 5.25"x3.75"x3.75"<br>Probe microphone tubeSilicone 1.0 mm diameter x<br>75 mm                                                                |
|----------------------------------------------------------------------------------------------------|
| Probe microphone noise floor (200 – 8000 Hz).<45 dB SPL                                                                                                  |
| Frequency Range200 to 8000 Hz<br>Test Stimulitone, tone burst,<br>pink noise, calibrated or live speech                                                  |
| Freq. modulationsawtooth ±3% over 128 ms<br>Stimulus levels for tones.40 - 85 dB SPL in 5 dB steps<br>Test stimulus accuracy at reference mic. for tones |
| (200 - 2000 Hz)±1.5 dB SPL<br>(2000- 8000 Hz)±2.5 dB SPL                                                                                                 |
| Equalization Methodpressure method<br>(stored for open fittings)                                                                                         |
| Frequencies per octave (swept tones)12<br>Frequencies per octave (tone burst)3<br>Analysis bandwidth (speech, noise)1/3 octave                           |
| Measurement accuracy at 1 kHz±1 dB<br>Measurement accuracy re 1 kHz                                                                                      |
| ±1.5 dB (200-5000 Hz)<br>±2.5 dB (5000-8000Hz)                                                                                                    |
| Measurement Range30-135 dB SPL (200-2500 Hz)<br>                                                                                                    |
| ANSI S3.46 - 1997 tests available                                                                                                    |
| Real-Ear Unaided Response<br>Real-Ear Aided Response                                                                                                    |
| Real-Ear Occluded Response<br>Real-Ear Insertion Gain                                                                                                    |
| Other tests available                                                                                                    |
| Speechmap ® real-speech audibility measures On-ear harmonic distortion                                                                                   |

| On-ear spectral analysis                           |
|----------------------------------------------------|
| On-ear noise reduction verification                |
| Manual measurement of output, gain and distortion  |
| Fitting methods available                          |
| Speechmap with DSL 5.0a, NAL-NL1, CAMFIT           |
| Insertion gain with NAL-RP, NAL-NL1, Fig6, PogoII, |
| Berger, Libby                                      |

# Sensory Loss Simulator

| Simulation types                         |
|------------------------------------------|
| Non-linear outer hair cell cochlear loss |
| Simulation bands65                       |

# 21 Glossary

**AGC**, **Automatic Gain Control**, the means by which gain is automatically controlled by the level of the signal being amplified. (ANSI S3.22)

AGC-I, input-controlled AGC (see "input compression").

AGC-O, output controlled AGC (see "output compression").

AGRAM, Abbreviation for audiogram.

ANSI, American National Standards Institute.

Attack Time, the time required for HA output to reach +/- 3dB of its steady state level in response to an input step from 55 to 90dB SPL. (ANSI S3.22)

ASP, Automatic Signal Processing, In hearing aids, level dependent frequency response shaping.

AVC, Automatic Volume Control, slow-acting AGC that attempts to maintain a constant average signal level.

BSPL, Band Sound Pressure Level, the SPL within a restricted frequency band.

BTE, Behind-The-Ear (hearing aid).

**Compression**, a type of AGC in which an incremental change in the input level produces a smaller incremental change in the output level.

**CR**, **Compression Ratio**, the ratio of incremental change in input SPL to the resulting incremental change in output SPL. Used to characterize steady state AGC action; can be a function of input level, duration and frequency.

**CROS**, **Contralateral Routing Of Signals**; a type of hearing aid in which the microphone is at the ear opposite to the one receiving the amplified sound.

**CORFIG**, **coupler response for flat insertion gain**; the transformation added to real-ear insertion gain to obtain 2-cc coupler gain. Assumes linear amplification.

**Coupler**, a device used to acoustically couple an earphone or hearing aid to a measurement microphone and to provide an acoustic load.

**DSL**, **Desired Sensation Level Method**, a systematic eardrum (SPLogram) approach to the hearing aid fitting process that seeks to ensure amplified speech will be audible and comfortable while loud sounds will not be uncomfortable.

**Directional hearing aid**, a hearing aid for which the gain is dependent on the direction of sound incidence when measured under free-field conditions (ANSI S3.22).

**Equalization**, process of controlling the SPL (or band SPL) of the stimulus, as a function of frequency, at the field reference point (ANSI S3.46).

**Expansion**, a type of AGC in which an incremental change in the input level produces a larger incremental change in the output level.

**FM**, **frequency modulation**, a method of transmitting information in which the frequency of a radio wave (carrier) is varied (modulated) by the information (signal). Also, a method of reducing standing waves in a sound field in which the frequency of a test tone (carrier) is varied by a low frequency triangle or sine wave.

**FM System**, an assistive listening device consisting of a microphone, an fm radio transmitter and an fm receiver. The microphone and transmitter are worn by the speaker and the receiver is worn by the listener.

FOG, full on gain, gain for a 50 dB input SPL with the gain control set to maximum ANSI S3.22)

**Gain (in dB)**, output sound pressure relative to input sound pressure, expressed in decibels; gain = 20log10 (output sound pressure / input sound pressure); also, gain = (output SPL) - (input SPL).

Gain control, a manually or electronically operated control for the adjustment of overall gain (ANSI S3.22).

**HA-1 Coupler**, a coupler having a volume of 2 cubic centimetres with direct access to the cavity. Used for testing in-the-ear and in-the-canal hearing aids; can also be used to test behind-the-ear hearing aids with a custom earmold attached. Aka the ITE coupler.

**HA-2 Coupler**, a coupler having a volume of 2 cubic centimetres with access through a rigid tube. When used for testing BTE hearing aids, the rigid tube consists of 18 mm of 3 mm tubing plus 25 mm of 2 mm tubing (ANSI S3.22). When used for calibrating insert earphones, the 2 mm tubing is not used (ANSI S3.6). Aka the BTE coupler.

**Harmonic**, a component of a tone complex that is an integer multiple of the lowest frequency component (fundamental).

**Harmonic Distortion**, the addition of harmonic components to a signal. The rms value of a harmonic component of a signal as a percentage of the rms value of the fundamental. If less than 20%, the rms value of the total signal may be used instead of the fundamental.

HFA, High Frequency Average, the average of values in dB at 1000, 1600, and 2500 Hz. (ANSI S3.22).

HL, Hearing Level, the hearing threshold referenced to the threshold of normal hearing, expressed in dB.

HI, Hearing instrument.

Input Compression, a form of AGC in which the signal level is regulated before the volume control.

**Input / Output function**, steady state, single-frequency plot of the coupler SPL on the ordinate as a function of input SPL on the abscissa with equal decibel scale divisions on each axis (ANSI S3.22).

**ITE**, In-The-Ear (hearing aid).

**Kneepoint** (compression threshold), the point on an input/output curve at which the slope digresses from unity indicating the signal level at which a non-linear process begins to take effect.1

LCD, liquid crystal display. A thin, planar information display.

Linear Region, that portion of the input-output function which is a straight line at 45 degrees.

**Linear Amplification**, amplification having the same gain for all input levels until the maximum output of the device is reached.

LTASS, Long-term average speech spectrum, the rms level of a speech passage in 1/3rd octave bands, averaged over the entire passage.

**Loop System**, an assistive listening device that uses magnetic induction to carry a signal from a microphone/amplifier to a wire loop. The signal is picked up from the loop by a hearing aid set to the telecoil position or by a receiver with built-in telecoil, volume control, and earpiece. Loops are either worn around an individual's neck or can encircle a room, such as a classroom, providing an excellent signal-to-noise ratio.1

**MAF**, **minimum audible field**, SPL of a tone at the threshold of audibility measured in a free sound field for a subject listening with both ears and facing the sound source. The SPL is measured with the subject removed from the field at the midpoint of an imaginary line joining the centers of the ear canal openings.

MAP, minimal audible pressure, SPL of a tone, measured or inferred at the tympanic membrane, at the threshold of audibility.

**MPO**, **Maximum Power Output**, the maximum SPL that a hearing aid can deliver in response to a steady narrow band input. The stimulus may be pulsed (a tone burst) to avoid discomfort and to approximate an aided UCL measurement stimulus.

Modulation, the process of varying a characteristic of one signal with another.

NAL, National Acoustic Laboratories (Australia)

NCA, National Centre for Audiology (Canada)

Nonlinear Region, that portion of the input-output function which is not a straight line at 45 degrees.

**OSPL90** (output SPL for 90-dB input SPL), The SPL developed in a 2cc coupler when the input SPL is 90 dB, with the gain control of the hearing aid full-on (ANSI S3.22).

**Oscillation**, in audiology, refers to the undesired tonal output of an amplifier behaving unstably as a result of feedback; whistling.1

Output Compression, a form of AGC in which the signal level is regulated at the output.

**OLC, Output-limiting Compression (compression limiting)**, a form of AGC with a high kneepoint and high compression ratio.

**PC, Peak-clipping**, a method of limiting MPO by truncating the electrical signal supplied to the output transducer. The resulting acoustic signal may not be truncated but will be distorted.

**Probe microphone**, microphone (which may include an extension tube) having a sound inlet which is small enough to be acoustically unobtrusive when inserted into the ear canal (ANSI S3.46).

Pure tone, a signal containing one, and only one, frequency; a sinusoidal acoustic signal.1

**REAG, Real-Ear Aided Gain**, difference, in dB as a function of frequency, between the SPL (or BSPL) at a specified measurement point in the ear canal and the SPL (or BSPL) at the field reference point, for a specified sound field, with the hearing aid in place and turned on (ANSI S3.46).

**REAR, Real-ear Aided Response**, the SPL (or BSPL) as a function of frequency, at a specified measurement point in the ear canal for a specified sound field, with the hearing aid in place and turned on (ANSI S3.46).

**RECD, Real-Ear-to-Coupler Difference**, difference, in dB as a function of frequency, between the SPL (or BSPL) produced by an insert transducer at the eardrum and in a 2cc coupler. HA-1 or HA-2 coupler should be specified.

**REDD**, **Real-Ear-to-Dial Difference**, difference, in dB as a function of frequency, between the SPL (or BSPL) measured at the eardrum and the audiometer dial setting that produced it. It is specific to the client, headphone and audiometer used to generate it.

**REIG, Real-Ear Insertion Gain, difference**, in dB as a function of frequency, between the REAG and the REUG taken with the same measurement point and the same sound field conditions. REIG = REAG – REUG. ANSI S3.46.

**REOG, Real-Ear Occluded Gain**, difference, in dB as a function of frequency, between the SPL (or BSPL) at a specified measurement point in the ear canal and the SPL (or BSPL) at the field reference point, for a specified sound field, with the hearing aid in place and turned off (ANSI S3.46).

**REOR, Real-Ear Occluded Response**, SPL (or BSPL), as a function of frequency, at a specified measurement point in the ear canal, for a specified sound field, with the hearing aid in place and turned off (ANSI S3.46). The REOR is used to evaluate the seal of an earmold. It is not related to the required gain of a hearing aid.

REUG, Real-Ear Unaided Gain, difference, in dB as a function of frequency, between the SPL (or BSPL) at a

specified measurement point in the ear canal and the SPL (or BSPL) at a field reference point, for a specified sound field, with the ear unoccluded (ANSI S3.46).

**REUR, Real-ear Unaided Response**, SPL (or BSPL), as a function of frequency, at a specified measurement point in the ear canal, for a specified sound field, with the ear canal unoccluded (ANSI S3.46).

**Reference microphone**, microphone used to measure the stimulus level in the measurement process or to control it in the equalization process.

**Release Time**, the time required for HA output to fall to within +/-4dB of its steady-state level for an input step from 90 to 55dB SPL. (ANSI S3.22)

**REM**, Real-ear Measurement.

RTG, Reference Test Gain, the HFA gain for a 60 dB input SPL with the gain control at RTS (ANSI S3.22).

**Reference**, Sound-field, the calibration point of a sound-field measurement.

**RSETS, Relative Simulated Equivalent Telephone Sensitivity**, difference in dB between the HFA-SPLITS (SPA-SPLITS) and the RTG plus 60 in the 'M' (microphone) mode. RSETS = HFA-SPLITS - (RTG+60)

**RTS, Reference Test Setting of the gain control**, for a 60 dB input SPL, the setting of the gain control required to produce an HFA gain within 1.5 dB of the HFA-OSPL90 minus 17 dB. If the full-on HFA gain is less than the HFA-OSPL90 minus 17 dB, the RTS is the full-on setting of the gain control (ANSI S3.22).

**Saturation**, in a hearing aid, the limiting of output caused by the output circuitry and transducer reaching their maximum capability.

**SPA, Special Purpose Average**, the average of values in dB at three third octave frequencies separated by 2/3 of an octave (ANSI S3.22). See also HFA.

**Spectrum**, the BSPL as a function of frequency for a broad-band signal.

**SII, Speech Intelligibility Index**, a quantity calculated from measures of speech, noise and hearing threshold that is highly correlated with the intelligibility of speech (ANSI S3.5).

**Speech Region**, a statistical range of short-term spectra present in a speech passage. The short-term spectra are typically 120 - 130 millisecond averages in 1/3 octaves. The statistical range is typically from the 70th to the 99th percentile.

**SPL, Sound Pressure Level**, rms sound pressure relative to 20 uPa, expressed in decibels. SPL = 20log10 (rms sound pressure / 20uPa).

**SPLITS, coupler SPL for an inductive telephone simulator**, SPL developed in a 2cc coupler by a hearing aid with the gain control at the RTS when the input is the magnetic field generated by a TMFS (ANSI S3.22).

**TMFS, Telephone magnetic-field simulator**, a device for producing a magnetic field of consistent level and geometric shape when driven by a specified current (ANSI S3.22).

**THD**, **Total Harmonic Distortion**, the power in all harmonic components as a percentage of the power in the fundamental. If less than 20%, the power of the total signal may be used instead of the fundamental. For most hearing aids, the inclusion of harmonics above the third will not significantly alter the THD (ANSI S3.22).

Transducer, a device which transforms energy from one form to another. For example, a microphone or earphone.

UCL, Uncomfortable Listening Level, the level for a specified stimulus that is judged to be definitely uncomfortable.

VGA, video graphics adapter.

VC, Volume Control, a user-operated gain control.

Warble Tone, a frequency-modulated sine wave. The modulating signal is often a low frequency triangle wave.

1. Valente, M: Strategies for Selecting and Verifying Hearing Aid Fittings. New York: Thieme Medical Publishers, Inc., 1994.

ANSI S3.5, Methods for Calculation of the Speech Intelligibility Index, 1997

ANSI S3.6, Specification for Audiometers, 1996

ANSI S3.22, Specification of Hearing Aid Characteristics, revised 2003.

ANSI S3.46, Methods of Measurement of Real-Ear Performance Characteristics of Hearing Aids, 1997.

# 22 References

AAA Clinical Practice Guidelines: *Remote Microphone Hearing Assistance Technologies for Children and Youth Birth-21 Years.* Supplement A: Fitting and Verification Procedures for Ear-level FM. Draft 2007.

American National Standards Institute. (1997). American National Standard Methods of Measurement of Real-Ear Performance Characteristics of Hearing Aids. ANSI S3.46-1997. New York: American National Standards Institute.

American National Standards Institute. (1996). American National Standard Specification of Hearing Aid Characteristics. ANSI S3.22-1996. New York: American National Standards Institute.

Bagatto, M., Moodie, S. T., Scollie, S., Seewald, R., Moodie. K.S., Pumford, J. & Liu, R. (2005). *Clinical protocols for hearing instrument fitting in the desired sensation level method*. Trends in Amplification, 9-4, 199-226.

Bentler, R.A. & Pavlovic, C.V. (1989). Transfer functions and correction factors used in hearing aid evaluation and research. Ear and Hearing, 10(10),58-63.

Byrne, D. (1977). The speech spectrum - Some aspects of its significance for hearing aid selection and evaluation. British Journal of Audiology, 11,40-46.

Cole, W.A. & Sinclair, S.T. (1998). *The Audioscan RM500 Speechmap/DSL fitting system*. Trends in Amplification, 3(4):125-139.

Corliss, E. L. R. (1990) The ear as a mechanism of communication. Journal of Audio Engineering Society, 38(9):640-652.

Cornelisse, L.E., Gagne, J-P & Seewald, R.C. (1991). Ear level recordings of the long-term average spectrum of speech. Ear and Hearing, 12(1),47-54.

Cornelisse, L.E., Gagne, J-P & Seewald, R.C. (1991). Long-term average speech spectrum at chest-level microphone location. Journal of Speech, Language, Pathology and Audiology, 15(3):7-12.

Cornelisse, L.E., Seewald, R.C., & Jamieson, D.G. (1994). *Wide-dynamic-range compression hearing aids: The DSL[i/o] approach.* The Hearing Journal, 47(10), 23-29.

Cornelisse L.E., Seewald R.C., & Jamieson D.G. (1995). *The input/output (I/O) formula: A theoretical approach to the fitting of personal amplification devices*. Journal of the Acoustical Society of America, 97(3), 1854-1684.

Cox, R.M. & Moore, J.N. (1988). Composite speech spectrum for hearing aid gain prescriptions. Journal of Speech and Hearing Research, 31:102-107.

Dunn, H. K., & White, D. S. (1940). *Statistical measurements on conversational speech*. Journal of the Acoustical Society of America, 11:278-288.

Feigin, J.A., Kopun, J.G., Stelmachowicz, P.G. & Gorga, M.P. (1989). Probe-tube microphone measures of ear-canal sound pressure levels in infants and children. Ear and Hearing, 10(4), 254-258.

Fikret-Pasa, S. & Revit, L.J. (1992). Three experiments to validate new probe-measurement practices in prescribing customized hearing aids. Journal of Speech and Hearing Research, 35:384-400.

Hawkins, D.B., Cooper, W.A., & Thompson, D.J. (1990). *Comparisons among SPLs in Real Ears, 2cc and 6cc couplers.* Journal of the American Academy of Audiology 1:154-161.

Hawkins, D.B., Walden, B.E., Montgomery, A.A., & Prosek, R.A., (1987). Description and validation of an LDL procedure designed to select SSPL90. Ear and Hearing ,8:162-169.

Killion, M. C., & Monser, E. L. (1980). "Corfig: Coupler response for flat insertion gain." In G. A. Studebaker and I. Hochberg (Eds.),. *Acoustical Factors Affecting Hearing Aid Performance*. Baltimore: University Park Press.

Lewis, D.E., Feigin, J.A., Karasek, A.E., & Stelmachowicz, P.G. (1991). *Evaluation and assessment of FM systems*. Ear and Hearing, 12:268-280.

Martin, H.C., Munro, K.J., & Langer, D.H. (1997). *Real-ear to coupler differences in children with grommets*. British Journal of Audiology 31:63-69.

Moodie, K.S. (1996). A practical approach to hearing aid selection. BSA News 18:6-8.

Moodie, K.S., Seewald, R.C. & Sinclair, S.T. (1994). Procedure for predicting real-ear hearing aid performance in young children. American Journal of Audiology, 3(1), 23-31.

Moore, BrianC.J.& Glasberg, Brian R. (2004). A revised model of loudness perception applied to cochlear hearing loss. HearingResearch, 188 (2004), 70-88.

Mueller, H.G. & Bright, K.E. (1994). Selection and verification of maximum output. In Valente M (ed.): *Strategies for Selecting and Verifying Hearing Aid Fittings*. New York: Thieme Medical Publishers, 38-63.

Pavlovic, C. V. (1991). Speech recognition and five articulation indexes Hearing Instruments 42(9):20-23.

Pearsons, K.S., Bennett, R.L., & Fidell, S. (1977). Speech levels in various noise environments, Project Report On Contract 68 01-2466. Washington, DC: US Environmental Protection Agency.

Platz, Rainer, (2004). SNR Advantage, FM Advantage and FM Fitting, Proceedings from the 1st International FM Conference. www.phonak.com.

Scollie, S.D., Seewald, R.C., Cornelisse, L.E. & Jenstad, L.M. (1998). Validity and repeatability of levelindependent HL to SPL transforms. Ear and Hearing 19(5):407-413.

Scollie, S.D., Seewald, R.C., Moodie, K.S., Dekok, K. (2000). *Preferred listening levels of children who use hearing aids: Comparison to prescriptive targets.* JAAA 11:230-238.

Scollie, S., Seewald, R., Cornelisse. L., Moodie, S. T., Bagatto, M., Laurnagaray, D., Beaulac, S. & Pumford, J. (2005). *The Desired Sensation Level Multistage Input/Output Algorithm.* Trends in Amplification, 9-4, 159-197.

Seewald, R.C. (1994a). Current issues in hearing aid fitting. In J-P Gagne and N. Tye-Murray (Eds.), Research in Audiological Rehabilitation: *Current Trends and Future Directions*. Journal of the Academy of Rehabilitative Audiology Monograph, XXVII.

Seewald, R.C. (1994b). Fitting children with the DSL method. The Hearing Journal, 47(9), 10,48-51.

Seewald, R.C., Moodie, K.S., Sinclair, S.T. & Cornelisse, L.E. (1996). *Traditional and theoretical approaches to selecting amplification for infants and young children*. In Bess, F.H., Gravel, J.S. &

Tharpe, A.M. (eds.): *Amplification for Children with Auditory Deficits*, Nashville: Bill Wilkerson Center Press, 161-191.

Seewald, R.C. & Ross, M. (1988). *Amplification for young hearing-impaired children*. In M.C. Pollack (Ed.), Amplification for the Hearing-Impaired, Third Edition (pp. 213-271). Orlando: Grune & Stratton.

Seewald, R.C., Ross, M. & Spiro, M.K. (1985). Selecting amplification characteristics for young hearingimpaired children. Ear and Hearing, 6(1), 48-53.

Seewald, R.C., Ross, M. & Stelmachowicz, P.G. (1987). *Selecting and verifying hearing aid performance characteristics for young children*. Journal of the Academy of Rehabilitative Audiology, 20, 25-38.

Seewald, R., Moodie, S. T., Scollie, S. & Bagatto, M. (2005). The DSL method for pediatric hearing instrument

fitting: Historical perspective and current issues. Trends in Amplification, 9-4, 145-157.

Seewald, R.C. & Moodie, K.S. (1992). Electroacoustic considerations. In M. Ross (ed), *FM Auditory Training Systems: Characteristics, Selection, & Use.* Timonium, MD: York Press.

Sherbecoe, R.L & Studebaker, G.A. (2003) Audibility-Index predictions of normal-hearing and hearingimpaired listeners' performance on the Connected Speech Test. Ear and Hearing, 24-1, 71-88.

Sinclair, S.T., Moodie, K.S. & Seewald, R.C. (1997). *Pediatric Hearing Instrument Fitting*: Phonak Video Focus #2 Booklet, Stofa, Switzerland: Phonak A/G.

Sinclair, S.T. Seewald, R.C. & Cole, W.A. (1996). A new real-ear fitting system: Because no two ears are alike. Hearing Review 3(6):46-48.

Skinner, M. W. (1988). Hearing Aid Evaluation. Englewood Cliffs: Prentice-Hall Inc.

Smith, D. A. 1990. Technological report: Acoustometry. Hearing Instruments 41(11):40-44.

Valente, M., Potts, L.G., Valente, M., Vass, W & Goebel, J. (1994). *Intersubject Variability of real-ear sound pressure level: Conventional and insert earphones.* Journal of the American Academy of Audiology, 5, 390-398.

Valente, M: Strategies for Selecting and Verifying Hearing Aid Fittings. New York: Thieme Medical Publishers, Inc., 1994.

Zelisko, D.L.C., Seewald, R.C. & Whiteside, S. (1992). Comparing three procedures for predicting the ear canal SPL at LDL. ASHA, 34(10).

# 23 Appendix 1

# Manufacturer Disclosure Statement for Medical Device Security

| Device Category *                                        |                                  | Manufacturer *                                         |                  | Document ID                         | _                   | Document R  | elease Date. |       |
|----------------------------------------------------------|----------------------------------|--------------------------------------------------------|------------------|-------------------------------------|---------------------|-------------|--------------|-------|
| Hearing Aid An<br>Device Model                           | alyzer                           | Etymonic Des<br>Software Revision                      | sign Inc.        | Software Release Da                 |                     | Other       |              |       |
| Verifit / RM500SL                                        | / Axiom                          | See Page 1 of Us                                       | sers Guide       | See page 1 of U                     |                     | Ottler      |              |       |
| Manufacturer or<br>Representative<br>Contact Information | Name<br>Cl                       | aris Stokes-Rees                                       | Title<br>T       | echnical Services<br>Representative | Department          | t           |              |       |
|                                                          | Company N                        |                                                        | Telephon         | e Number                            | E-mail              |             |              |       |
| MANACEMENT OF                                            |                                  | monic Design Inc.<br>C PROTECTED HEAL'                 |                  | 800-265-2093                        |                     | chris@audio | Yes No       | Note  |
| MANAGENIENI OF I                                         | LECIKONI                         |                                                        | Part 164         | TION (PHI) As defined i             | oy niPAA Security N | ule, 45 CFR | N/A          | 11000 |
|                                                          |                                  | ntain electronic Protecte                              |                  | mation (ePHI)?                      |                     | 1           | Yes          | 1     |
|                                                          |                                  | at can be maintained by<br>address, location, uniqu    |                  | number)?                            |                     | Ĩ           | No           | Ĩ     |
|                                                          |                                  | ical record #, account #,                              |                  |                                     | tion number)?       |             | No           |       |
|                                                          |                                  | g., photo/radiograph, tes                              |                  | ysiological data with ide           | ntifying character  | ristics)?   | No           |       |
| d. Open, unstru<br>Maintaining ePHI                      |                                  | tered by device user/ope                               | erator?          |                                     |                     | ļ           | Yes          | 1     |
| 2                                                        |                                  | y in volatile memory (i.e                              | until cleared    | on by power-off or rese             | t)?                 |             | Yes          | 2     |
| b. Store ePHI p                                          | ersistently on                   | local media?                                           |                  |                                     |                     |             | No           |       |
|                                                          |                                  | other systems?<br>nitting, importing/export            | ing of aDUL C    | an the davies                       |                     |             | Yes          | 3     |
|                                                          | for the transn<br>I (e.g., video |                                                        | ing of ePHI: C   | un the aevice                       |                     |             | Yes          |       |
| b. Generate har                                          | dcopy reports                    | or images containing el                                |                  |                                     |                     |             | Yes          | 1     |
|                                                          | II from or rec                   | ord EPHI to removable                                  | media (e.g., dis | sk, DVD, CD_ROM, tap                | e, CF/SD card, m    | emory       | Yes          | 1     |
| stick)?<br>d. Transmit/rec                               | eive or impor                    | t/export ePHI via dedica                               | ted cable conn   | ection (e.g. IEEE 1073              | serial port USB     | FireWire)?  | No           |       |
| e. Transmit/rec                                          | eive ePHI via                    | a network connection (                                 | e.g., LAN, WA    | N, VPN, intranet, Intern            | net)?               |             | Yes          |       |
|                                                          | eive ePHI via                    | an integrated wireless o                               | onnection (e.g   | , WiFi, Bluetooth, infra            | red)?               |             | No           |       |
| g. Other                                                 |                                  | -                                                      |                  |                                     |                     |             | Yes No       | Not   |
| DMINISTRATIVE SA                                         |                                  | _                                                      |                  |                                     |                     |             | <u>N/A</u>   |       |
|                                                          |                                  | or and technical support                               |                  |                                     |                     |             | Yes          | 4     |
|                                                          | *                                | em(s) (including version                               | number) are u    | sed by the device? Lini             | ix Kernel 2.4.22    |             | Yes No       | Note  |
| PHYSICAL SAFEGUARDS                                      |                                  |                                                        |                  |                                     |                     | N/A         |              |       |
| Are all device con<br>tools)?                            | ponents mair                     | ntaining ePHI (other than                              | n removable m    | edia) physically secure (           | i.e., cannot remov  | ve without  | Yes          |       |
|                                                          | ive an integra                   | l data backup capability                               | (i.e., backup o  | nto removable media su              | ch as tape, disk)?  |             | No           |       |
| Can the device bo                                        |                                  | trolled or removable me                                |                  |                                     |                     |             | Yes          | 5     |
| component)?                                              |                                  |                                                        |                  |                                     |                     |             | Yes No       | Not   |
| ECHNICAL SAFEGU                                          | ARDS                             |                                                        |                  |                                     |                     |             | N/A          | 1100  |
|                                                          |                                  | uthorized by the device                                |                  |                                     |                     |             | No           |       |
| <ol> <li>Can the device be<br/>connection)?</li> </ol>   | serviced remo                    | otely (i.e., maintenance a                             | activities perfo | rmed by service person              | via network or rer  | note        | No           |       |
|                                                          | ce restrict ren                  | note access to specific de                             | evices or netwo  | ork locations (e.g., speci          | fic IP addresses)?  |             | No           |       |
|                                                          |                                  | e an audit trail of remote                             |                  | ty?                                 |                     |             | No           |       |
|                                                          | *                                | her software be installed<br>access to device operat   |                  | n the device aurer/one              | entox?              |             | No           |       |
|                                                          |                                  | r-validated security pate                              |                  | n the device owner/oper             | <i>utor</i> :       |             | No           |       |
| b. Install or upo                                        | late antivirus                   | software?                                              |                  |                                     |                     |             | No           | 6     |
|                                                          |                                  | n manufacturer-installed                               |                  |                                     | ot or admin accor   | unt)?       | No           | 6     |
|                                                          |                                  | ileges (e.g., access oper<br>perator specific ID and p |                  | application via local ro            | or or admini accou  | mt):        | No<br>No     |       |
| 4. Are access session                                    | s terminated                     | after a predetermined ler                              | ngth of inactivi |                                     |                     |             | No           | 1     |
|                                                          |                                  | log (e.g., user, date/time                             | e, action taken) | : Can the audit log reco            | rd                  | T           | N            |       |
| a. Login and lo<br>b. Viewing of e                       | gout by users.<br>PHI?           | operators?                                             |                  |                                     |                     |             | No<br>No     | 7     |
| c. Creation, mo                                          | dification or (                  | deletion of ePHI?                                      |                  |                                     |                     |             | No           | 7     |
|                                                          |                                  | al/receipt of ePHI?                                    | 11               |                                     |                     |             | No           | 7     |
|                                                          |                                  | emergency access ("brea<br>e.g., by internal battery)  |                  |                                     | ce of use?          |             | No<br>No     | -     |
|                                                          |                                  | I with other devices:                                  | 5 power :        |                                     |                     |             | - 14         |       |
|                                                          |                                  | sically secure connection                              |                  |                                     |                     |             | No           |       |
| b. Encrypted pr                                          | ior to transmi                   | ssion via a network or r                               | emovable med     | ia?                                 |                     |             | No           | 8     |
|                                                          |                                  |                                                        |                  |                                     |                     |             |              | -     |
| <ul> <li>c. Restricted to</li> </ul>                     | a fixed list of                  | f network addresses (i.e.,                             | , host-based ac  | cess control list)?                 |                     |             | No           | 9     |

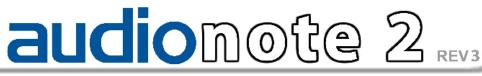

Verifit & RM500SL Test Signals & Analysis

Bill Cole BASc, PEng

#### 1 Introduction

The Verifit and RM500SL are full-duplex dual-channel audio measurement systems designed for the testing and fitting of all types of hearing instruments and many assistive listening devices. They provide an acoustic test chamber for the testing of devices coupled to standard 2 cm<sup>3</sup> couplers as well as soundfield speaker(s) for on-ear measurement of hearing aid performance. The Verifit test chamber contains two loudspeakers for the functional testing of directional hearing instruments. Test signals are delivered to the device under test via the test chamber loudspeaker(s), the test chamber telephone magnetic-field simulator (TMFS), the test chamber magnetic field test loop (Verifit only) or the sound-field loudspeaker(s). Device output signals are measured in the 2 cm<sup>3</sup> coupler via the coupler microphone or in a real ear via the probe microphone. Data from the 2 cm<sup>3</sup> coupler may be viewed as coupler SPL, coupler gain or as estimated SPL in the ear canal (simulated real-ear measurements, S-REM). Data from the probe microphone may be viewed as ear canal SPL, as ear canal SPL re normal hearing threshold (i.e. dB HL), as insertion gain or as ear canal SPL in the context of an auditory area (Speechmap<sup>®</sup>).

#### 2 The test signals

Sinusoidal, pseudo-random noise and digitized real speech signals are provided. Two signals derived from real speech, the International Speech Test Signal (ISTS) and the single-talker International Collegium of Rehabilitative Audiology (ICRA) signal, are also provided. Test signals are generated in real time by the digital signal processor (DSP) or played from 16 bit binary audio files stored in the on-board flash memory. In the Verifit, these audio files are up-loaded from the internal compact disc (CD) drive at power up. In order to provide a repeatable acoustic signal to the device under test, a reference microphone is used in conjunction with a digital control loop to maintain the desired band level at each frequency. Live audio (speech, music etc.) may also be used as a test signal but it is not controlled for spectrum or level.

#### Some useful facts about broad-band signals

Overall SPL is the SPL in a band containing all significant frequency components of the signal.

Spectrum level is the SPL in a band 1 Hz wide.

Band SPL is the SPL in a restricted frequency range. If the signal is uniform in the band, band SPL = Spectrum level + 10\*log(bandwidth).

A spectrum is the band SPL, or spectrum level, in a series of adjacent bands.

For a broad-band signal, the overall SPL is greater than the band SPL and the band SPL is greater than the spectrum level. For a pure tone, the overall SPL, the band SPL and the spectrum level are the same.

A white noise signal has a spectrum level that is independent of frequency (i.e. constant SPL per Hertz).

A pink noise signal has a spectrum level that is inversely proportional to frequency (i.e. constant SPL per octave).

A fractional octave band (e.g. 1/3 octave) has a bandwidth that is proportional to frequency.

A pink noise signal has a flat spectrum when analyzed in fractional-octave bands.

A critical band is a band within which the loudness of a continuously-distributed signal of constant SPL is independant of bandwidth.

#### 2.1 Narrow-band signals

#### 2.1.1 Sinusoidal (pure tones)

Sinusoidal signals are used in the ANSI hearing aid tests, in Multicurve 2 cm<sup>3</sup> frequency response tests (gain or output), in 2 cm<sup>3</sup> and on-ear single frequency (manual) tests, in Insertion gain tests and in toneburst maximum output (MPO) tests. The MPO stimulus consists of a series 128ms tone bursts with 128ms gaps at an SPL of 90 dB SPL in the test box and 85 dB in the sound field. Frequencies used are 1/12 octave except for the MPO test which uses 1/3 octave frequencies. Levels from 40 to 90 dB SPL are available at the reference microphone. Control of the level at each frequency is maintained by measuring the frequency response of the signal path to the reference microphone 256 ms before each test using a 256 ms, 50 – 55 dB SPL, multi-tone complex or a 256 ms chirp, depending on the test to follow. Drive levels at each frequency are then set to achieve the desired band levels at the reference microphone. For on-ear measurements, tones are frequency modulated (triangle, ± 3% over 128 ms).

#### 2.2 Broad-band signals

#### 2.2.1 Pink Noise signal

The pink noise signal is available for Multicurve 2 cm<sup>3</sup> coupler gain and output frequency response measurements and for Insertion gain and Speechmap on-ear measurements. It is a pseudo-random signal composed of 1024 simultaneous tones summed to provide a crest factor of 12 dB. The spectrum of the pink noise signal is controlled by the reference microphone in conjunction with a digital feedback loop with a frequency resolution of 1/12 octave and a response time of about 1/3 of a second. Pink noise was selected as a test signal because it has equal energy per octave, producing a flat spectrum when analyzed in 1/12 or 1/3 octave bands. Figure 1 shows the 1/3 octave spectrum of the pink noise signal and the noise signal specified in ANSI S3.42-1997. Note that the ANSI S3.42-1997 spectrum represents speech peaks not the long-term average.

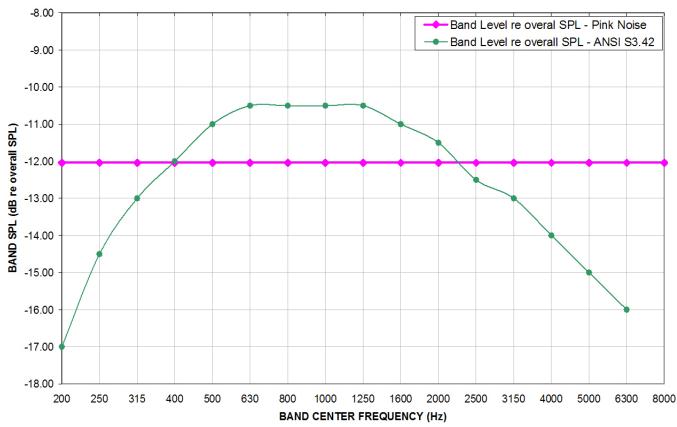

1/3 OCTAVE SPECTRA for the PINK NOISE SIGNAL and ANSI S3.42 NOISE re overall SPL

Figure 1: 1/3 octave spectra for the pink noise signal and the noise signal specified in ANSI S3.42-1997.

#### 2.2.2 Dual-direction pink noise signal (Verifit only)

This unique test signal is available in the dual-source Verifit test chamber and for on-ear measurements by adding an additional sound-field speaker. It is similar to the pink noise signal described previously except that the component tones are presented simultaneously from two speakers, half from each. The spectrum of the tone complex from each speaker is independently controlled with 1/12 octave resolution at the reference microphone. Two simultaneous response curves – one for each speaker – are derived from the measured output of the hearing aid. This provides a real-time measure of the functioning of the directional features of hearing aids that is independent of compression or noise reduction algorithms, unlike other methods that sequentially measure response from different directions and work only with these features disabled.

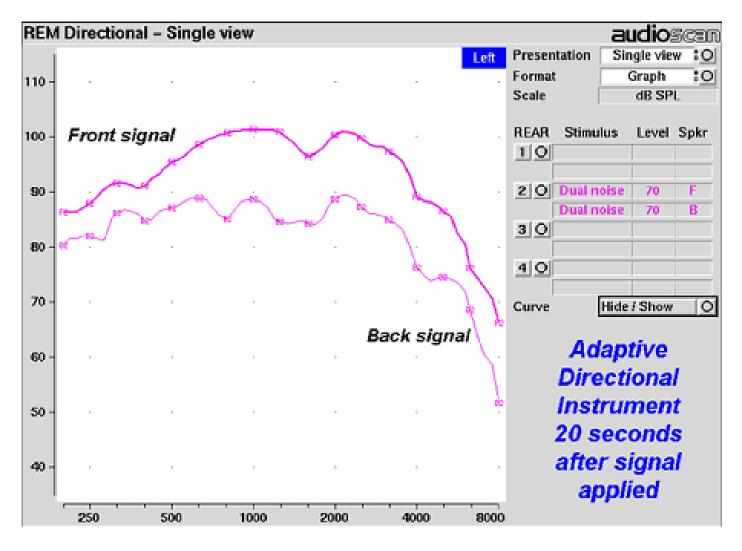

#### 2.2.3 Real-speech signals

Real-speech signals are provided in Speechmap for both On-ear and Test box measurement modes. Four different digitized speech passages (2 male, 1 female and 1 child) are provided as well as the International Speech Test Signal (ISTS) and the single-talker International Collegium of Rehabilitative Audiology (ICRA) distorted speech signal. In addition, one of the speech passages has been filtered to provide 3 variations for evaluating frequency-lowering hearing aids. Each has a duration of 10 – 15 seconds and may be presented as a single passage or in a continuous loop. In order to provide a repeatable speech signal to the device under test, the signal path must be equalized prior to the presentation of the speech signal. This is accomplished by presenting a 896 ms pink noise burst at the selected speech level, 256 ms prior to the start of each speech passage and adjusting a digital filter to provide a flat response at the reference microphone.

The two "Speech-std" signals are by the same male talker, filtered to provide the long-term average speech spectrum (LTASS) recommended by Cox & Moore (1988) for average vocal effort. This is the LTASS assumed in the Desired Sensation Level (DSL) method of hearing aid fitting. In addition, four special versions of the Speech-std (1) test stimulus are provided in Speechmap to assist in the adjustment of frequency-lowering hearing aids. These are called Speech3150, Speech4000, Speech5000 and Speech6300. The Speech3150 stimulus has had the bands at 1000 Hz and above attenuated by 30 dB except for the 1/3 octave band at 3150 Hz which is unattenuated. Similarly, the Speech4000 stimulus has an unattenuated band at 4000 Hz, the Speech5000 stimulus has an unattenuated band at 5000 Hz and the Speech6300 stimulus has an unattenuated band at 6300 Hz (Figure 4). For these stimuli, the indicated level is for the unfiltered Speech-std (1) passage and the band levels in all unattenuated bands are the band levels present in the Speech-std (1) passage at that level. These three signals may be used to determine the amount of frequency shift provided by freguency-lowering hearing aids and the sensation level of the lowered components of the speech signal.

The "female" and "child" signals are presented "as recorded" without any processing and have been chosen to provide a range of spectra.

The ISTS was developed under the European Hearing Instrument Manufacturers Association (EHIMA) which holds the copyright. The sound file is available free of charge from the EHIMA website. The ISTS consists of 500 ms segments from recordings of 6 female talkers reading the same passage in American English, Arabic, Chinese, French, German and Spanish. These segments have been spliced together with appropriate pauses and filtered to match the average female spectrum from Byrne et al, An international comparison of long-term average speech spectra. J. Acoust. Soc. Am. 96 (1994), 2108-2120. For more details, consult the EHIMA website (www.ehima.com).

The ICRA distorted speech signal is a recording of an English-speaking talker that has been digitally modified to make the speech largely unintelligible. The resultant signal has many of the properties of real speech but has a harsh sound and lacks harmonic structure. The latter may be significant for hearing aids which use this property of speech to control noise reduction schemes. The LTASS is similar to the "Speech-std" signals up to 5 kHz.

Overall SPLs of 50, 55, 60, 65, 70 and 75 dB (at the reference microphone) are available. Soft and Average levels (50 - 70 dB SPL) have the same spectrum. A Loud vocal effort filter is applied to the 75 dB level signals. This is shown in Figure 5.

In the Test box mode in Speechmap (previously called S-REM) measurements made in the 2 cc coupler in the test chamber are converted to estimated real ear SPL. In this mode, the effects of hearing aid microphone location need to be included in the test signals so spectra are further altered to include the microphone location effects shown in Figure 6.

Long-Term Average 1/3 Octave Spectra (LTASS) for Speech Signals @ Average Effort re overall SPL for entire passage; Hanning window; 128 ms average

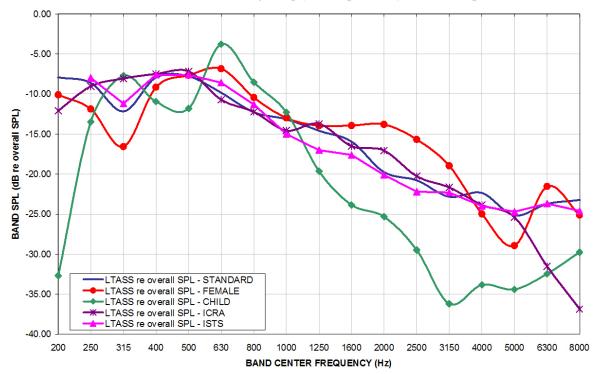

Figure 3: LTASS for Speechmap speech signals at average vocal effort

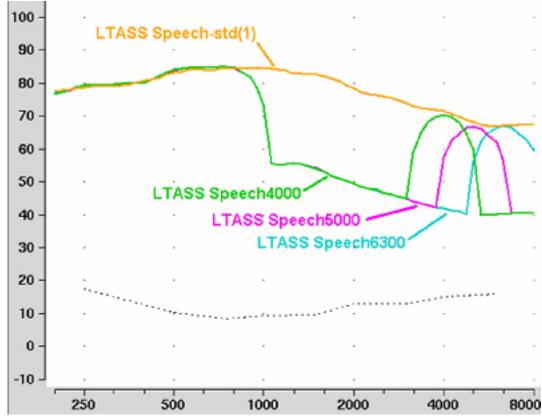

Figure 4: LTASS for Speech-std(1), Speech4000, Speech5000, Speech6300 for the FM boom location effects of Figure 6. Note that curves are 1/3 octave band levels at 1/12 octave intervals which causes the 1/3 octave bands at 4000, 5000 and 6300 Hz to appear broader than 1/3 octave. For clarity, the Speech3150 curve has been omitted.

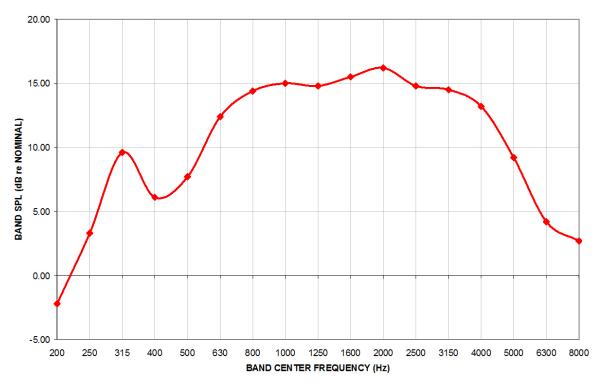

Figure 5: Loud vocal effort effect in dB re nominal band levels. Nominal band levels are band levels for an overall SPL of 65 dB. This shaping is applied to the 75 dB SPL speech and ICRA signals.

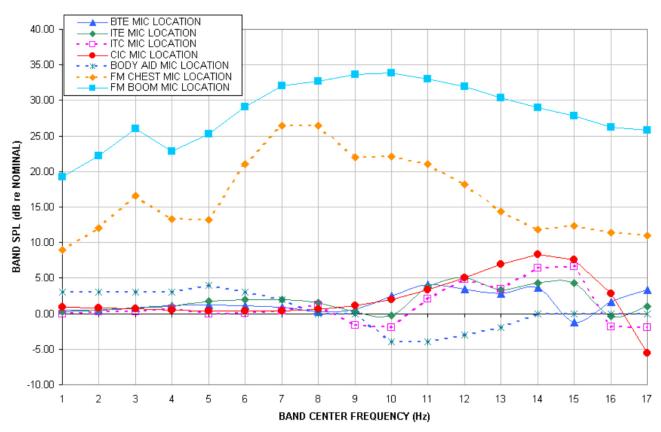

MICROPHONE LOCATION EFFECTS re nominal band SPL

Figure 6: Microphone location effects in dB re nominal band SPL. Nominal band levels are band levels for an overall rms level of 65 dB SPL and average vocal effort in a free sound field. 6

In addition to these well-controlled and repeatable signals, live speech may be used as a test signal. It will, of course, be unequalized and at an uncontrolled level.

#### 3 Analysis of broad-band signals

Broad-band signals contain energy at many frequencies simultaneously. Such signals are usually analyzed in a series of narrow frequency bands to produce a spectrum. The auditory system functions on a logarithmic frequency scale and analyzes broad-band signals in critical bands which approximate 1/3 octave bands (Figure 7). Using 1/3 octave bands for analysis of broad-band signals allows measured levels to be compared more readily to narrow-band behavioral measures, such as threshold. For this reason, analysis of broad-band signals in all On-ear measurements (including Speechmap Test box mode) is in 1/3 octave bands. Other analyzers use narrower analysis bands, sometimes having constant bandwidth. As shown in Figure 7, this can result in significantly underestimating the audibility (or comfort or discomfort) of a complex signal.

It should be noted that, in all On-ear measurements, 1/3 octave band SPL is displayed (and reported when saving data to a file) at 1/12 octave frequencies which provides curve smoothing and causes the spectrum of narrow-band signals to appear broadened. When calculating overall rms from these data, the SPL at 225 Hz and subsequent 1/3 octave increments should be used.

Analysis of broad-band signals in all Test box tests, except Speechmap, is in 1/12 octave bands and the band SPL is displayed at 1/12 octave frequencies.

#### Analysis Bandwidth Used by Various Analyzers To Analyze Complex Signals

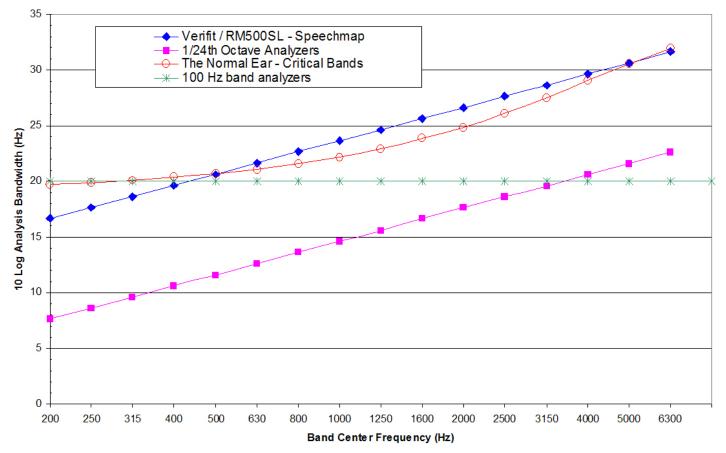

Figure 7: Analysis bandwidths of some real-ear analyzers and critical bands for a normal ear. If the analysis bandwidth is less than a critical band, aided response curves shown to be at threshold (or UCL) will actually be well above it.

#### Pink noise signal analysis 3.1

All band levels are calculated with an averaging time of 128 ms.

For a linear hearing aid, a pink noise stimulus will result in a response curve that has the same shape as one obtained using a swept pure tone. However, it must be remembered that, while a swept tone has the same band SPL as overall SPL, the band SPL for a noise signal is significantly lower than the overall SPL. Consequently, for a linear aid, output curves obtained using 1/12 octave analysis will be about 18 dB lower than the output curves obtained using a swept tone at the same overall SPL. As long as the hearing aid is linear, the gain obtained will be the same for both signals. Figure 8 shows output (A) and gain (B) for a linear hearing aid, obtained using a swept tone (1) and pink noise (2) with a 60 dB overall SPL.

requirement and, for this reason, all Speechmap passages are at least 10 seconds long. The LTASS curves displayed in Speechmap are 1/3 octave band levels at 1/12 octave intervals. It should be noted that this results in smoothing and the apparent broadening of the spectrum of a narrow-band signal. For example a 1/3 octave band of speech will exhibit a spectrum 2/3 octave wide.

The dynamic nature of speech is often characterized by the distribution of short-term levels in each 1/3 octave band. Historically, time periods of 120, 125 or 128 ms have been used. In Speechmap, 1/3 octave band levels at 1/12 octave intervals are derived every 128 ms. The level in each band that is exceeded by 1% of the samples (called L1, or 99th percentile) has historically been referred to as the speech peak for that band. The curve for these L1 levels is approxi-

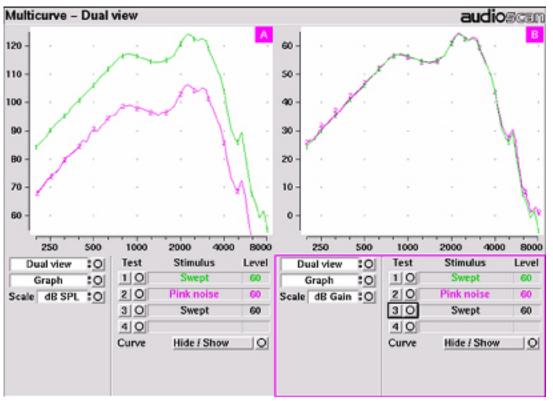

mately 12 dB above the LTASS. The level in each band that is exceeded by 70% of the samples (called L70, or 30th percentile) has historically been called the valley of speech for that band. The curve for these L70 levels is approximately 18 dB below the LTASS. The region between these two curves is often called the speech region, speech envelope or speech "banana". The speech envelope, when derived in this way, has significance in terms of both speech detection and speech understanding.

Figure 8: Output (left) and Gain (right) curves for a linear hearing aid, generated using a swept tone (1) and pink noise analyzed in 1/12 octave bands (2). (Dual view not available in RM500SL)

#### 3.2 **Real-speech signal analysis**

One of the most-used measures of a speech signal is the long-term average speech spectrum (LTASS). This is a 1/3 octave spectrum averaged over a sufficiently long portion of the speech material to provide a stable curve. In practice a 10 second average meets this Generally, speech will be detectable if the L1 level is at or near threshold. The Speech Intelligibility Index (SII) is maximized when the entire speech envelope (idealized as a 30 dB range) is above (masked) threshold. . This will not be an SII of 100% (or 1) because of loudness distortion factors, but higher SII values will not produce significantly higher scores on most test material.

The speech-reception threshold (SRT) is attained when the LTASS is at threshold (approximately - depending on test material and the individual). These scenarios are shown in Figures 10 - 12 which follow.

It should be noted that analysis methods which use shorter time periods produce higher peak levels and significantly different speech envelopes. In order to produce results that can be directly compared to measures of threshold (and UCL), the analysis time period needs to approximate the integration time of the ear. Although this varies with frequency and individuals, a value between 100 - 200 ms is likely. The Verifit and RM500SL use a 128 ms analysis time period as an approximation because it also has considerable historic support.

Because the spectrum of a speech signal varies with

several seconds to obtain a stable, repeatable result. However, the effects of adjustments to hearing aid parameters need to be seen quickly in order to be useful for optimization. To resolve these conflicting needs, speech signals are first presented in a repeating loop with a sound-field equalization test prior to the start of each passage. A running calculation of the shortterm speech envelope and average is performed on 2 - 3 seconds worth of data and is displayed in real time so that the effects of adjustments to hearing aid parameters are easily viewed. Pressing the Continue key causes the passage to restart and run in its entirety. The envelope and average are calculated over the full passage to provide stable and repeatable data.

When using live speech as a test signal, a "Freeze curve" function is available to capture the short-term spectra for examination and counseling purposes.

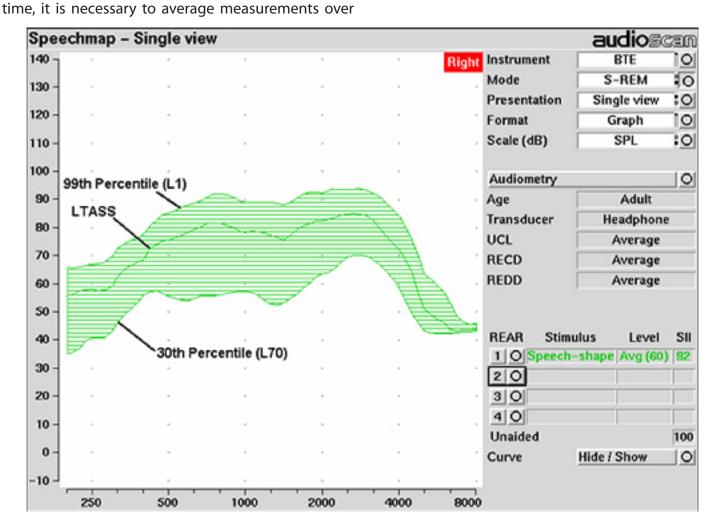

Figure 9: Example of speech envelope and LTASS

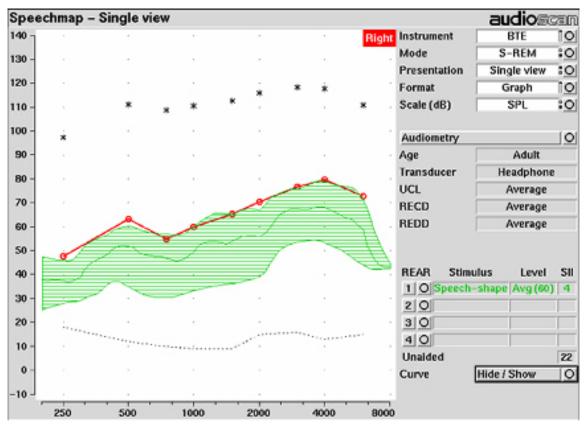

Figure 10: Speech is detectable but not understandable if the 99th percentile is at threshold

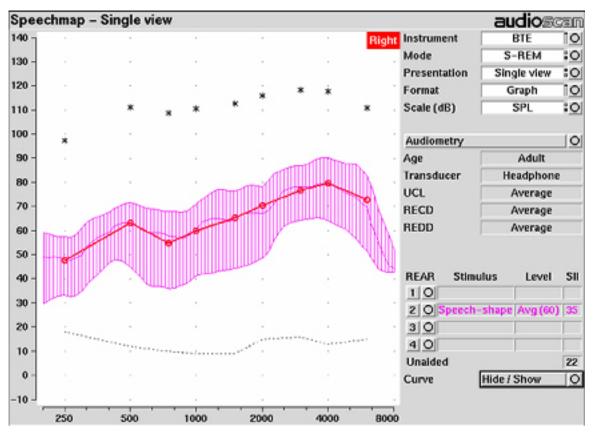

*Figure 11: When LTASS is at threshold, SII*  $\approx$  33% *which corresponds approximately to SRT* 

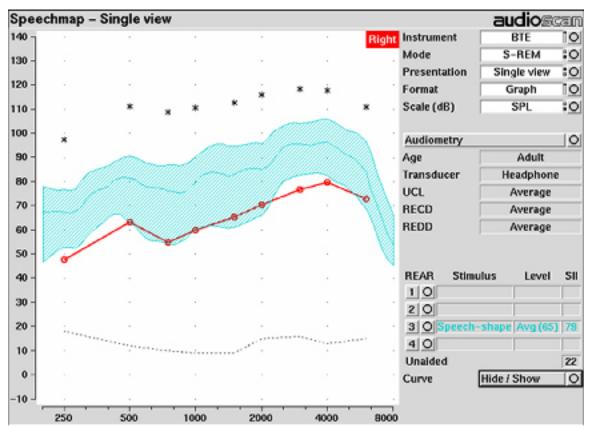

Figure 12: The highest SII is obtained when the entire speech envelope is above threshold

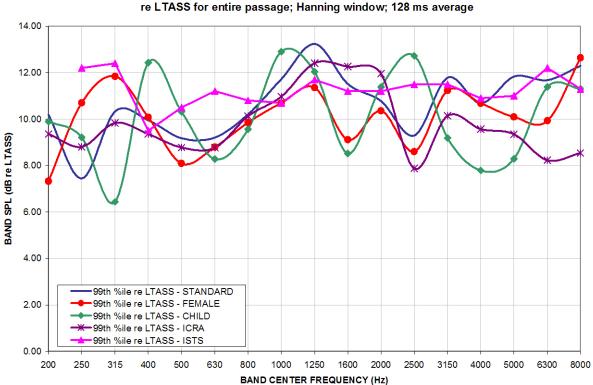

99th Percentile of 1/3 Octave Band SPLs for Speech Signals @ Average Effort]

Figure 13: Level of 99th percentile for Speechmap speech signals at average vocal effort

30th Percentile of 1/3 Octave Band SPLs for Speech Signals @ Average Effort] re LTASS for entire passage; Hanning window; 128 ms average

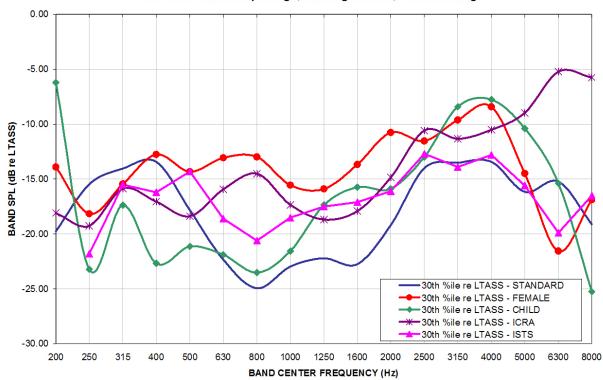

Figure 14: Level of 30th percentile for Speechmap speech signals at average vocal effort

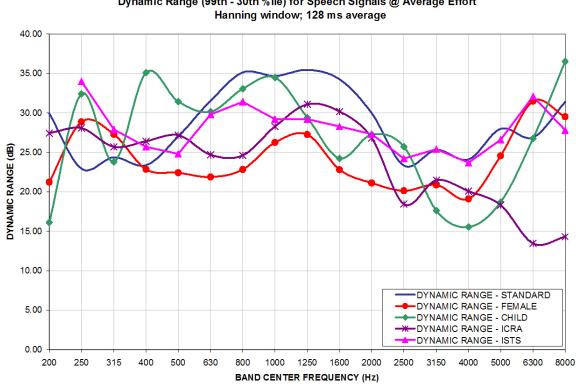

Dynamic Range (99th - 30th %ile) for Speech Signals @ Average Effort

Figure 15: Dynamic range of Verifit speech signals at average vocal effort